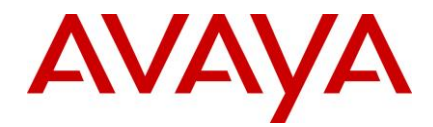

# **Avaya Interaction Center**

## **Release Notes** 14 and 14 and 14 and 14 and 14 and 14 and 14 and 14 and 14 and 14 and 14 and 14 and 14 and 14 and 14 and 14 and 14 and 14 and 14 and 14 and 14 and 14 and 14 and 14 and 14 and 14 and 14 and 14 and 14 and 14

**Release 7.3.x** 21 **July 7, 2014** 22

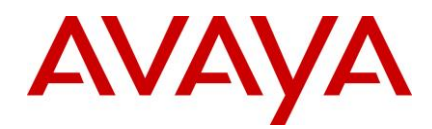

While reasonable efforts have been made to ensure that the information in this  $AVAYA$  AFFILIATE ("AVAYA"). document is complete and accurate at the time of printing, Avaya assumes no liability for any errors. Avaya reserves the right to make changes and liability for any errors. Avaya reserves the right to make changes and Ayaya grants you a license within the scope of the license types described corrections to the information in this document without the obligation to notify

"Documentation" means information published by Avaya in varying mediums 33 which may include product information, operating instructions and performance specifications that Avaya generally makes available to users of its products.<br>Documentation does not include marketing materials. Avaya shall not be 36 means a Designate<br>responsible for any modifications, additions, or del responsible for any modifications, additions, or deletions to the original published version of documentation unless such modifications, additions, or 38 deletions were performed by Avaya. End User agrees to indemnify and hold harmless Avaya, Avaya's agents, servants and employees against all claims, lawsuits, demands and judgments arising out of, or in connection with, Lawsuits, demands and judgments arising out of, or in connection with, **Howard Connection Connection with**,  $\epsilon_{\text{1}}$ <sup>1</sup>  $\epsilon_{\text{2}}$  and  $\epsilon_{\text{3}}$  are  $\epsilon_{\text{3}}$  and  $\epsilon_{\text{4}}$  and  $\epsilon_{\text{5}}$  are  $\epsilon_{\text{6}}$  and  $\epsilon_{\text{6}}$ subsequent modifications, additions or deletions to this documentation, to the extent made by End User.

Avaya is not responsible for the contents or reliability of any linked websites referenced within this site or documentation provided by Avaya. Avaya is not responsible for the accuracy of any information, statement or content provided on these sites and does not necessarily endorse the products, services, or 48 information described or offered within them. Avaya does not guarantee that the means of its licenses and can be, without limitation, an agent, port or user, an agent, port or user, an agent, port or user, an these links will work all the time and has no control over the availability of the linked pages.

Avaya provides a limited warranty on its hardware and Software ("Product(s)"). Avaya provides a limited warranty on its hardware and Software ("Product(s)").<br>Refer to your sales agreement to establish the terms of the limited warranty. In **Heritage Nortel Software** addition, Avaya's standard warranty language, as well as information regarding "Heritage Nortel Software" means the software that was acquired by Avaya as support for this Product while under warranty is available to Avaya customers and other parties through the Avaya Support website[: http://support.avaya.com](http://support.avaya.com/)

Please note that if you acquired the Product(s) from an authorized Avaya<br>reseller outside of the United States and Canada, the warranty is provided to<br>vou by said Avaya reseller and not by Avaya. "Software" means computer programs in object code, provided by Avaya or an Avaya Channel Partner, whether as stand-alone products or pre-installed on hardware products, and any

THE SOFTWARE LICENSE TERMS AVAILABLE ON THE AVAYA<br>WEBSITE, http://support.avaya.com/LicenseInfo/ ARE APPLICABLE TO<br>Specified in an order or invoice. WEBSITE, http://support.avaya.com/LicenseInfo/ ARE APPLICABLE TO specified in an order of invoice. ANYONE WHO DOWNLOADS, USES AND/OR INSTALLS AVAYA **60 Copyright**<br>SOFTWARE, PURCHASED FROM AVAYA INC., ANY AVAYA SOFTWARE, PURCHASED FROM AVAYA INC., ANY AVAYA 68 SOFTWANE, FONCHASED FROM AVATATIVE., ANT AVATATIVE SEXCEPT Where expressly stated otherwise, no use should be made of materials on AFFILIATE, OR AN AUTHORIZED AVAYA RESELLER (AS AGREED TO BY AVAYA IN WRITING, AVAYA DOES NOT EXTEND THIS LICENSE IF THE SOFTWARE WAS OBTAINED FROM ANYONE OTHER THAN AVAYA, AN AVAYA AFFILIATE OR AN AVAYA<br>AUTHORIZED RESELLER; AVAYA RESERVES THE RIGHT TO TAKE<br>LEGAL ACTION AGAINST YOU AND ANYONE ELSE USING OR DOWNLOADING OR USING THE SOFTWARE, OR AUTHORIZING<br>OTHERS TO DO SO. YOU. ON BEHALF OF YOURSELF AND THE ENTITY FOR WHOM YOU ARE INSTALLING, DOWNLOADING OR under the applicable law . 1390 - 1390 - 1390 - 1390 - 1390 - 1390 - 1390 - 1390 - 1390 - 1390 - 1390 - 1390 - 1390 - 1390 - 1390 - 139<br>1391 - 1390 - 1390 - 1390 - 1390 - 1390 - 1390 - 1390 - 1390 - 1390 - 1390 - 1390 - 1390 - 1390 - 1390 - 1390

#### **© 2014 Avaya Inc. All Rights Reserved.** 25 **Notice** 26 USING THE SOFTWARE (HEREINAFTER REFERRED TO 81 USING THE SOFTWARE (HEREINAFTER REFERRED TO<br>INTERCHANGEABLY AS "YOU" AND "END USER"), AGREE TO<br>THESE TERMS AND CONDITIONS AND CREATE A BINDING THESE TERMS AND CONDITIONS AND CREATE A BINDING CONTRACT BETWEEN YOU AND AVAYA INC. OR THE APPLICABLE AVAYA AFFILIATE ( "AVAYA"). 85

any person or organization of such changes. The beam and the section of the license is detailed below. When the order documentation does not expected the license is detailed below. Where the order documentation does not ex **Documentation disclaimer** and the second section of the section of the section of the section of the section of the section of the section of the section of the section of the section of the section of the section of the which may include product information, operating instructions and performance<br>specifications that Avaya generally makes available to users of its products. "Designated Processor" means a single stand-alone computing device Avaya grants you a license within the scope of the license types described 86 below, with the exception of Heritage Nortel Software, for which the scope of the license is detailed below. Where the order documentation does not expressly identify a license type, the applicable license will be a Designated System License. The applicable number of licenses and units of capacity for which the license is granted will be one (1), unless a different number of licenses or units of capacity is specified in the documentation or other materials available to you. means a Designated Processor that hosts a software application to be accessed by multiple users.<br>by multiple users.

#### **License type(s)** 96

 $\frac{1}{2}$  extent made by End User.  $\frac{1}{2}$  extent made by End User. Available of the indicated in the order by type and yequine the Extent made by End User. **Link disclaimer** and the second of the second of the second of the second of the second of the second of the second of the second of the second of the second of the second of the second of the second of the second of the **Designated System(s) License (DS).** End User may install and use each 97 copy of the Software only on a number of Designated Processors up to the number indicated in the order. Avaya may require the Designated Processor(s) to be identified in the order by type, serial number, feature key, location or other specific designation, or to be provided by End User to Avaya through electronic means established by Avaya specifically for this purpose.

e-mail or voice mail account in the name of a person or corporate turbulent and the set of a person or corporate function (e.g., **Warranty Subset of the Software** in the Software that permits one user to interface with the Software. **Concurrent User License (CU).** End User may install and use the Software on multiple Designated Processors or one or more servers, so long as only the licensed number of Units are accessing and using the Software at any given time. A "Unit" means the unit on which Avaya, at its sole discretion, bases the pricing of its licenses and can be, without limitation, an agent, port or user, an e-mail or voice mail account in the name of a person or corporate function (e.g., webmaster or helpdesk), or a directory entry in the administrative database utilized by the Software that permits one user to interface with the Software. Units may be linked to a specific, identified Server.

#### **Heritage Nortel Software** 112

Please note that if you acquired the Product(s) from an authorized Avaya is the software contained within the list of Heritage Nortel Products located at Products". For Heritage Nortel Software, Avaya grants Customer a license to upgrades, updates, bug fixes, or modified versions thereto. 63 in the Documentation, and solely as embedded in, for execution on, or (in the 121 **Licenses** 64 **Exercise 64 Constant Avaya equipment**) for communication with Avaya equipment. Charges for Heritage 1233 "Heritage Nortel Software" means the software that was acquired by Avaya as 113 part of its purchase of the Nortel Enterprise Solutions Business in December 2009. The Heritage Nortel Software currently available for license from Avaya is the software contained within the list of Heritage Nortel Products located at is the software contained within the list of Heritage Nortel Products located at http://support.avaya.com/LicenseInfo/ under the link "Heritage Nortel Products". For Heritage Nortel Software, Avaya grants Customer a license to 118 use Heritage Nortel Software provided hereunder solely to the extent of the authorized activation or authorized usage level, solely for the purpose specified event the applicable Documentation permits installation on non-Avaya Nortel Software may be based on extent of activation or use authorized as specified in an order or invoice.

#### **Copyright** 1266 **Copyright**

APPLICABLE) UNDER A COMMERCIAL AGREEMENT WITH AVAYA this site, the Documentation, Software, or hardware provided by Avaya. All 128 APPLICABLE) UNDER A COMMERCIAL AGREEMENT WITH AVAYA OR AN AUTHORIZED AVAYA RESELLER. UNLESS OTHERWISE content on this site, the documentation and the Product provided by Avaya OTHER THAN AVAYA, AN AVAYA AFFILIATE OR AN AVAYA property laws including the sui generis rights relating to the protection of LEGAL ACTION AGAINST YOU AND ANYONE ELSE USING OR *transmit or distribute* in any way any content, in whole or in part, including any  $\frac{1}{2}$ SELLING THE SOFTWARE WITHOUT A LICENSE. BY INSTALLING, code and software unless expressly authorized by Avaya. Unauthorized OTHERS TO DO SO, YOU, ON BEHALF OF YOURSELF AND THE express written consent of Avaya can be a criminal, as well as a civil offense content on this site, the documentation and the Product provided by Avaya content on this site, the documentation and the Product provided by Avaya including the selection, arrangement and design of the content is owned either by Avaya or its licensors and is protected by copyright and other intellectual databases. You may not modify, copy, reproduce, republish, upload, post, code and software unless expressly authorized by Avaya. Unauthorized reproduction, transmission, dissemination, storage, and or use without the under the applicable law

**Preventing Toll Fraud** "Toll fraud" is the unauthorized use of your telecommunications system by an 142 143 unauthorized party (for example, a person who is not a corporate employee, agent, subcontractor, or is not working on your company's behalf). Be aware

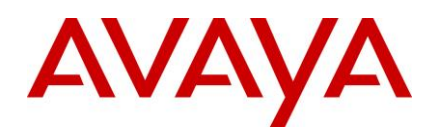

that there can be a risk of Toll Fraud associated with your system and that, if estoppel, or otherwise, any license or right in and to the Marks with Toll Fraud occurs, it can result in substantial additional charges for y Toll Fraud occurs, it can result in substantial additional charges for your 147 telecommunications services.  $\mathbb{R}^n$  the communications services.

#### **Avaya Toll Fraud intervention** 149

If you suspect that you are being victimized by Toll Fraud and you need "Linux" is a registered trademark of Linus Torvalds. technical assistance or support, call Technical Service Center Toll Fraud<br>Intervention Hotline at +1-800-643-2353 for the United States and Canada. For All other trademarks are the property of their respective owners. Intervention Hotline at  $+1-800-643-2353$  for the United States and Canada. For additional support telephone numbers, see the Avaya Support website:<br>http://www.care.org/Supported.com/itty.uulpershilties.uith.Avaya.com/itty.uulpershilties.uith.Avaya.com/itty.uu [http://support.avaya.com.](http://support.avaya.com/) Suspected security vulnerabilities with Avaya products should be reported to Avaya by sending mail to: products should be reported to Avaya by sending mail to: 155 minutes and the most current versions of documentation, see the Avaya Support website: securityalerts@avaya.com. 2008. 2009. 2008. 2008. 2008. 2008. 2008. 2008. 2008. 2008. 2008. 2008. 2008. 2008. 2008. 2008. 2008. 2008. 2008. 2008. 2008. 2008. 2008. 2008. 2008. 2008. 2008. 2008. 2008. 2008. 2008. 2008. 2008

The trademarks, logos and service marks ("Marks") displayed in this site, the **158 Contact Avaya Support**<br>Documentation and Product(s) provided by Avaya are the registered or **158 See the Avaya Support webs** Documentation and Product(s) provided by Avaya are the registered or 159 See the Avaya Support website: http://support.avaya.com for product notices See the Avaya Support website: http://support.avaya.com for product notic unregistered Marks of Avaya, its affiliates, or other third parties. Users are not and articles, or to report a problem with your Avaya product permitted to use such Marks without prior written consent from Avaya or such third party which may own the Mark. Nothing contained in this site, the Documentation and Product(s) should be construed as granting, by implication, Support website: http://support<br>select Contact Avaya Support

estoppel, or otherwise, any license or right in and to the Marks without the express written permission of Avaya or the applicable third party.

Avaya is a registered trademark of Avaya Inc.

All non-Avaya trademarks are the property of their respective owners, and "Linux" is a registered trademark of Linus Torvalds.

All other trademarks are the property of their respective owners.

#### **Downloading documents** 170 and 170 and 170 and 170 and 170 and 170 and 170 and 170 and 170 and 170 and 170 and 170 and 170 and 170 and 170 and 170 and 170 and 170 and 170 and 170 and 170 and 170 and 170 and 170 and 170 an

For the most current versions of documentation, see the Avaya Support website:

#### <u>**Trademarks** and the state of the state of the state of the state of the state of the state of the state of the state of the state of the state of the state of the state of the state of the state of the state of the state</u> [http://support.avaya.com](http://support.avaya.com/)

#### **Contact Avaya Support** 173

and articles, or to report a problem with your Avaya product

For a list of support telephone numbers and contact addresses, go to the Avaya Support website: http://support.avaya.com, scroll to the bottom of the page, and select Contact Avaya Support<br>select Contact Avaya Support

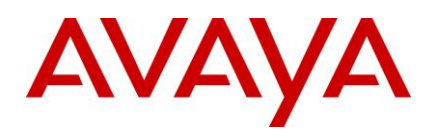

## **Contents**

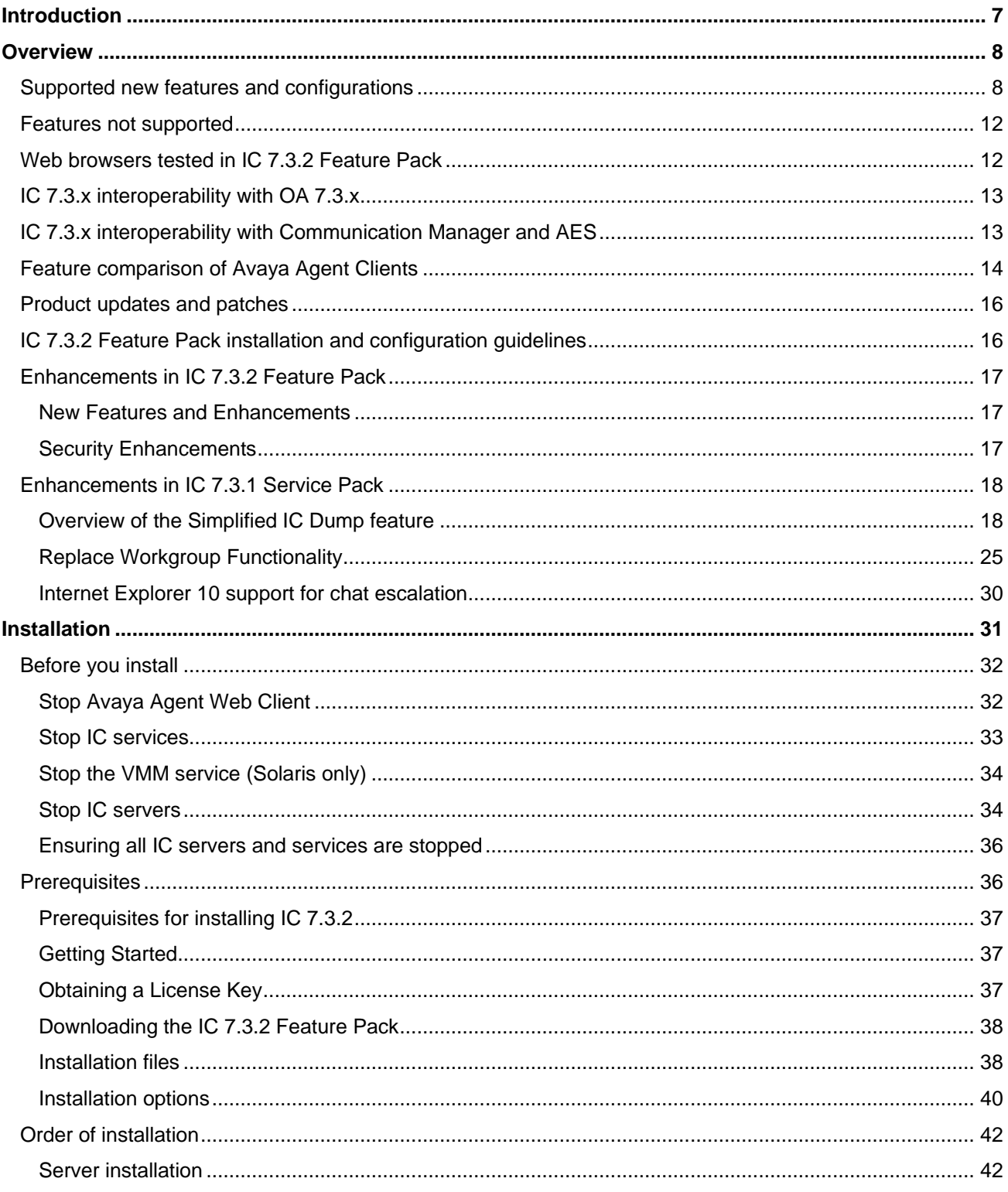

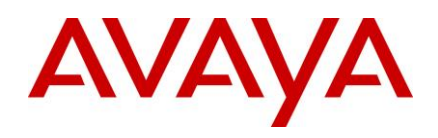

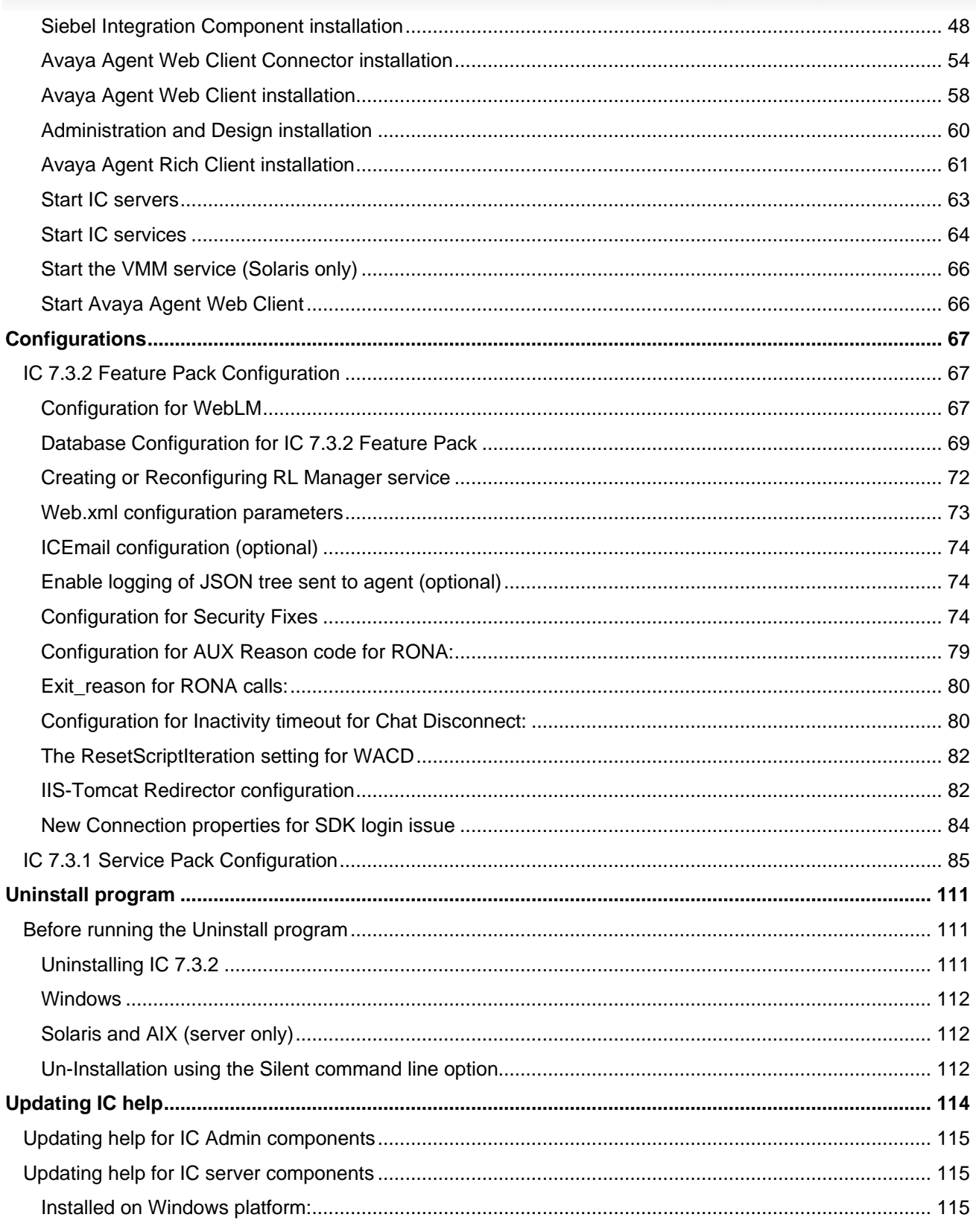

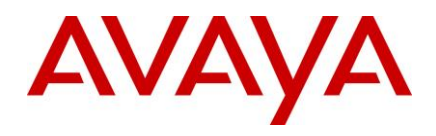

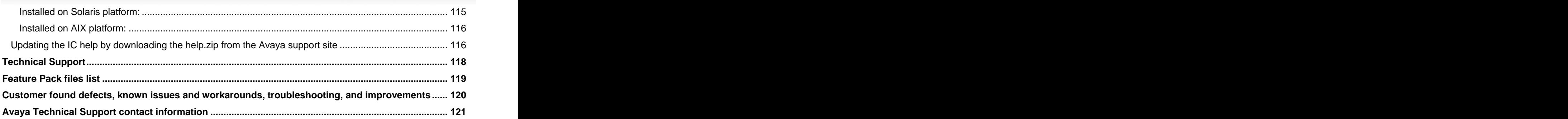

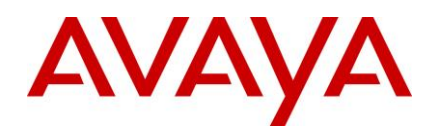

## <span id="page-6-0"></span>**Introduction**

The Avaya Interaction Center 7.3.2 Release Notes provides information on installation, configuration, and uninstallation. 2633 and 2633 and 2633 and 2633 and 2633 and 2633 and 2633 and 2633 and 2633 and 2633 and 2633

This document provides the latest information to supplement Interaction Center software and documentation. For updated documentation, product support notices, and service pack information, visit the Avaya Support Center website at [http://support.avaya.com.](http://support.avaya.com/)

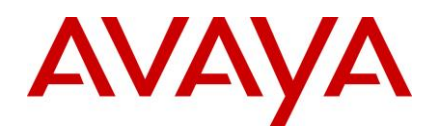

## <span id="page-7-0"></span>**Overview** <sup>267</sup>

The Avaya Interaction Center (IC) software updates are distributed in service packs. The Avaya Interaction Center (IC) 7.3.2 Feature Pack (**IC Scripts customization merges**) is the second release on top of IC 7.3. This FP is cumulative release which also includes all the fixes from IC 7.3.1 Service Pack. These software updates correct issues and add features not included in the original release of the IC 7.3 system.

Avaya recommends that all IC 7.3 customers update to the 7.3.2 FP level to ensure you have a complete set of fixes. IC 7.3.2 does not include a redelivery of the entire IC product. The IC 7.3.2 FP can be installed on IC 273 7.3. Follow the instructions in the Release Notes when installing and configuring the IC 7.3.2 Service Pack. Information, such as known defects and defects fixed in this release, and solutions for some known issues, which may not necessarily be included in the standard IC 7.3 documentation, are included in a separate document named *List of Fixed Issues, Improvements, Known Issues, and Troubleshooting for Avaya* 277 *Interaction Center 7.3.* Similarly, the files shipped with SPs and their versions are included in the document titled: *FP* file list with modification time stamp and version numbers for Avaya Interaction Center 7.3. All these documents are available for download at [http://support.avaya.com.](http://support.avaya.com/)

The existing features in IC 7.3 continue to be in use, unless mentioned otherwise in the Release Notes.

Refer to the section, Product Support Information, in this Release Notes for information that was published as PSNs. 2833 - 2833 - 2834 - 2835 - 2835 - 2835 - 2835 - 2835 - 2835 - 2835 - 2835 - 2835 - 2835 - 2835 - 2835 -

The Release Notes provides detailed installation and configuration information. The Installation Tool provided 284 with this FP easily installs all the fixes in the IC 7.3.2 FP.

For additional IC 7.3 documentation information, refer to:

- Interaction Center (IC) 7.3 Product Documentation
- Interaction Center (IC) 7.3 Release Notes
- Avaya IC for Siebel 7 and 8 Integration Guide

### <span id="page-7-1"></span>**Supported new features and configurations**

IC supports the following software features and configurations:

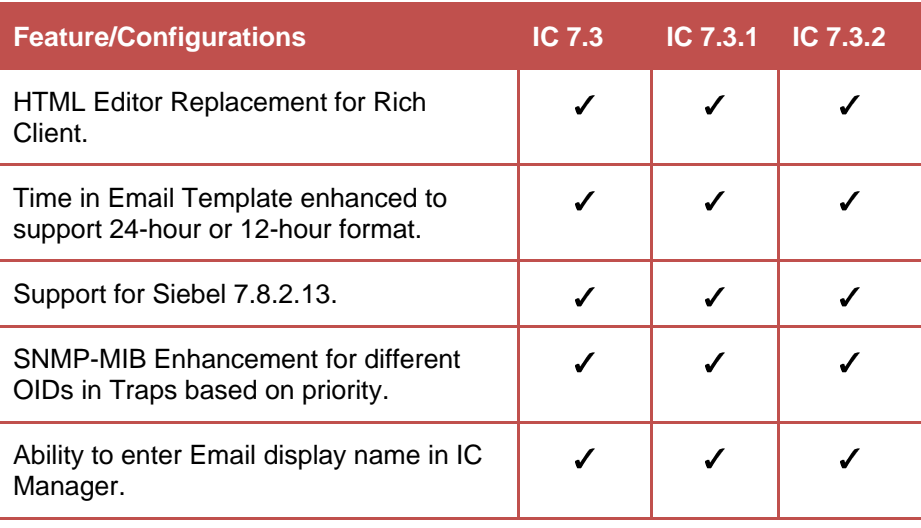

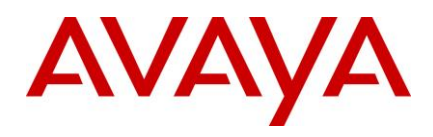

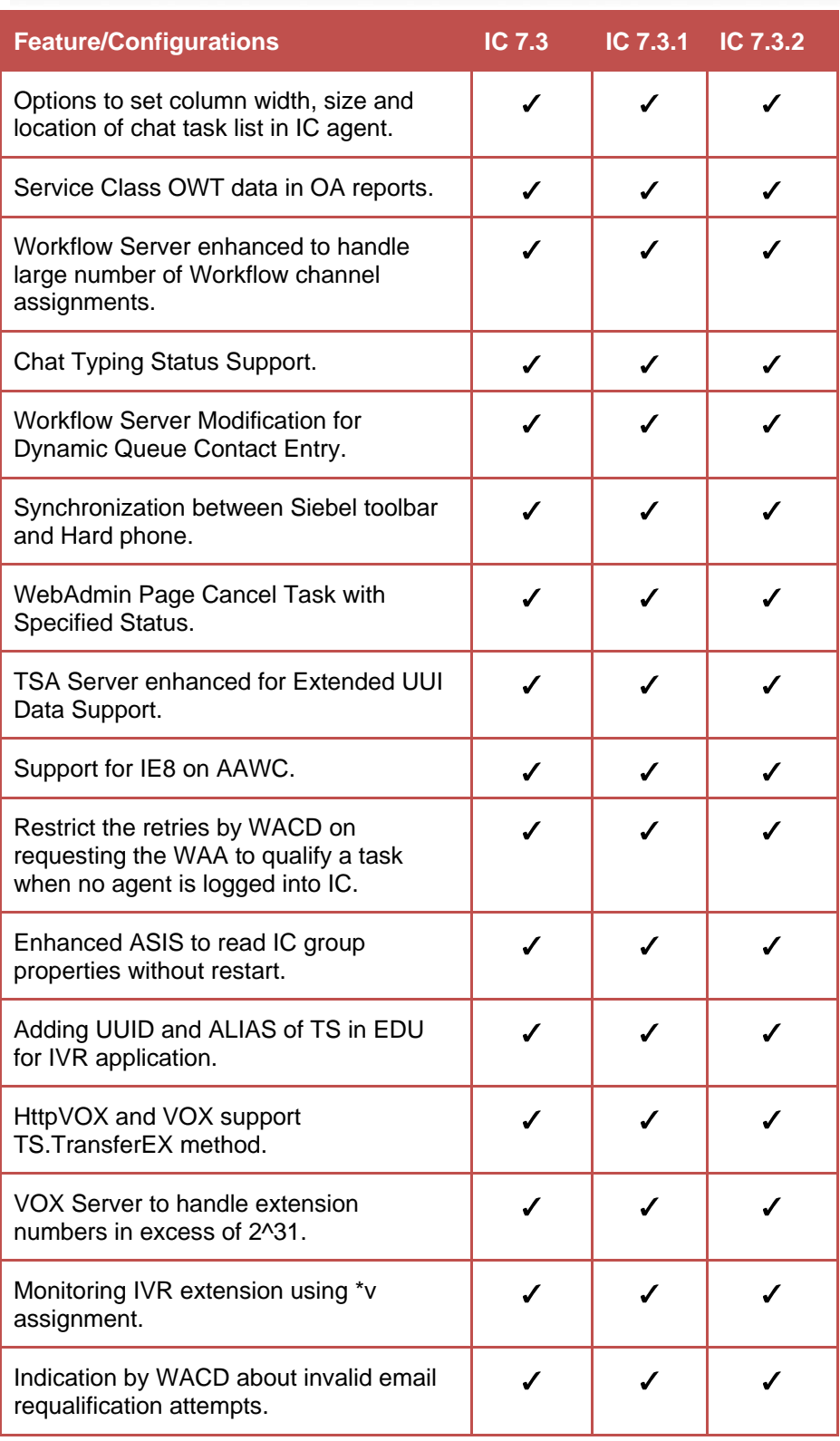

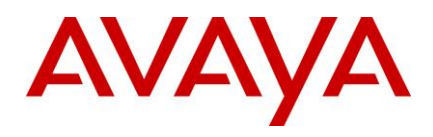

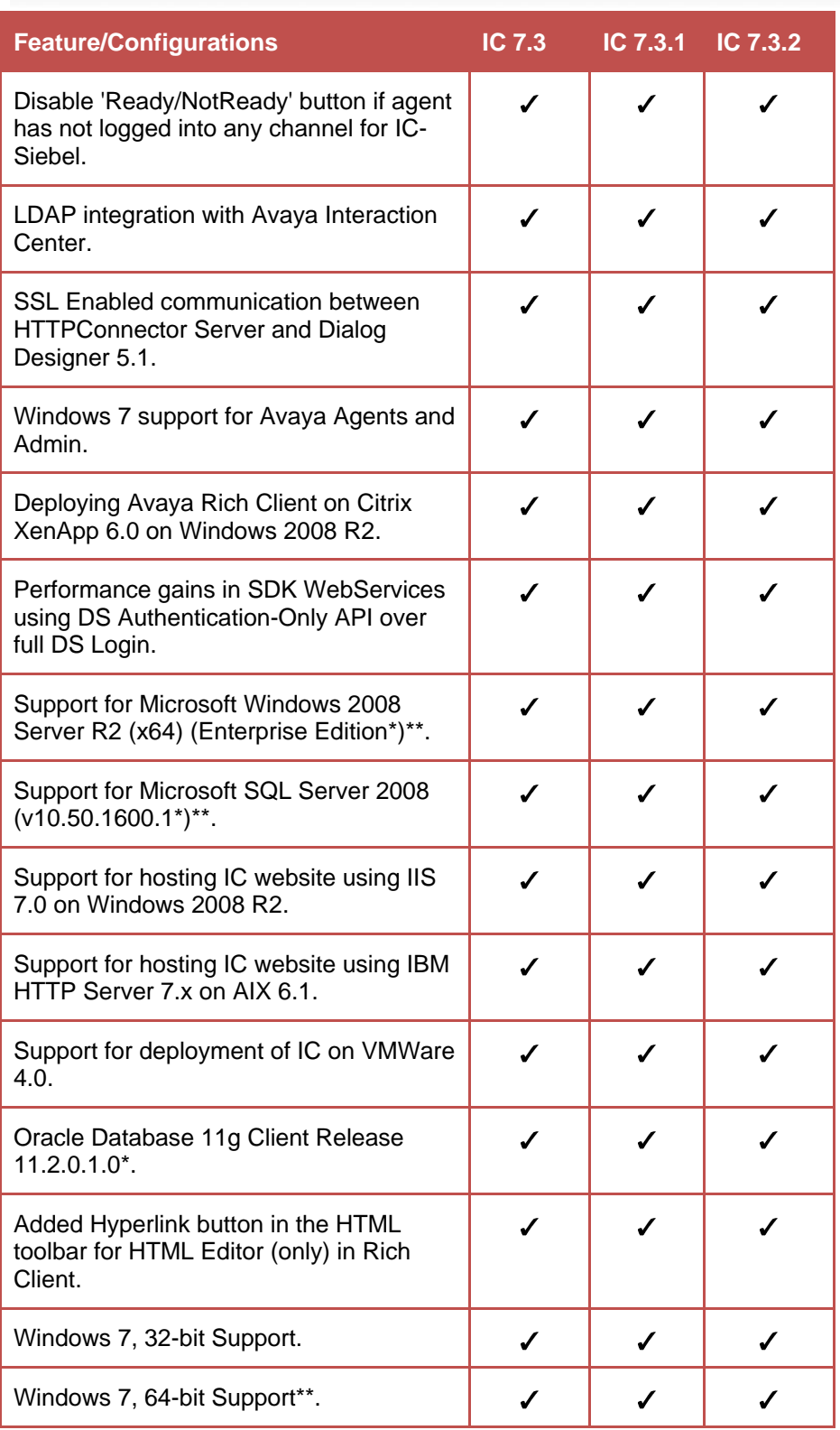

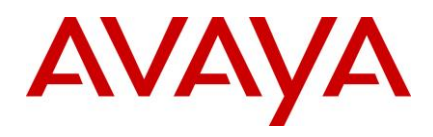

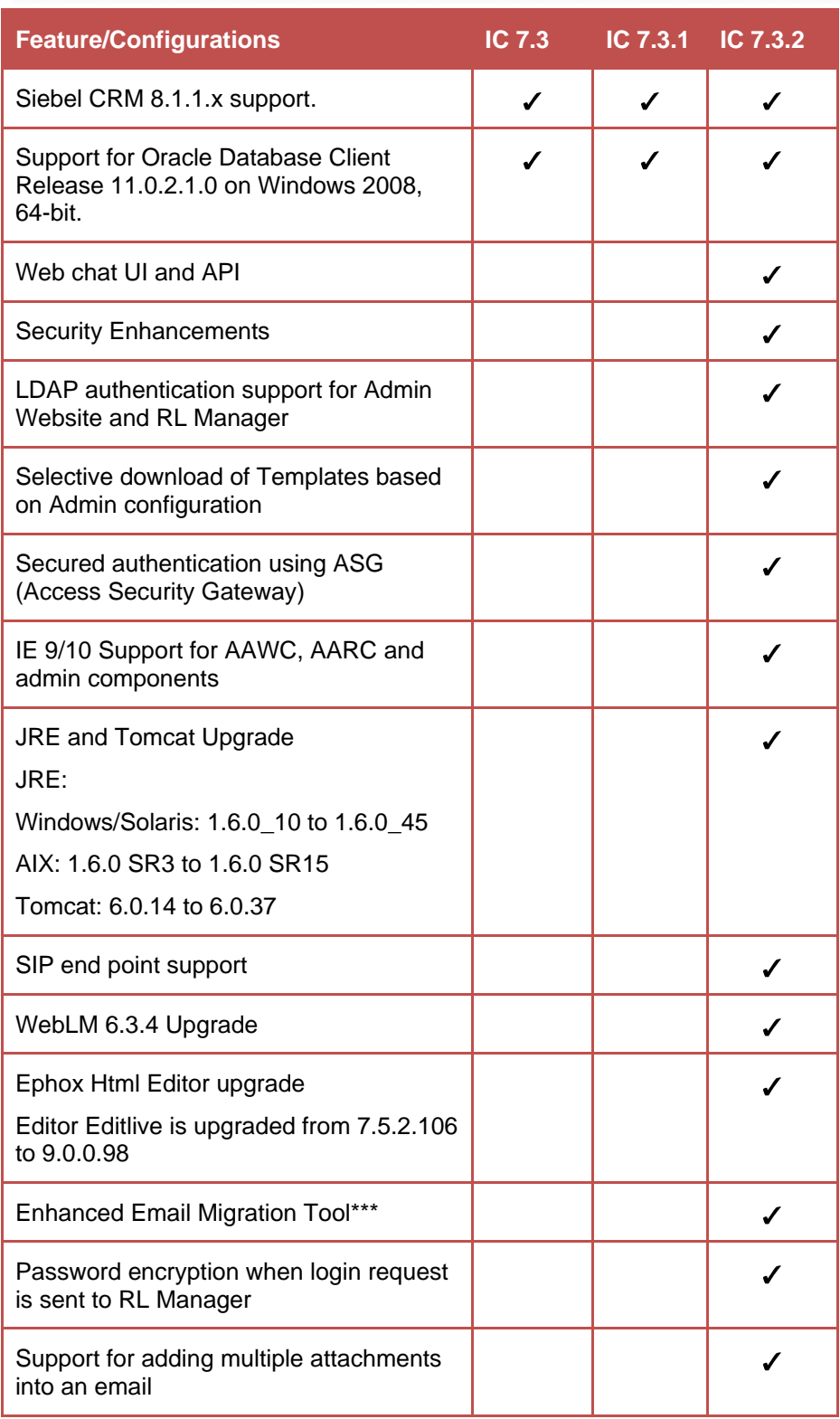

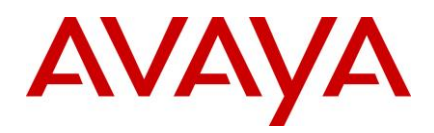

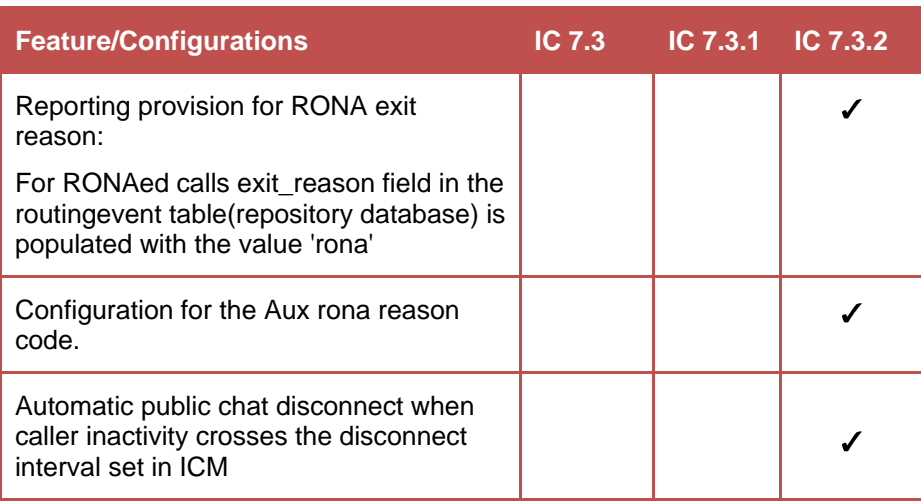

\* Product has been tested with the specified minor versions.

\*\* There are limitations in using Advocate Admin and Workflow Designer. Refer to the Known Issues section.

 $\stackrel{\text{\tiny{***}}}{\text{IC}}$  7.3.2 FP obsoletes PSN004146  $\quad$ 

### <span id="page-11-0"></span>**Features not supported**

#### **Same Time Feature** 296

The Same Time feature from Webagent is no longer supported from IC 7.3 release.

Note: The Web agent's toolbar shows the Same Time button but the button does not work as the functionality is not supported. 299

#### **Using Drop button on Hard phone** 300

CM does not support using the Drop button on the hard phone for releasing a contact. Agents must use the Release button for releasing the contact. The purpose of the Drop button is to drop the last party added to the conference. Using the Drop button on the hard phone for releasing a call with only two parties involved might lead to unpredictable behavior in IC.

IC Agents must use soft phone buttons to perform call operations.

### <span id="page-11-1"></span>**Web browsers tested in IC 7.3.2 Feature Pack**

Avaya IC includes support for several Web browsers for **End-Customer Chat Escalations** in IC 7.3.x Service 307 Pack. The following list includes latest browser versions tested at the time of release of this FP:

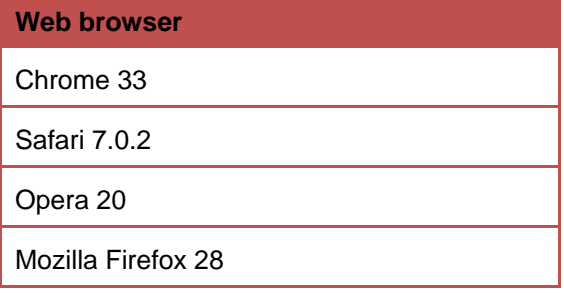

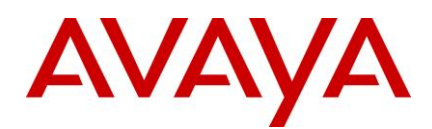

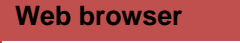

Microsoft Internet Explorer 8, 9 and 10

**Important:** Internet Voice (IV) Chat and Collaboration features are supported in Microsoft Internet Explorer only. A state of the contract of the contract of the contract of the contract of the contract of the contract o

### <span id="page-12-0"></span>**IC 7.3.x interoperability with OA 7.3.x**

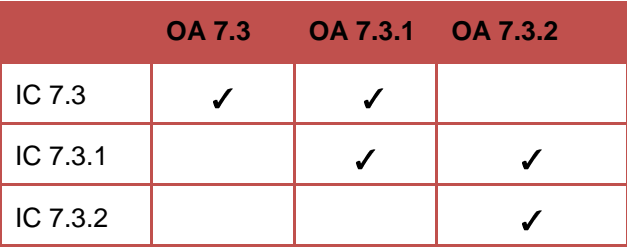

**Note:** For information about the OA 7.3.2 release, see the Operational Analyst 7.3.2 Release Notes.

### <span id="page-12-1"></span>**IC 7.3.x interoperability with Communication Manager** and AES

This section describes the compatibility of IC 7.3.2 with Communication Manager and AES versions.

**Communication Manager Compatibility matrix:** 

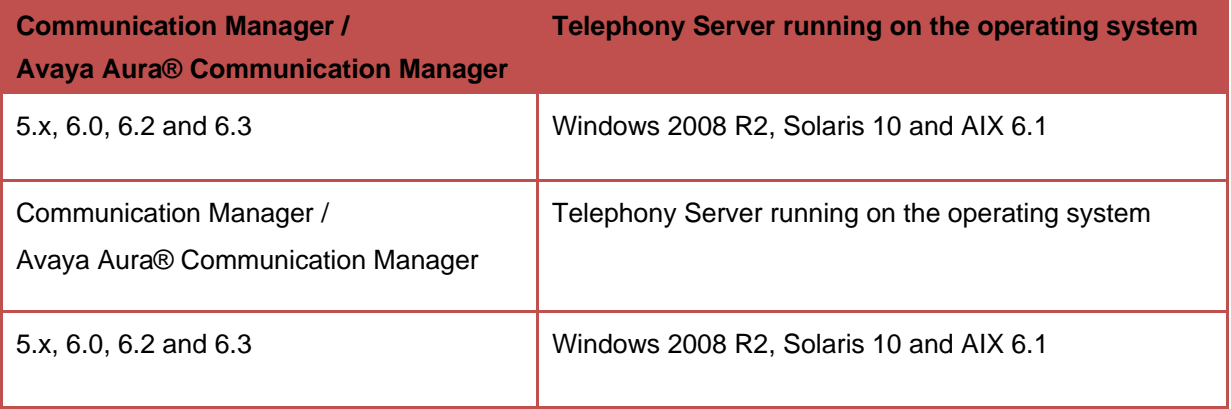

#### **Avaya Application Enablement Services (AES) / Avaya Aura® AES compatibility matrix:** 319

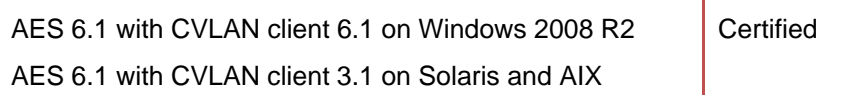

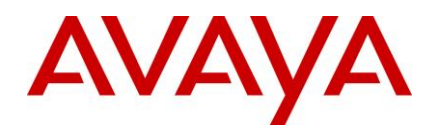

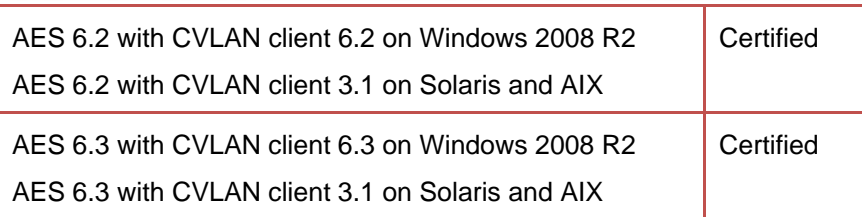

## <span id="page-13-0"></span>**Feature comparison of Avaya Agent Clients**

The following table shows the feature comparisons between various Agent clients supported by IC 7.3.x:

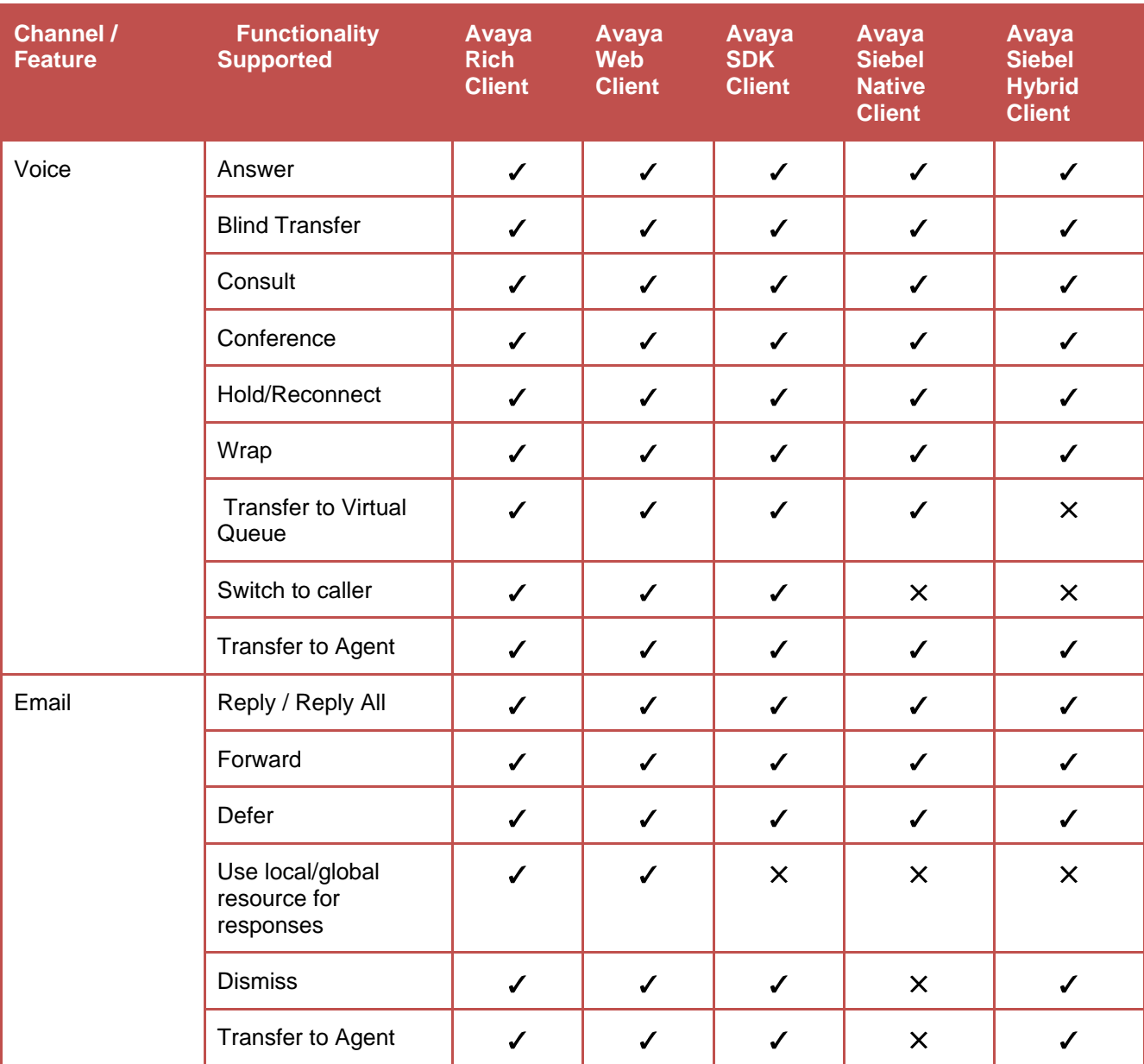

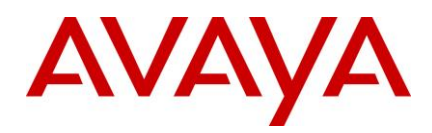

l

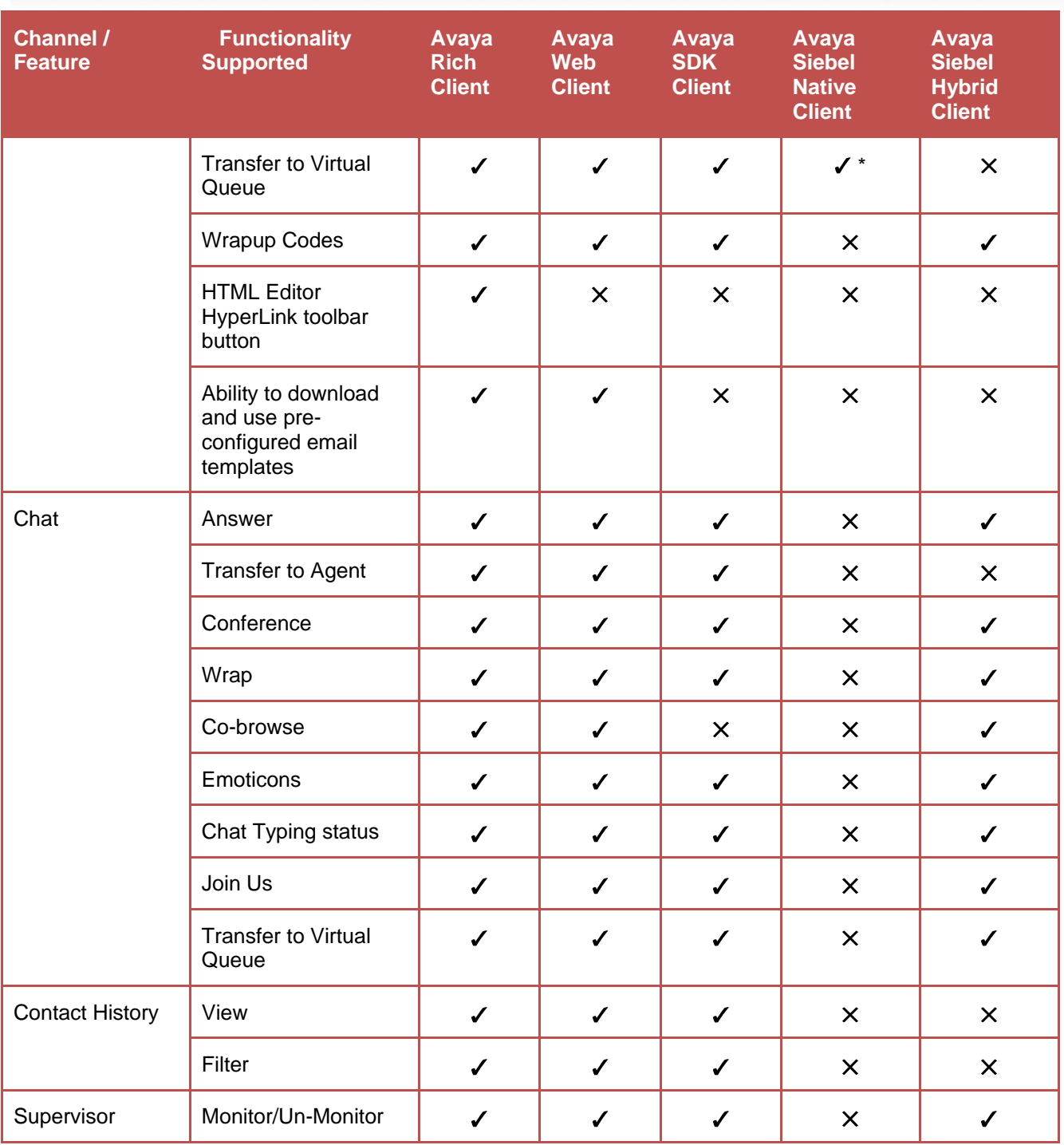

<sup>\*</sup> This feature is supported for Avaya Siebel Native Client. However, it has been tested only on IC BA (Business Advocate) setup on Windows.

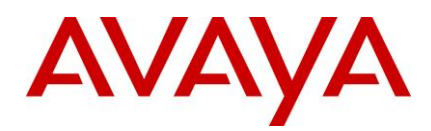

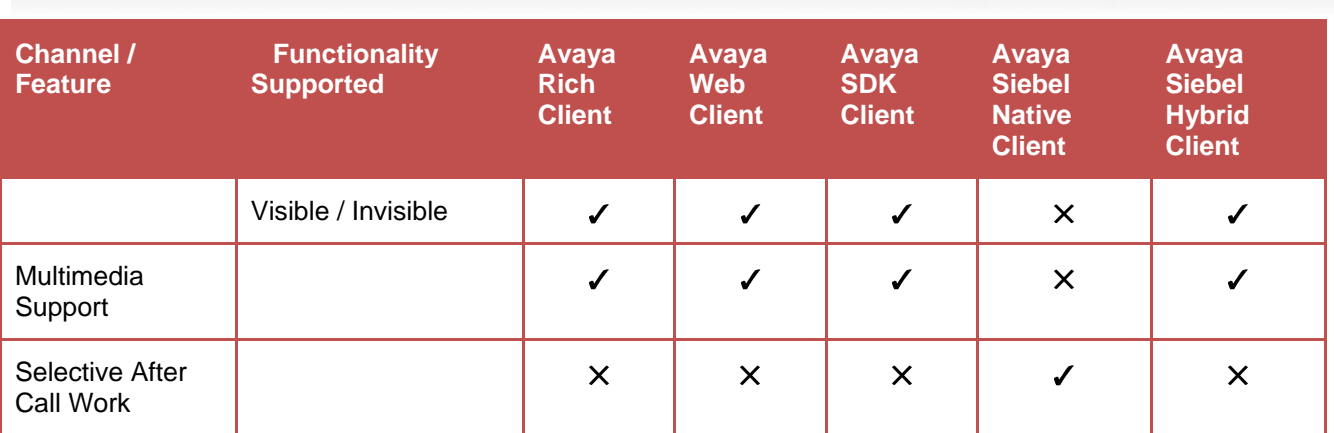

### <span id="page-15-0"></span>**Product updates and patches**

For the latest list of all the product updates and patches, visit the Avaya Support Web site [http://support.avaya.com.](http://support.avaya.com/) 324

You can download the latest patches and installation instructions.

### <span id="page-15-1"></span>**IC 7.3.2 Feature Pack installation and configuration guidelines** <sup>327</sup>

Perform the following steps to install IC 7.3.2:

**Note:** Skip the steps that are not applicable to your IC environment.

- 1. Ensure your system conforms to the prerequisites (Refer to Prerequisite guide of IC 7.3).
- 2. Ensure that you have a 7.3 License Key before proceeding.
- 3. Ensure that you have received all the installation files for the IC components included in the IC 7.3.2 FP. 333
- 4. Explore the installation options for installing the IC 7.3.2 FP.
- 5. Logout agents and stop all IC clients.
- 6. Stop IC servers, IC services, and Administration and Design.
- 7. Install IC Servers. 337
- 8. Install the Siebel Integration Component.
- 9. Install the Avaya Agent Web Client Connector.
- 10. Install the Avaya Agent Web Client.
- 11. Install Administration and Design. 341
- 12. Install Avaya Agent. 342
- 13. Start IC Servers, IC Services, and Administration and Design.
- 14. Perform the following configuration procedures:
	- a. Configure all servers.  $\overline{a}$  servers.  $\overline{a}$  servers and  $\overline{a}$  server  $\overline{a}$  servers.

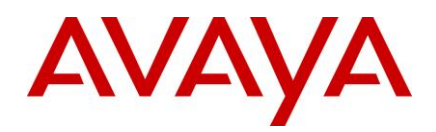

- b. Configure SDK Server. 3466 Server. 3466 Server SDK Server SDK Server SDK Server SDK Server SDK Server SDK S
- c. Configure Web Services. 3477 Services and the service of the service of the service of the service of the services
- d. Configure Design and Admin. 3488 and 200 minutes of the control of the control of the control of the control of the control of the control of the control of the control of the control of the control of the control of th
- e. Configure Avaya Agent. 349
- f. Configure Avaya Agent Web Client. 350
- g. Configure the IC Siebel integration. 3511 1992 1994 1995 1996 1997 1998 1999 1999 1999 1999 199
- 15. Start Avaya Agent Web Client. 352

**IC Scripts customization merges** Carefully review the installation instructions as well as the list of files being installed from every package. The files, which have been changed as a part of the SP, replace the files that exist on the system in the respective folders. If the current installation at the customer site involves configuration changes or customization in any of the files that are being replaced by the SP Installer, backup the original file in a separate folder to identify old configuration or customization content. After the installation is successful, review the content of the new file that has been installed and merge the previous configuration or customization in the new file. Do not replace the new file with the old one directly as it might result in loss of new content. The content of the content of the content of the content of the content of the content of the content of the content of the content of the content of the content of the content of the content of the content of

- [Enhancements in IC7.3.2](#page-16-0) FP 362 Second state of the state of the state of the state of the state of the state of the state of the state of the state of the state of the state of the state of the state of the state of the
- [Enhancements in IC7.3.1](#page-17-0) Service Pack 3633 Service 1 Australian 363 Service 363 Service 363 Service 363 Service 9 and 363 Service 363 Service 363 Service 363 Service 363 Service 363 Service 363 Service 363 Service 363 Ser

### <span id="page-16-0"></span>**Enhancements in IC 7.3.2 Feature Pack**

### <span id="page-16-1"></span>**New Features and Enhancements**

Please refer to What's New in Interaction Center Release 7.3.x guide available at

<http://support.avaya.com/> 367

### <span id="page-16-2"></span>**Security Enhancements**

This section provides list of security vulnerabilities that are addressed in IC 7.3.2 FP.

- 1. GRIP 11644: DWR object used on AIC HTML Client is subject to Vulnerability
- 2. GRIP 11641: Cross Site Scripting fixes on the AIC Admin Website module
- 3. GRIP 11655: HttpOnly cookie flag for HTML Client in IC
- 4. GRIP 11643: Cross Site Scripting fixes on the AIC Agent Web Client
- 5. wi01160342: Security scan found vulnerabilities in Admin and Public website
	- a. Cross-Site Scripting 3755 Services and the state of the state of the state of the state of the state of the
	- b. Session Fixation 376 Session 576 Session 376 Session 376 Session 376 Session 376 Session 376 Session 376 Se
	- c. Missing Cross-Frame Scripting Protection
	- d. Parameter Based Redirection 378
	- e. Server Error Response 379

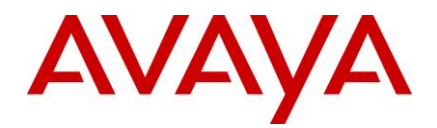

- 6. wi01124008: Authentication Credentials Submitted In Plaintext for Admin Website 380
- 7. wi01124016: IC Website pages have inadequate URL Redirect Validation
- 8. wi01124020: IC Admin website pages doesn't have logout option
- 9. wi01123998: A malicious user is capable of injecting arbitrary JavaScript content into a user's browsing session of IC public website through Cross Site Scripting.
- 10. wi01124013: A malicious user is capable of injecting arbitrary JavaScript content into a user's 385 browsing session on Admin Website through Cross Site Scripting.
- 11. wi01124021: A malicious user is capable of injecting arbitrary JavaScript content into a user's 387 browsing session of AAWC through Cross Site Scripting.
- 12. wi01132046: HTTP Connector server exposes Generic Web Server Directory Traversal Vulnerability
- 13. wi01132047 : Man-in-the-middle attacker can force the communication to a less secure level as IC 390 Directory server accepts sslv2 connections
- 14. wi01158433: RLManager allows operations like add/mod/del by extracting information from existing 392 cookies 3933 versiewe staat in de staat 1933 versiewe staat 1933 versiewe staat 1933 versiewe staat 1933 versiewe staat 1933 versiewe staat 1933 versiewe staat 1933 versiewe staat 1933 versiewe staat 1933 versiewe staat 19

Please refer to Avaya Interaction Center Release 7.3.x Security Guide available at<http://support.avaya.com/>

### <span id="page-17-0"></span>**Enhancements in IC 7.3.1 Service Pack**

### <span id="page-17-1"></span>**Overview of the Simplified IC Dump feature**

In computing, a core dump consists of the recorded state of the working memory of a computer program at a specific time, when the program terminates abnormally or crashes. Core dumps assist in diagnosing and debugging errors in computer programs. Other key pieces of the program state including the processor registers, which may include the program counter and stack pointer, memory management information, and other processor and operating system flags and information, are also dumped at the same time. 402

Core dumps are useful debugging aids in several situations. Core dumps allow a user to save a crash for later or off-site analysis, or for comparison with other crashes. Core dumps can be used to capture data freed 404 during dynamic memory allocation and may thus be used to retrieve information from a program that is no 405 longer running. In the absence of an interactive debugger, a programmer can use the core dump to determine the error from direct examination.  $407$  and  $407$  and  $407$  and  $407$  and  $407$  and  $407$  and  $407$  and  $407$  and  $407$  and  $407$  and  $407$  and  $407$  and  $407$  and  $407$  and  $407$  and  $407$  and  $407$  and  $407$  and  $407$  a

A core dump represents the complete contents of the dumped regions of the address space of the dumped process. Depending on the operating system, the dump might contain few or no data structures to aid interpretation of the memory regions.  $410$  and  $410$  and  $410$  and  $410$  and  $410$  and  $410$  and  $410$  and  $410$  and  $410$  and  $410$  and  $410$  and  $410$  and  $410$  and  $410$  and  $410$  and  $410$  and  $410$  and  $410$  and  $41$ 

A debugger can use a symbol table or file to help the programmer interpret dumps, identifying variables 411 symbolically and displaying source code. If the symbol table or file is not available, it is difficult to interpret the dump. There are also special-purpose tools called Dump Analyzers to analyze dumps.

If IC does not function according to the expected behavior, the reason might be incorrect implementation of business requirement or incorrect usage of coding language and OS/Library APIs in the application code. 415 Application logs help in troubleshooting the incorrect implementation of business requirement in the application code. For the other category, where incorrect application behavior is the result of incorrect usage of coding language and OS/Library APIs, it might be difficult to resolve the problem with the help of application logs only. Unavailability of the opportunities of live debugging on customer's production system increases the problems. In such scenarios, core dump works as a critical aid to application log in finding the

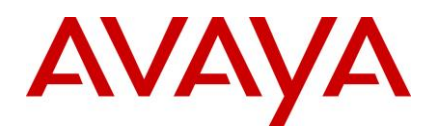

root cause of the issue. Postmortem debugging of core dumps helps in analyzing various application issues such as: 4222 and 2222 and 2222 and 2222 and 2222 and 2222 and 2222 and 2222 and 2222 and 2222 and 2222 and 22

- Application crash analysis:  $\blacksquare$ 
	- **Access violation** 4244 Access violation 4244 Access violation 4244 Access violation 4244 Access violation 4244 Access violation 4244 Access violation 4244 Access violation 4244 Access violation 4244 Access violation 4244
	- $\bullet$  Memory or Stack/Heap corruption 4255 and 425 and 425 and 425 and 425 and 425 and 425 and 425 and 425 and 425 and 425 and 425 and 425 and 425 and 425 and 425 and 425 and 425 and 425 and 425 and 425 and 425 and 425 and
	- Stack overflow 4266 and 2266 and 2266 and 2266 and 2266 and 2266 and 2266 and 2266 and 2266 and 2266 and 2266 and 2266 and 2266 and 2266 and 2266 and 2266 and 2266 and 2266 and 2266 and 2266 and 2266 and 2266 and 2266 an
- Memory, Resource or Handle leak analysis 427
- $\blacktriangleright$  Hang analysis:  $\blacktriangleright$ 
	- Low CPU hang 4299 and 4299 and 4299 and 4299 and 4299 and 4299 and 4299 and 4299 and 4299 and 4299 and 4299 and 4299 and 4299 and 4299 and 4299 and 4299 and 4299 and 4299 and 4299 and 4299 and 4299 and 4299 and 4299 and
	- **•** High CPU hang 4300 High CPU hang 4300 High CPU hang 4300 High CPU hang 4300 High CPU hang 4300 High CPU hang 4300 High CPU hang 4300 High CPU hang 4300 High CPU hang 4300 High CPU hang 4300 High CPU hang 4300 High CPU
- Inter process communication issues 4313 and 3213 and 3313 and 3313 and 3313 and 3313 and 3313 and 3313 and 3313 and 3313 and 3313 and 3313 and 3313 and 3313 and 3313 and 3313 and 3313 and 3313 and 3313 and 3313 and 3313 an

The Simplified IC Dump feature helps IC processes to create core dump in various scenarios. Core dump is 432 created automatically in application crash scenarios. In other scenarios, where a process is still running, creating a core dump is similar to selecting the server in IC Manager, and then clicking a toolbar button. 434

Using the Simplified IC Dump feature, the IC Application can:

- 1. Create core dump with correct bitness, that is, 32-bit core dump.
- 2. Create full memory core dump file of the process.
- 3. Create core dump automatically on crash of any IC processes such as toolkit server or client.
- 4. Create core dump of a running IC Server through IC Manager without affecting the IC server process.
- 5. Create core dump at IC installation location, in the IC logs folder.
- 6. Create core dump with a unique name containing the time-stamp so that earlier core dumps are preserved. And the contract of the contract of the contract of the contract of the contract of the contract of the contract of the contract of the contract of the contract of the contract of the contract of the contract of

Note: The IC Dump feature is applicable to components that are compiled and maintained as part of the IC code. The IC Dump feature is not applicable to the components that are shipped and installed with IC but not part of IC source code, for example, Third party or Open Source components.

### **Installation and Configuration**

Simplified IC Dump is installed by the installation of IC 7.3.1 or later service pack.

Most of the configurations for different IC flavors such as Design and Admin, Server, WebConnector, Clients running on different platforms such as Windows, Solaris and AIX, is done automatically by the Service Pack installer. Andre andere andere andere andere andere andere andere andere andere andere andere andere andere an

#### *IC WebServices service configuration for Windows platform*

Perform the following steps on the machine where the IC WebServices service is configured for the Windows platform: 453

- 1. Stop the IC WebServices service, if running.
- 2. Remove the already deployed IC WebServices service.
- 3. Deploy the IC WebServices service. 456
- 4. Start the IC WebServices service. 457

Detailed steps to start, stop, remove or deploy WebServices service are available in the Deploying Web Services chapter of the Installation and Configuration guide.

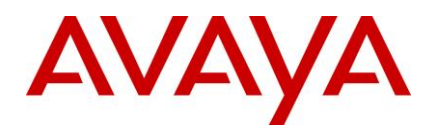

#### **Note:** 460

Alternatively, you can add the *-XX:+UseOSErrorReporting* JVM option in a new line to the following 461 registry key: 4622 and 2022 and 2022 and 2022 and 2022 and 2022 and 2022 and 2022 and 2022 and 2022 and 2022 a

o **On a 64-bit Windows server:** 463

HKEY\_LOCAL\_MACHINE\SOFTWARE\Wow6432Node\Apache Software Foundation\Procrun

2.0\*<IC WebServices Service Name>*\Parameters\Java\Options 465

o **On a 32-bit Windows server:** 466

HKEY\_LOCAL\_MACHINE\SOFTWARE\Apache Software Foundation\Procrun 2.0\<IC WebServices Service Name>\Parameters\Java\Options

Restart the WebServices service after adding the previous registry entry.

#### *Enabling fullcore on AIX* 470 and 470 and 470 and 470 and 470 and 470 and 470 and 470 and 470 and 470 and 470 and 470 and 470 and 470 and 470 and 470 and 470 and 470 and 470 and 470 and 470 and 470 and 470 and 470 and 4

1. Check if the "fullcore" flag is on: 471

*# lsattr -E -l sys0 -a fullcore* 472 **fullcore false Enable full CORE dump True** 

2. Set the flag to "true": 474

*# chdev -l sys0 -a fullcore=true* 475

*sys0 changed* 476

### **Core dump creation when IC process crashes**

A core dump generated in a crash scenario, with the right set of information contained within it, is useful in 478 finding the root cause of the coding issue through the postmortem debugging. The Simplified IC Dump feature enables all IC processes such as a Toolkit server and client to create the full memory core dump file automatically at the IC install location. 481

The Simplified IC Dump feature names the core dump file using the component name and the time when the crash occurred. And the control of the control of the control of the control of the control of the control of the control of the control of the control of the control of the control of the control of the control of the con

Following is the core dump file naming convention in a crash scenario on different IC supported platforms:

### *Crash dump on Windows platform*

The core dump for the Toolkit Server is created in *<AVAYA\_IC73\_HOME>\logs* folder with the name as 486 <ServerAlias>(<ExecutableName>)[PID]\_Crash-<TimeStamp>.dmp. For example, if an ADU Server with an alias name ADU Voice1 and process id 1234 crashes at 11:23:45 AM on 01 March 2013, then the core dump file with name *ADU\_Voice1(adusrv.exe)[1234]\_Crash-20130301112345.dmp* is created in 489 *<AVAYA\_IC73\_HOME>\logs* folder. 490

The core dump for Toolkit Client is created in <AVAYA\_IC73\_HOME>\logs folder with the name as <UserId>(<ExecutableName>)[PID]\_Crash-<TimeStamp>.dmp. For example, if the Avaya Agent Rich Client

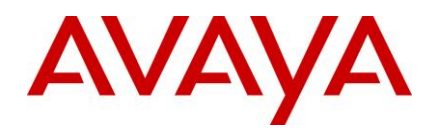

application with process id 2345 crashes at 10:39:56 AM on 01 March 2013 when Agent with login id agent1 was logged in, then the core dump file with name *agent1(qui.exe)[2345] Crash-20130301103956.dmp* is created in <AVAYA\_IC73\_HOME>\logs folder.

#### **Note:** 496

- 1. The TimeStamp is calculated using *[localtime\\_s](http://msdn.microsoft.com/en-us/library/a442x3ye(v=vs.80).aspx)* API and will be in the format of YYYYMMDDHHMMSS. 497
- 2. The core dump file is created by the IC implemented unhandled exception filter hook code. The core dump is created only for the scenario where the reason of crash is an unhandled exception in the code. This feature does not handle other reasons of crash. In other crash scenarios, Windows Error Reporting or other similar methods and utilities can be used for core dump creation.
- 3. To create a crash dump for Toolkit dependent IC components, running as snap-in within Microsoft Management Console (mmc.exe), the following dialog box is displayed in case of crash within MMC.

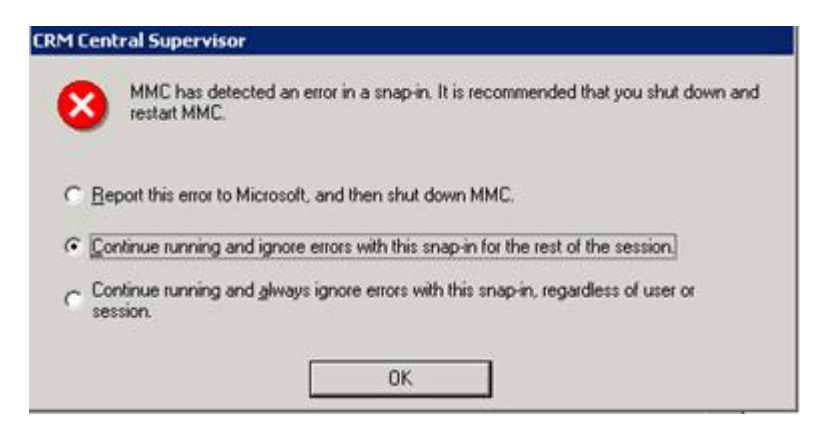

Select the '*Continue running and ignore errors with this snap-in for the rest of the session'* option in the dialog box. The state of the state of the state of the state of the state of the state of the state of the

### *Crash dump on Solaris platform*

The core dump of both, Toolkit Server and Toolkit Client, will be created at <AVAYA\_IC73\_HOME>/logs folder with the name as <Executable Name>[PID] Crash-<TimeStamp>.core. For example, if ADU Server with an alias name ADU Voice1 and process ID 1234 crashes at 11:23:45 AM on 01 March 2013, then the core dump file with the name adusrv.exe[1234]\_Crash-1362137025.core is created in <AVAYA\_IC73\_HOME>/logs folder. If Configuration Tool with process id 2345 crashes at 10:39:56 AM on 01 512 March 2013 when Administrator with the login id Admin was logged in, then the core dump file with the name java[2345] Crash-1362134396.core is created in <AVAYA\_IC73\_HOME>/logs folder.

**Note:** The TimeStamp is a decimal value of ['time\(2\)'](http://docs.oracle.com/cd/E19082-01/819-2241/time-2/index.html) function. The 'time()' function returns the value of time in seconds since 00:00:00 UTC, January 1, 1970. The core dump file will be created by Solaris OS.

### *Crash dump on AIX platform* 51717 **178 51717 178 51717 17917 17917 17917 17917 17917 17917 17917 17917 17917 17917 17917 17917 17917 17917 17917 17917 17917 17917 17917 17917 17917 17917 17917 17917 17917 17917 1791**

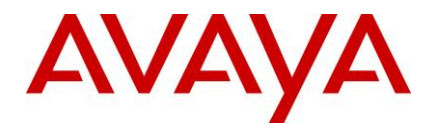

The core dump of both Toolkit Server and Toolkit Client is created in the current working directory of the process. Most of the current working directory of the IC process is either *<AVAYA\_IC73\_HOME>/etc* or 519 *<AVAYA\_IC73\_HOME>/bin* folder. 520

The name of the core dump file is *core.PID.<TimeStamp>* if there is no JVM loaded in the process memory irrespective of whether JVM is loaded explicitly or implicitly. In such a case, the core dump file is created by 522 AIX OS. For example, if ADU Server with an alias name ADU Voice1 and process ID 1234 crashes at 11:23:45 AM on 01 March 2013, then the core dump file with name *core.1234.01112345* is created in the 524 *<AVAYA\_IC73\_HOME>/etc* folder. 525

#### **Note:** 526

The TimeStamp is in the format of DDHHMMSS in the previous example.

The name of the core dump file is *core.<TimeStamp>.PID.<SequenceNo>.dmp* if there is JVM loaded in the process memory. In such a case, the core dump creation for the process is controlled by JVM. For example, if Configuration Tool with process ID 2345 crashes at 10:39:56 AM on 01 March 2013 when the Administrator with login ID Admin was logged in, then core dump file with name *core.20130301.103956.2345.0001.dmp* is created in <AVAYA\_IC73\_HOME>/bin folder.

#### **Note:** 533

If the core dump creation is controlled by JVM, the TimeStamp is in the format of YYYYMMDD.HHMMSS. If JVM controls the core dump creation, JVM provides the SequenceNo.

### **Core dump creation of a running IC server**

It is easier to troubleshoot some problems through core dump of the process even though the process does not crash and is in a running state. You can rectify scenarios like application hang, thread deadlock, memory or handle leak through postmortem debugging of core dump of the running application along with analyzing 539 the application log. The state of the state of the state of the state of the state of the state of the state of the state of the state of the state of the state of the state of the state of the state of the state of the st

Using the Simplified IC Dump feature, IC administrators can create core dump of any running IC server configured in IC Manager. The core dump of a running IC server can be created through IC Manager by selecting single or multiple servers and clicking the '*Create server dump*' button on the Toolbar.

The core dump file of a running server is created in the <AVAYA\_IC73\_HOME>/logs directory on all three platforms. Following are the names of core dump files on different platforms created through IC Manager:

- 1. **Windows:** *<ServerAlias> [PID]\_Dump-<TimeStamp>.dmp* 546
- 2. **Solaris:** *<ServerAlias> [PID]\_Dump-<TimeStamp>.core.PID* 547
- 3. **AIX:** *<ServerAlias> [PID]\_Dump-<TimeStamp>.core* 548

**Note:** The TimeStamp is calculated using *[localtime\\_s](http://msdn.microsoft.com/en-us/library/a442x3ye(v=vs.80).aspx)* API on Windows and localtime API on Solaris and AIX. The TimeStamp is in the format of YYYYMMDDHHMMSS.

Perform the following steps to create dump of a running IC server configured in IC Manager:

- 1. Log in to IC Manager using an account with Administrator privileges.
- 2. Select the server for creating the core dump.

**Note:** You can select multiple servers in IC Manager for creating core dump.

3. Select the *'Create server dump'* button on the Toolbar as shown in the following image:

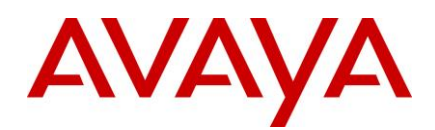

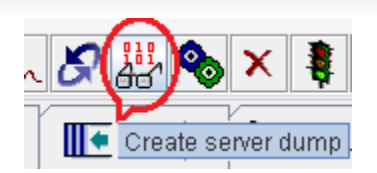

Alternatively, you can also use, the 'Dump' popup menu by right-clicking the selected servers.

Another method of creating a dump is to select *Server*  $\rightarrow$  *Dump.* 

4. Select '*Yes*' on the confirmation dialog box.

The info alarm is displayed confirming successful creation of core dump of the selected servers. In case a core dump is not generated successfully, the system displays a warning alarm.

IC Manager performs the following steps to internally create the core dump of selected servers:

- 1. IC Manager first pings the selected server by sending a Ping VESP request.
- 2. If the response to ping is successful, then IC Manager calls the selected server's Dump VESP method. The contract of the contract of the contract of the contract of the contract of the contract of the contract of the contract of the contract of the contract of the contract of the contract of the contract of the co
- 3. If Server.Ping or Server.Dump VESP request fails, then IC Manager sends request to corresponding 566 ORB server to create the selected servers core dump.
- 4. If the ORB is the parent process of the selected servers, then ORB creates core dump for that server. This is a backup mechanism for creating core dump.
- 5. IC Manager raises an alarm notifying the success or failure of the core dump creation.

#### **Note:** 571

- 1. By launching a separate utility as a separate process and providing a process ID of the selected server as an argument to that utility process, you can create dump of a running server. The Simplified IC Dump feature uses <AVAYA\_IC73\_HOME>\bin\avayadmp.exe, *gcore* and *gencore* utilities for core dump creation on Windows, Solaris and AIX platforms respectively. *Avayadmp.exe* utility is a 575 part of the IC 7.3.1 Service Pack. On Solaris and AIX, *Avayadmp.exe* is required to ensure that respective utilities, that is, *gcore* and *gencore* are installed and their paths are resolved correctly.
- 2. The size of the Core dump is equivalent to the virtual memory size of the process at the time of dump creation. This size of core dump can vary from few hundred MBs up to 2-GB which is the user mode address space limit of any 32-bit process. Dump of a running process should not be created unnecessarily as it may consume disk space. An issue scenario must be considered and thought of. Contact Avaya support with the issue and the support team can advise you on how to take core dump for that particular issue and how many core dumps are required to take with what interval. Core dump of a running IC server must not be created without consulting Avaya support.
- 3. In case of automatic Core dump creation due to an application crash, the issue, along with core dump and application log file, must be reported to Avaya support. To speed up the resolution of the issue, provide the crash scenario and steps along with the dump and log file.

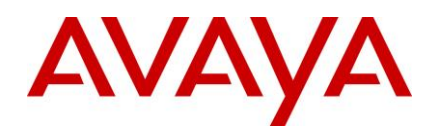

### **Dump VESP request timeout setting**

Timeout for Dump VESP request is configurable in server configuration through the '*DumpTimeout*' server 589 configuration parameter. The minimum value of this parameter is 20 seconds, the maximum value is 160 seconds, and default value is 64 seconds. You can add the *DumpTimeout* parameter to the configuration tab of any server in IC Manager in the form of a new seqCouple.

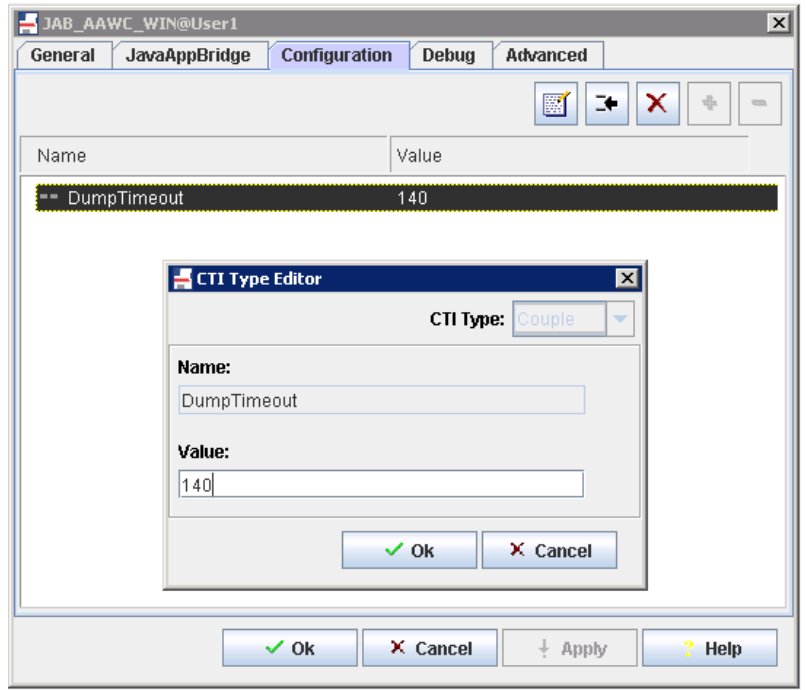

After adding or changing the *DumpTimeout* parameter in IC Manager, select Server -> Update to activate the 594 added parameter or updated value. 595

**Note:** This configuration parameter does not play any role in creating core dump due to application crash. In most of the cases, you would not be required to change the default DumpTimeout value for creating dump of a running IC server through IC manager. You must add or change this configuration Avaya support recommends. The contract of the contract of the contract of the contract of the contract of the contract of the contract of the contract of the contract of the contract of the contract of the contract of the contract of th

### **Creating dump with avayadmp application**

If the dump of a running process cannot be created through IC Manager on the Windows platform, then the new avayadmp.exe application present in <AVAYA\_IC73\_HOME>\bin folder can be directly used for dump creation through the command prompt. Avayadmp.exe can be be used with the following command line arguments: 604

#### *avayadmp.exe -p <Process Id> -t [Dump Type] -l [Dump Location] -n [Application Name] -d [DbgHelp* 605 *Library Path]* 606

**-p** 607

**Mandatory Parameter. Process ID of the application to be dumped.** 

**-t** 609

- Optional Parameter. Type of dump. Values could be (tiny, mini, midi or full).
- **If not provided, then full dump will be created.**

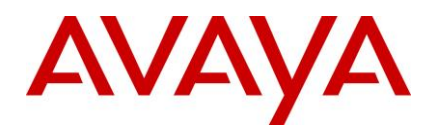

#### **-l** 612

- **•** Optional Parameter. A valid dump location or directory where dump will be saved.
- If the location or directory is not provided, then dump will be saved in Windows Temp folder.

**-n** 615

- Optional Parameter. Friendly application name. For example, alias name. 616
- If not provided, then exe name will be used to name the dump file.

**-d** 618

- Optional Parameter. Valid directory of dbghelp.dll library.
- If not provided, then dbghelp.dll be tried first from application's directory and then from Windows System directory. **Example 2018 Contract Contract Contract Contract Contract Contract Contract Contract Contract Contract Contract Contract Contract Contract Contract Contract Contract Contract Contract Contract Contract**

**Example:** If the Avaya Agent Web Client process is not able to process any VESP request, then it would not be possible to create the dump of AAWC through IC Manager's '*Create server dump*' toolbar button. In such scenarios, the ORB server also does not help in creating the dump since the AAWC process is launched separately and it is not managed by ORB process. In this case, avaydmp.exe can be directly used to create a dump of AAWC server by performing the following steps:

- 1. Get the process ID of AAWC, that is, javaw.exe using Windows Task Manager and note it down.
- 2. Open command prompt cmd.exe and navigate to <AVAYA\_IC73\_HOME>\bin directory.
- 3. Type the following command on the command prompt:

*avayadmp.exe -p <AAWC Process Id> -t full -l <AVAYA\_IC73\_HOME>\logs -n <AAWC server alias* 630 *name> -d <AVAYA\_IC73\_HOME>\bin* 631

4. Note the output of avayadmp.exe on command prompt and check if the core dump file is created at the specified location with the name as <ServerAlias>[PID] Dump-<TimeStamp>.dmp.

**Note:** In case of other supported platforms, that is, Solaris and AIX, the respective dump creation utilities such as gcore and gencore can also be used in a similar manner from the command line to create the dump.

Examples: 636

**Solaris:** *gcore -o <AVAYA\_IC73\_HOME>/logs/<core dump file name> ProcessID* 637 **AIX:** *gencore ProcessID <AVAYA\_IC73\_HOME>/logs/<core dump file name>* 638

For more information on how to use gcore and gencore, refer to the respective platform manual.

### <span id="page-24-0"></span>**Replace Workgroup Functionality**

The Replace functionality is added to Multi Agent Edit feature of ICManager. This helps simplify the process of replacing agent's workgroup membership with new workgroup membership. This allows moving all agents 642 of one workgroup to another workgroup. 6433 or the control of the control of the control of the control of the control of the control of the control of the control of the control of the control of the control of the contro

In the Workgroup Membership window, a new button Replace>> has been added along with the add member (>>) and remove member (<<) buttons.  $($ 

To perform the Replace operation, the user has to select an existing workgroup membership from the *Member of* list on the right side and a replacement from *Workgroups* on the left side and click the Replace>> button as follows: the contract of the contract of the contract of the contract of the contract of the contract of the contract of the contract of the contract of the contract of the contract of the contract of the contrac

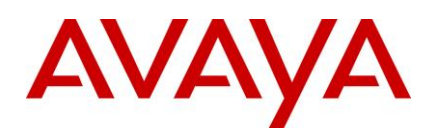

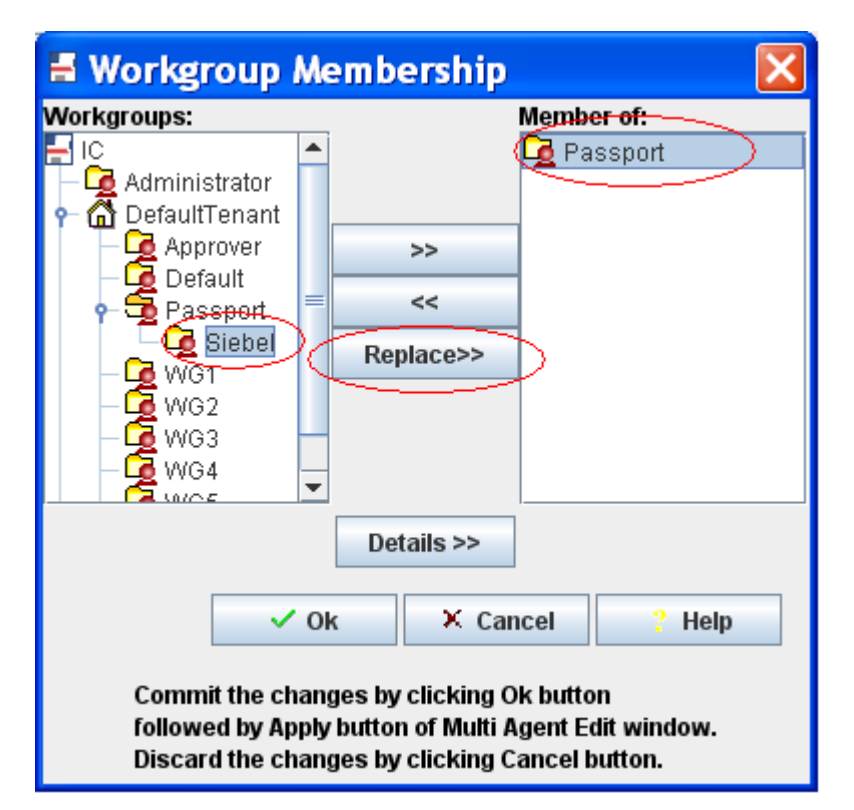

The scenarios with steps to perform the Replace operation are as follows:

#### **Scenario 1:** 652 Construction of the construction of the construction of the construction of the construction of the construction of the construction of the construction of the construction of the construction of the cons

All the selected agents belong to only one workgroup and all agents must move to another workgroup. And the contract of the contract of the contract of the contract of the contract of the contract of the contract of the contract of the contract of the contract of the contract of the contract of the contract of

For example, move all agents from *Passport* workgroup to Siebel workgroup.

Perform the following steps: 6566 for the following steps: 6566 for the following steps: 6566 for the following steps:

- 1. Select the original workgroup from the *Member of* list on the right side of the window
- 2. Select the new workgroup from *Workgroups* list on the left side of the window.
- 3. Verify that all the three buttons Add (*>>*), Remove (*<<*) and *Replace>>* are activated. 659
- 4. Click the *Replace>>* button to move the agents from the original workgroup to the new workgroup. And the contract of the contract of the contract of the contract of the contract of the contract of the contract of the contract of the contract of the contract of the contract of the contract of the contract of
- 5. Click Ok in the Workgroup Membership window.
- 6. Click *Apply* in the Multi Agent Edit window to commit the changes.

Since all the agents belong to only one workgroup, the *workgrouporder* for all the agents is zero. The database changes are shown in the following table:

#### Before performing *Replace:* 666

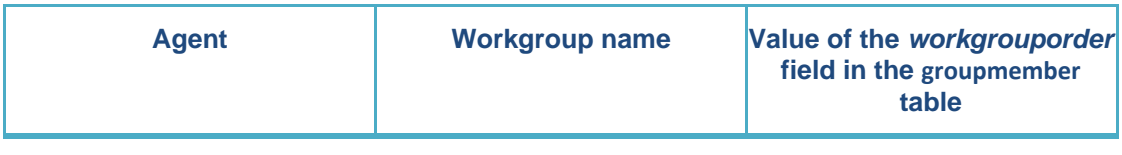

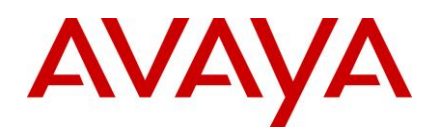

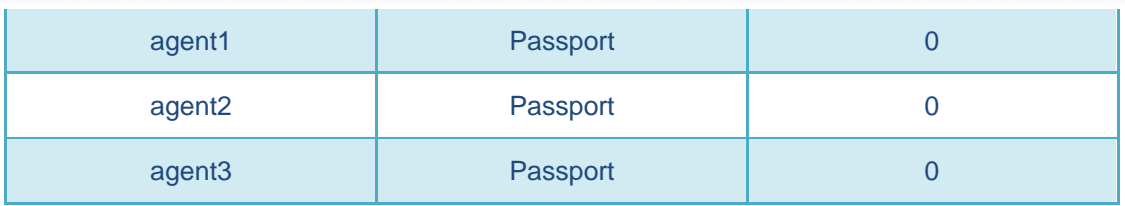

After performing *Replace:* 667

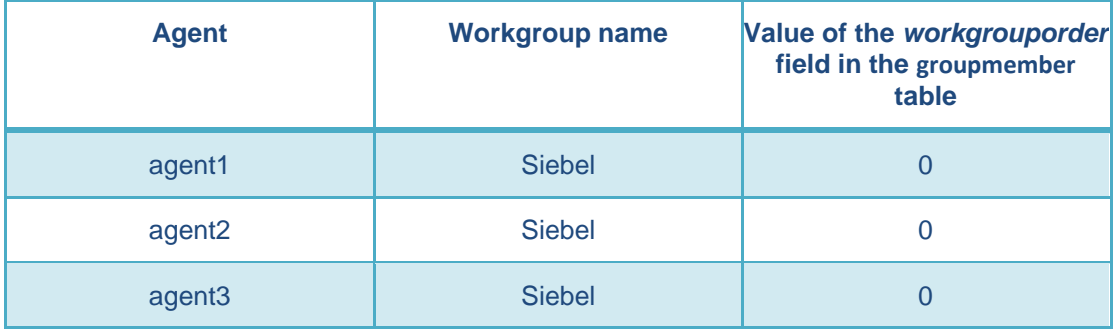

#### **Scenario 2:** 668

The selected agents belong to multiple workgroups. You must replace one of the common workgroups that agents belong to with a new workgroup.

For example, remove WG2 and replace WG2 with WG5 as shown in the following image:

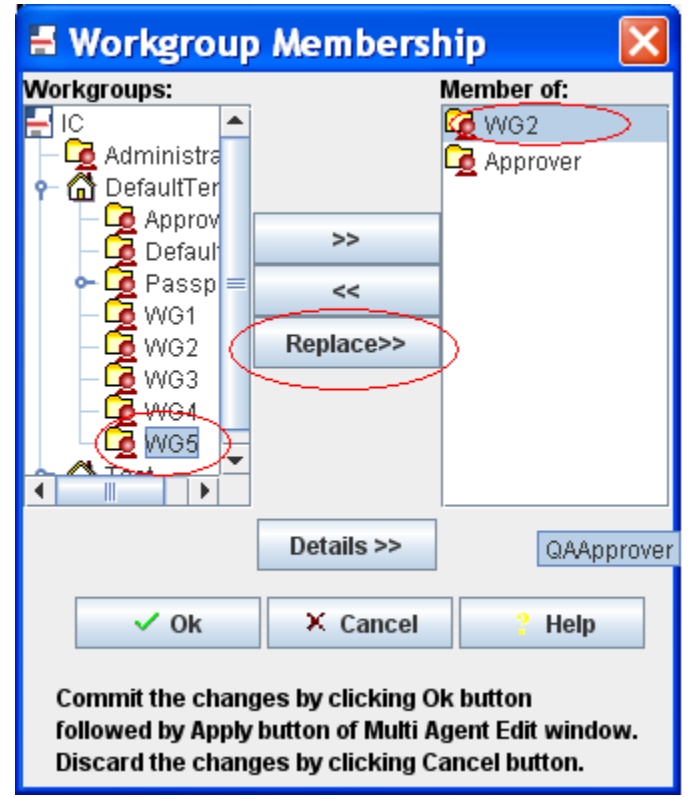

Perform the following steps: 6733 and 200 and 200 and 200 and 200 and 200 and 200 and 200 and 200 and 200 and 200 and 200 and 200 and 200 and 200 and 200 and 200 and 200 and 200 and 200 and 200 and 200 and 200 and 200 and

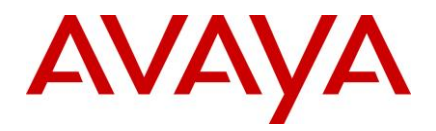

- 1. Select the original workgroup from the *Member of* list on the right side of the window. 674
- 2. Select the new workgroup from *Workgroups* list on the left side of the window.
- 3. Verify that all the three buttons Add (*>>*), Remove (*<<*) and *Replace>>* are activated. 676
- 4. Click the *Replace>>* button to move the agents from the original workgroup to the new workgroup. And the contract of the contract of the contract of the contract of the contract of the contract of the contract of the contract of the contract of the contract of the contract of the contract of the contract of
- 5. If some of the selected agents have the new workgroup as their primary workgroup, that is, *workgrouporder* for the workgroup is zero, the following message appears:

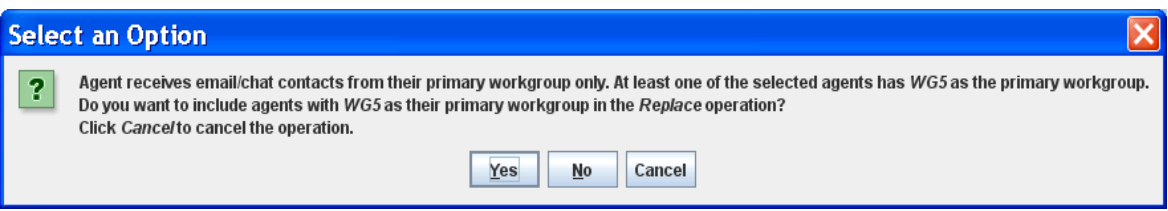

**a.** On selecting yes, the original workgroup is replaced by the new workgroup for all the agents.

The database changes after selecting the *Yes* option are as follows: Before performing *Replace*: 684

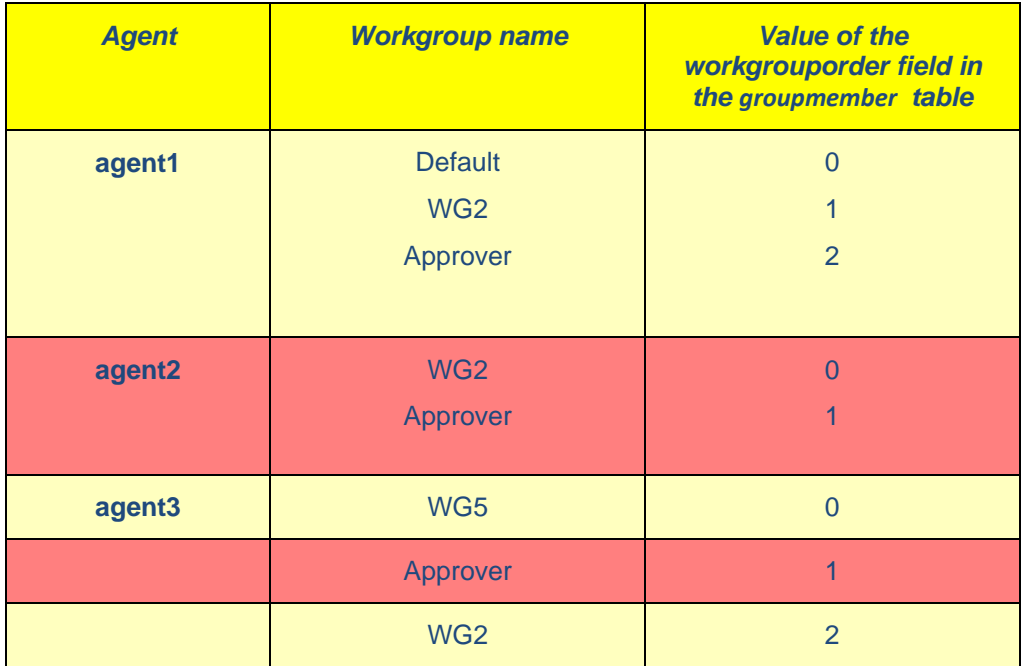

#### After performing *Replace*: 687

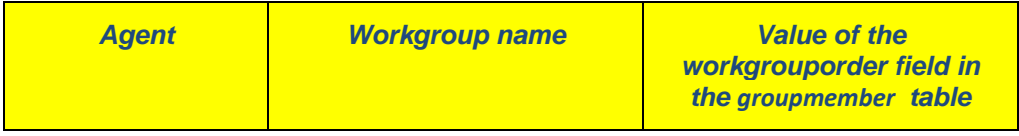

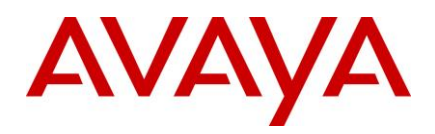

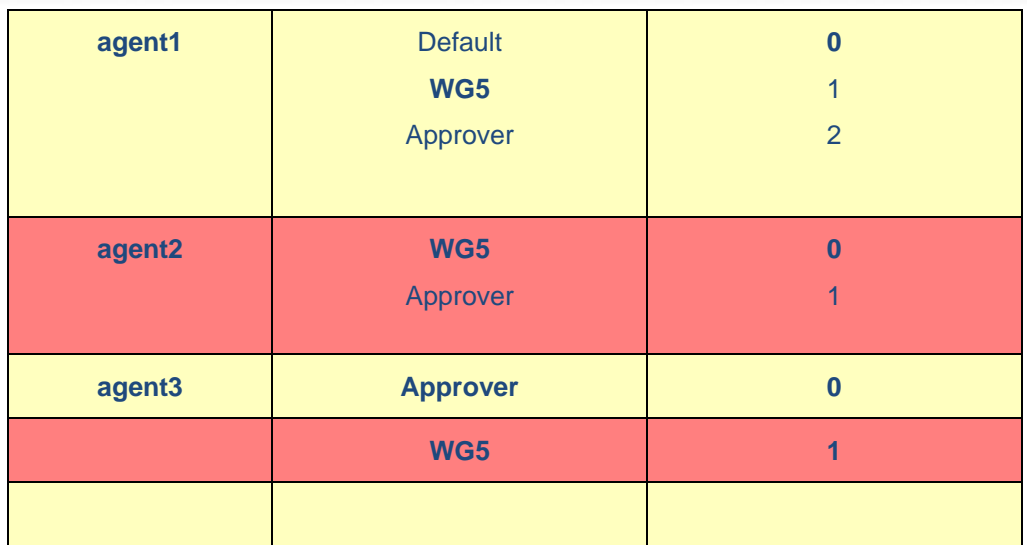

**b.** On selecting *No*, the agents who have the original workgroup as their primary workgroup are skipped and the replace operation is performed for other selected agents. The database changes after selecting the *No* option are as follows:

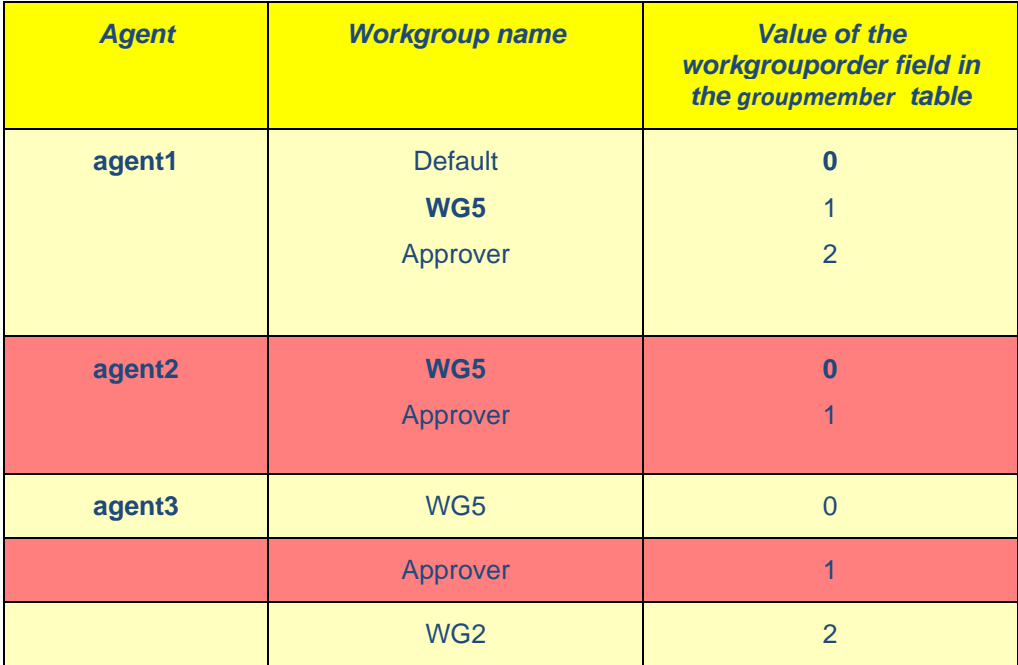

**c.** On selecting Cancel, the Replace operation is canceled.

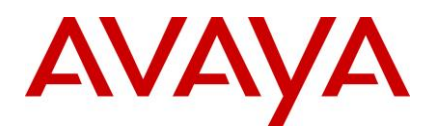

#### **Other changes in the Agent Multi-Edit operation:**

**1. Only one operation at a time:** 698

Only one operation out of add, remove or replace is allowed at a time. Before performing the next operation, the user must commit the changes by clicking *Apply* on the Agent Editor dialog box. Committing ensures that workgroup membership has been updated with proper ordering before the next operation, and avoids database corruption.

#### **2. Display common members only:** 703

As the MultiEdit window displays common values across all the agents being edited; only the common workgroups across all the agents are displayed in the *member of* field.

**3. Adding new workgroup:** 706

If a new workgroup is added in the *member of* list, the workgroup is added at the last position in the *member of list for each individual agent.* The same of the same of the same of the same of the same of the same of

#### **4.** Removing workgroup from common member's list:

If any workgroup is removed from the *member of* list, the workgroup is removed from all the agents being edited. The order of the workgroups that is present after the workgroup being removed is  $\mathsf{p}$ ushed up by 1. $\mathsf{p}$ 

**5. Workgroup re-ordering:** 713

Member re-ordering, that is, the member move-up and move-down arrow buttons are not available for MultiEdit, as the order of common groups might vary for all the agents being edited.

### <span id="page-29-0"></span>**Internet Explorer 10 support for chat escalation**

Customers can use Internet Explorer 10 for chat and collaboration from SP 7.3.1 onwards. Use of IE 10 on the Agent side is not supported.  $\blacksquare$ 

The following functionality is supported for end customers using IE 10:

- 1. Escalate a chat contact 720
- 2. Co-browse 721 and 2012 and 2012 and 2012 and 2012 and 2012 and 2012 and 2012 and 2012 and 2012 and 2012 and
- 3. Collaborative Form filling 7222 and 7222 and 7222 and 7222 and 7222 and 7222 and 7222 and 7222 and 7222 and 7222 and 7222 and 7222 and 7222 and 7222 and 7222 and 7222 and 7222 and 7222 and 7222 and 7222 and 7222 and 722

**Note:** IE 10 in IE 9 Mode, IE 10 in IE 8 mode and IE 10 in Quirk mode are not supported.

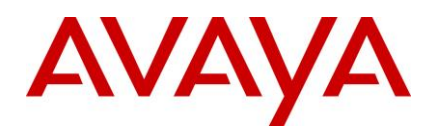

## <span id="page-30-0"></span>**Installation** 725 and 725 and 725 and 725 and 725 and 725 and 725 and 725 and 725 and 725 and 725 and 725 and 725 and 725 and 725 and 725 and 725 and 725 and 725 and 725 and 725 and 725 and 725 and 725 and 725 and 725 and

This section describes the FP Installer that updates the existing Avaya IC 7.3 systems with the Avaya IC 7.3.2 FP to provide fixes and enhancements for Avaya IC 7.3

The Installation Tool performs the following steps:

- 1. Creates a backup of each file that is replaced by the installer with new files.
- 2. Copies the new IC 7.3.2 files into the appropriate directories on your system.
- 3. Creates the Uninstaller program. The contract of the contract of the contract of the contract of the contract of the contract of the contract of the contract of the contract of the contract of the contract of the contra
- 4. Displays a screen that confirms a successful installation with the following text:

```
Installation was successful.
No errors or warnings were generated.
Complete log messages are available at:
.../IC73/ICServicePacks/7.3.2/<FolderNameOfComponent>/Log/install.log
```
Where **<FolderNameOfComponent>** is the folder name of each component where the respective component files reside. The component of the component of the component state  $\sim$ 

The Installation Tool provides a separate installation program for each IC component. The Installation Tool helps you to upgrade your machines based on the component they run. The following table lists the name of the component and its respective folder name:

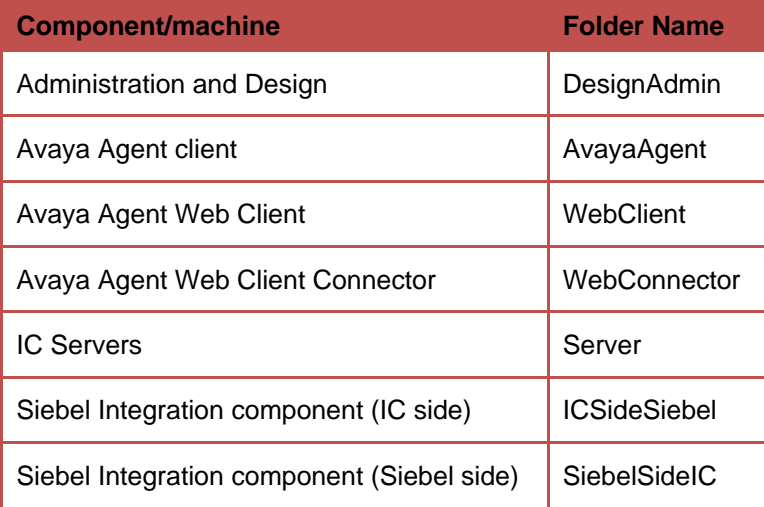

For Windows installations, the Installation Tool also:

- Un-registers the necessary files on your system.
- Registers the new files on your system.

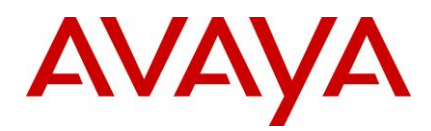

## <span id="page-31-0"></span>**Before you install** <sup>741</sup>

You must have separate machines for each IC component. Avaya does not support multiple IC components installed on the same machine. The following is a list of all IC components:

- IC Servers 7444 and 7444 and 7444 and 7444 and 7444 and 7444 and 7444 and 7444 and 7444 and 7444 and 7444 and 7444 and 7444 and 7444 and 7444 and 7444 and 7444 and 7444 and 7444 and 7444 and 7444 and 7444 and 7444 and 74
- Avaya Agent 745
- Avaya Agent Web Client Connector 746
- $\bullet$  Administration and Design 7477  $\bullet$  7474  $\bullet$  7474  $\bullet$
- Siebel Integration component [IC side] 748
- Siebel Integration component [Siebel side]
- $\bullet$  SDK  $\bullet$  500  $\bullet$  500  $\bullet$

Also ensure that no instance of tomcat and JRE are running.

#### **Note:** 752

If an IC installation is being done on a fresh system using the RTM installer, then some error messages can popup during the installation of the FP. These error messages state that the file being copied during the FP installation is older than the file that already exists on the system. This is a valid scenario, and the customer must replace the existing files with the files being copied by the FP installer.

When installing IC using the RTM installer, the installer adds data regarding the installation location of IC to some of the files being installed by the installer. Due to this, the modification time of the file changes to the current time. If the IC system was installed during the development phase or after the release of the FP, then it may happen that some of the files in the FP have a modification time that is earlier than those of the same files installed on the system. This change is due to the RTM installer modifying the files.

In such cases, the message, as described earlier, pops up during the FP installation. You can ignore the error message and continue with the installation by choosing the Replace option on the dialog box that pops up.

### <span id="page-31-1"></span>**Stop Avaya Agent Web Client**

Before you run the IC 7.3.2 installation, you must stop the Avaya Agent Web Client. Ensure that all IC Avaya Agent Web Clients are logged off prior to stopping the Avaya Agent Web Client. 766

On the Avaya IC 7.3 release, you can start and stop the Avaya Agent Web Client component by stopping the 767 javaw process. The contract of the contract of the contract of the contract of the contract of the contract of the contract of the contract of the contract of the contract of the contract of the contract of the contract of

To stop the javaw process  $\overline{a}$ 

- 1. For Windows Operating System, click **Start** > Run to open the command prompt.
- 2. Change the directory to: AVAYA\_IC73\_HOME\IC73\bin.
- 3. Execute the following command: 7722 and 7722 and 7722 and 7722 and 7722 and 7722 and 7722 and 7722 and 7722 and 7722 and 7722 and 7722 and 7722 and 7722 and 7722 and 7722 and 772 and 772 and 772 and 772 and 772 and 772

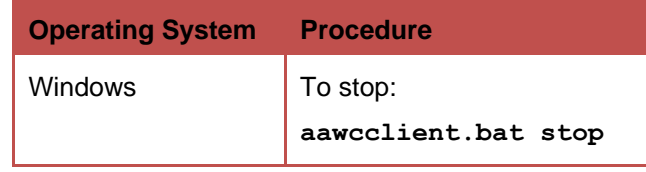

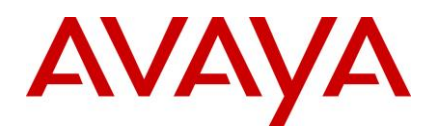

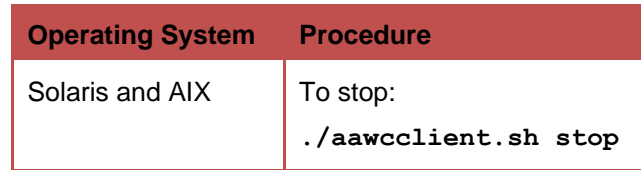

## <span id="page-32-0"></span>**Stop IC services** <sup>773</sup>

Before you run the IC 7.3.2 Server installation, you must stop all the IC services and ensure those services are stopped. This might take several minutes because it allows the servers to complete their current tasks before shutting down. The contract of the contract of the contract of the contract of the contract of the contract of the contract of the contract of the contract of the contract of the contract of the contract of the cont

### **Windows** <sup>777</sup>

To stop the IC Services: 7788 and 2008 and 2008 and 2008 and 2008 and 2008 and 2008 and 2008 and 2008 and 2008

- 4. Click Start **>** Run. 779
- 5. In the Run box, type services.msc, and press Enter.
- 6. Stop the following services. Some of these services might not exist on every IC server:
- $\bullet$  Avaya IC CIRS Service 7.3  $\blacksquare$
- Avaya IC Email Template Management Service 7.3
- Avaya ICM Service 7.3 784
- Avaya IC ORB Service 7.3 785
- Avaya IC Test Service 7.3 786
- Avaya IC Web Management Service 7.3
- Avaya IC WebLM Service 7.3  $\blacksquare$
- Avaya Voice Media Manager 789
- Avaya SDK Services 790
- Avaya Business Advocate Component Manager

### **Solaris and AIX** <sup>792</sup>

To stop the IC Services: 793

- 1. Log in with root privileges and navigate to the . . /IC73/bin directory:
- 2. For ICM, at the command prompt, type:  $\lambda$ icm.sh stop -force, and press Enter.
- 3. For CIRS, at the command prompt, type:./cirs.sh stop –force, and press **Enter**. 796
- 4. To stop multiple Tomcat instances, at the command prompt, type:**./ictomcat.sh stop all –** 797 **force**, and press **Enter**. 798
- 5. To stop a single Web Application, at the command prompt, type:**./ictomcat.sh stop** 799 **<servicename> -force**, and press **Enter**. 800
- For oracle iplanet server  $\mathbb{R}$  and  $\mathbb{R}$  and  $\mathbb{R}$  are  $\mathbb{R}$  and  $\mathbb{R}$  and  $\mathbb{R}$  are  $\mathbb{R}$  and  $\mathbb{R}$  are  $\mathbb{R}$  and  $\mathbb{R}$  are  $\mathbb{R}$  and  $\mathbb{R}$  are  $\mathbb{R}$  and  $\mathbb{R}$  are  $\mathbb{R}$  and

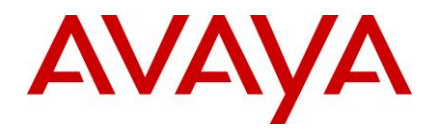

- 1. Go to the <Oracle-iPlanet-Web-Server\_HOME>/<https-node-name>/bin/ path.
- 2. Type *./stopserv* 803
- 3. Press **Enter**. 804
- 4. Go to < Oracle-iPlanet-Web-Server\_HOME>/admin-server/bin/ path
- 5. Type .*/stopserv* 806
- 6. Press **Enter.** 807
- For IBM http Web Server 8088 and 1988 and 1988 and 1988 and 1988 and 1988 and 1988 and 1988 and 1988 and 1988 and 1988 and 1988 and 1988 and 1988 and 1988 and 1988 and 1988 and 1988 and 1988 and 1988 and 1988 and 1988 a
	- 1. Change the directory to: AVAYA\_IC73\_HOME\IC73\bin 809
	- 2. At the command line, type: . /httpserver.sh stop
	- 3. Press **Enter**. 811

### <span id="page-33-0"></span>**Stop the VMM service (Solaris only)**

If you host your Avaya IC servers on Solaris and have the VMM service configured, you must stop the VMM setup service to configure the Voice Media Manager (VMM) for Voice Chat. The VMM setup service configures the VMM to start automatically.  $\overline{\phantom{a}}$  . In the start of the start automatically and  $\overline{\phantom{a}}$ 

You must only perform this step if you host your Avaya IC servers on Solaris. Do not perform this step if you host your servers on Windows machines. 818

To stop VMM on Solaris: 819

- 1. Navigate to the following directory: IC\_INSTALL\_DIR/IC73/bin
- 2. Type the following at the command line:
	- **./vmm\_setup stop** 822
- 3. Press **Enter** 823

### <span id="page-33-1"></span>**Stop IC servers** <sup>824</sup>

Before you run the IC 7.3.2 Server installation, you must stop all the IC servers and ensure all processes are stopped. Ensure that all IC Avaya Agents and IC Avaya Agent Web Clients are logged off prior to stopping all IC servers. This may take several minutes because the servers need to complete their current tasks before shutting down. And the state of the state of the state of the state of the state of the state of the state of the state of the state of the state of the state of the state of the state of the state of the state of the stat

You can stop IC servers on any of the supported platforms using either IC Manager or the Avaya IC Admin 829 Utility. And the state of the state of the state of the state of the state of the state of the state of the state of the state of the state of the state of the state of the state of the state of the state of the state of t

### **Windows** 831 **Mindows** 831 **Mindows** 831 **Mindows** 832 **Mindows** 832 **Mindows** 832 **Mindows**

### *IC Manager* 8322 *IC Manager*

To stop all the IC servers in the proper order using IC Manager:

- 1. Start IC Manager, if it is not already running.
- 2. Click the **Server** tab. 835

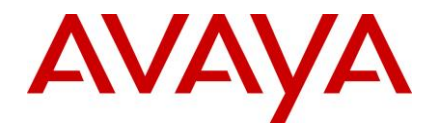

- 3. Select **Server** > **Shutdown**. 836
- 4. Select the IP address or the name of the machine on which you want to stop servers.
- 5. Click **OK**. 838

### *Avaya IC Admin Utility* 839

To stop all IC servers using the Avaya IC Admin Utility on the IC server machine:

- 1. In a command window, navigate to the **...\IC73\bin** directory. 841
- 2. Stop all IC servers: 842
- To stop IC servers on all/multiple machines (multi-box setup):
	- i. At the command prompt, enter the command: icadmin tva <username> <password>.
	- ii. Press **Enter**. 845
- $\blacksquare$  To stop IC servers on one system: 8466  $\blacksquare$ 
	- i. At the command prompt, enter the command: icadmin tv <username> <password>.
	- ii. Press **Enter**. 848

**Note:** Ensure that the login credentials used in the IC Admin Utility command have IC administrative privileges. 850

### **Advocate Servers and Administration**

Perform the following steps on each Advocate Administration and Server machine:

- 1. Close Advocate Administration. 853
- 2. Click Start > All Programs > Administrative Tools > Component Services.
- 3. In Component Services, click **Computers** > **My Computer** > **COM+ applications** > **Avaya Business** 855 **Advocate**. 856
- 4. Right-click the package and select **Shutdown**.

### **Solaris and AIX** <sup>858</sup>

### *IC Manager* 8599 *IC Manager*

Perform the following steps to stop all the IC servers in proper order using IC Manager:

- 1. Start IC Manager, if it is not already running.
- 2. Click the **Server** tab. 862
- 3. Click **Server** > **Shutdown**. 863
- 4. Select the IP address or the name of the machine on which you want to stop servers.
- 5. Click **OK**. 865

### *Avaya IC Admin Utility* 866

Perform the following steps to stop all IC servers, including the ORB server, using the Avaya IC Admin Utility on the IC server machine: 868

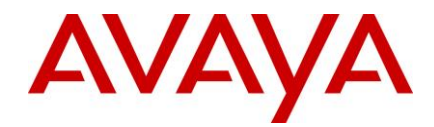

- 1. In a command window, navigate to the **.../IC73/bin** directory. 869
- 2. Stop all IC servers: 870
- To stop IC servers on all/multiple machines (multi-box setup):
	- i. On the command line, enter the command: . /icadmin tva <username> <password>.
	- ii. Press **Enter**. 873
- To stop IC servers on one machine: 8744 Berline and the store and the store and the store and the store and the store and the store and the store and the store and the store and the store and the store and the store and
	- i. On the command line, enter the command: . /icadmin tv <username> <password>.
	- ii. Press **Enter**. 876

**Note:** Ensure that the login credentials used in the IC Admin Utility command have IC administrative privileges. 878

### <span id="page-35-0"></span>**Ensuring all IC servers and services are stopped**

### **Windows** <sup>880</sup>

- 1. Go to the Task Manager dialog box.
- 2. Click the **Process** tab to view a list of the processes on your machine.
- 3. Check to ensure the IC servers are not running.

### **Solaris and AIX** <sup>884</sup>

- 1. At the command line, type the following command:
- ps -ef | grep <AVAYA IC73 HOME>/bin | grep -v grep
- 2. Press **Enter**. 887

This command displays a list of processes related to IC servers.

3. Check to ensure the IC servers are not running.

If any processes related to IC servers are still running, terminate all the processes related to IC servers.

4. To terminate multiple processes with one command, type the following command:

```
kill -9 <PID> 892
```
Where PID is the Process ID of each individual process that is related to IC servers.

**Note:** Alternatively, you can type "**kill** -9 <PID1> <PID2>.... <PIDn>" to end all the processes with a single command. A state of the state of the state of the state of the state of the state of the state of the state of the state of the state of the state of the state of the state of the state of the state of the st

5. Press **Enter**. 896

### <span id="page-35-1"></span>**Prerequisites** 8977 **Prerequisites**

This section describes the prerequisites for installing the IC 7.3.2 Service Pack.
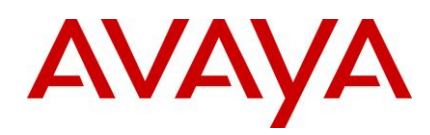

# **Prerequisites for installing IC 7.3.2**

- 1. Before you install IC 7.3.2, you must have IC 7.3 installed on your system.
- 2. Cumulative Security Update for Internet Explorer 8 (KB978207) must be installed on the machines from where AAWC is launched.  $\blacksquare$

**Note**: Microsoft might have released patch superseding this and the same can be installed.

# **Getting Started Allen Started Allen Started Allen Started Allen Started Allen Started Allen Started Allen Started Allen Started Allen Started Allen Started Allen Started Allen Started Allen Started Allen Started Allen Sta**

Avaya IC 7.3.2 is available on the Avaya Support Web site at: <http://support.avaya.com/downloads/>

To receive the IC 7.3.2 release on a CD, send an email requesting the media (CD) to  $i$ coakeyrequest@avaya.com with the following details:

- Customer Name 908 and 208 and 208 and 208 and 208 and 208 and 208 and 208 and 208 and 208 and 208 and 208 and 208 and 208 and 208 and 208 and 208 and 208 and 208 and 208 and 208 and 208 and 208 and 208 and 208 and 208 an
- Avaya Sold-to Number 909
- Contact Name 910 and 2010 and 2010 and 2010 and 2010 and 2010 and 2010 and 2010 and 2010 and 2010 and 2010 and 2010 and 2010 and 2010 and 2010 and 2010 and 2010 and 2010 and 2010 and 2010 and 2010 and 2010 and 2010 and 2
- Contact Address 911
- Contact Phone Number 912 and 2012 and 2012 and 2012 and 2012 and 2012 and 2012 and 2012 and 2012 and 2012 and 2012 and 2012 and 2012 and 2012 and 2012 and 2012 and 2012 and 2012 and 2012 and 2012 and 2012 and 2012 and 20
- Mhat CDs you are requesting 9133 and 2013 and 2013 and 2013 and 2013 and 2013 and 2013 and 2013 and 2013 and 2013 and 2013 and 2013 and 2013 and 2013 and 2013 and 2013 and 2013 and 2013 and 2013 and 2013 and 2013 and 201

# **Obtaining a License Key**

Avaya Interaction Center (IC) and Avaya Operational Analyst (OA) are enabled for run-time operation with a license key that provides features and capacity based on your specific order. The following information is supplied to assist you in requesting your license keys.

If you have a valid license key and move to a newer IC and OA release from an earlier release, your license key continues to be valid. It contains the IC and OA features and capacity you are entitled to with your software licensed from Avaya. Unless you have made changes that modify your HostID on the server where the license manager is operating, you do not need a new license. For Windows deployments of WebLM, the license is keyed on the server's MAC address, not the HostID.

# **Creating License Request**

Perform the following steps to create the license request:

1. License Key Request (New) 925

Send to: icoakeyrequest@avaya.com 926

Provide the following details: 9277 Provide the following details:

- Customer Name 9288 Protection and the control of the control of the control of the control of the control of the control of the control of the control of the control of the control of the control of the control of the c
- **Customer Location (city, state, country)**
- Avaya SAP Order Number 930
- MAC Address (HostID for Solaris) of all Servers running WebLM Service
- System Purpose (for example, Production, Test, Lab)

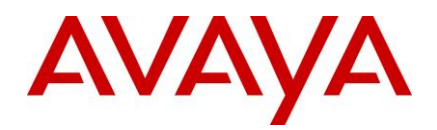

- Return Email address 933
- **Implementer of system (Avaya PSO, Avaya Business Partner or SI, self)**
- 2. License Key Request (Addition/change)

Send to: icoakeyrequest@avaya.com 936

Provide the following details: 937

- **COPY OF CURRENT LICENSE FILE (IMPORTANT)**
- Customer Name 939
- **Customer Location (city, state, country)**
- If adding Avaya SAP Order Number 9411 Protection of the United States of the United States of the United St
- Avaya Customer Number 942
- If changing MAC Address (HostID for Solaris) of all Servers running WebLM Service
- System Purpose (for example, Production, Test, Lab)
- Return Email address 9455 Procential and the control of the control of the control of the control of the control of the control of the control of the control of the control of the control of the control of the control o
- **Implementer of system (Avaya PSO, Avaya Business Partner or SI, self)**

# **Downloading the IC 7.3.2 Feature Pack**

You can download the IC 7.3.2 Service Pack files from the Avaya Support site: [http://support.avaya.com/downloads/.](http://support.avaya.com/downloads/) 949

### **To download IC 7.3.2:** 950

- 1. On the Avaya support site, click **Downloads & Documents** menu.
- 2. In the **Enter Your Product Here** field, enter the product name "Interaction Center".
- 3. Click the **Choose Release** drop-down list and select 7.3.x.
- 4. Select the **Downloads** option. 954
- 5. Click **Enter**. 955
- 6. Click the appropriate IC 7.3.2 file name to download the respective file.
- 7. Move the IC 7.3.2 files to an installation directory on the system where you want to store them.

**Important:** The name of the installation directory can contain only acceptable characters, such as A-Z, az, 0-9, -, and \_, for the installation to run successfully. The Installation wizard does not copy files from a directory that contains any other special characters in its name.

# **Installation files** <sup>961</sup>

The following table indicates the machine type, operating system, and the filename for each of the IC 7.3.2 components: 963

**Note:** The mapped network drive installation option is not available for the Solaris and AIX platforms.

**Component/machine Platform Filename**

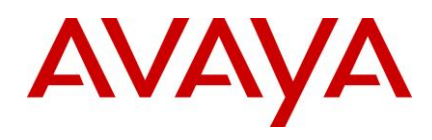

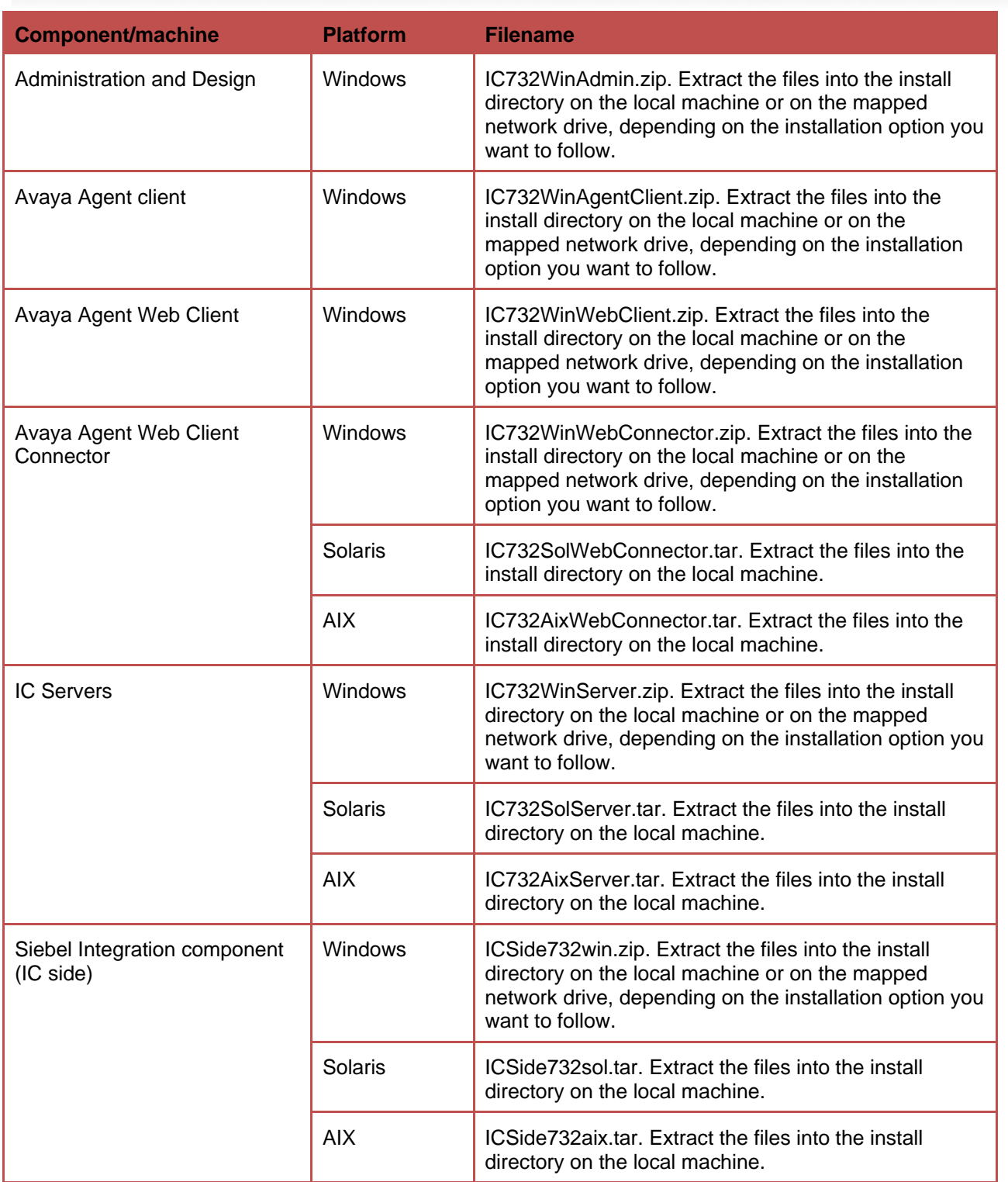

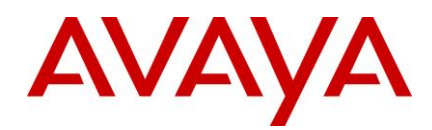

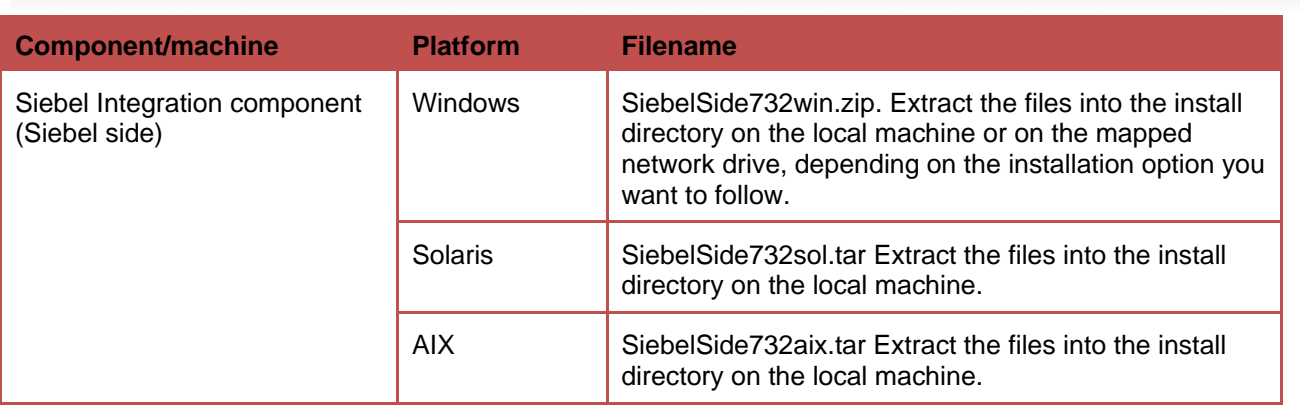

# **Installation options**

Avaya IC 7.3.2 provides the following installation options:

Network [installation with mapped drive](#page-39-0) 9676 and 200 minutes and 200 minutes of the 1967 and 200 minutes of the 1

Local [installation](#page-39-1) **9688** and 2008 and 2008 and 2008 and 2008 and 2008 and 2008 and 2008 and 2008 and 2008 and 20

 $Silent$  [installation](#page-39-2) experience of the contract of the contract of the contract of the contract of the contract of the contract of the contract of the contract of the contract of the contract of the contract of the contract

 $\frac{1}{2}$  [Console installation](#page-41-0) 9700  $\frac{1}{2}$  . The construction of  $\frac{1}{2}$  ,  $\frac{1}{2}$  ,  $\frac{1}{2}$  ,  $\frac{1}{2}$  ,  $\frac{1}{2}$  ,  $\frac{1}{2}$  ,  $\frac{1}{2}$  ,  $\frac{1}{2}$  ,  $\frac{1}{2}$  ,  $\frac{1}{2}$  ,  $\frac{1}{2}$  ,  $\frac{1}{2}$  ,  $\frac{1}{2}$ 

The IC Server components, Siebel Integration component [Siebel side], Siebel Integration component [IC 971 side], and Avaya Agent Web Client Connector components are installed on the Windows, Solaris, and AIX platforms. All other components are installed on the Windows platform only.

For information on all the supported platforms for IC, see IC 7.3 Installation Planning and Prerequisites.

## <span id="page-39-0"></span>**Network installation with mapped drive**

You can install IC 7.3.2 from a network (shared) computer to upgrade other machines without having to copy the IC 7.3.2 files from the central computer to those machines.

To enable your local machine to access the network computer, you must map a drive from the local machine to the network computer by selecting the Tools > Map Network Drive option in Windows Explorer.

**Note:** If Universal Naming Convention (UNC) is not supported, you must map the drive to be accessed from the installation machine. UNC specifies a common syntax for accessing network resources, such as shared folders and printers. 982

For example, the syntax for Windows systems is as follows: **\\computername\sharedfolder\resource** 

## <span id="page-39-1"></span>**Local installation** <sup>984</sup>

To install on local machines, copy the component directory, for example, Server, Avaya Agent, or Avaya Web Agent Client from the central machine to the machine where you want to install the component.

## <span id="page-39-2"></span>**Silent installation** <sup>987</sup>

When you run installation in silent mode, the user interface is not available. To run the installer in the silent mode, a response file is required. The response file can be created by running the installer in record mode. The options selected during the recoding mode will apply when running the installer in the silent mode..

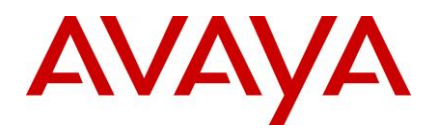

### *Record mode* 991 *Record mode*

In record mode, the installer runs the installation normally but records all of your inputs in a text file.

### **To run the installer in record mode:** 993

- 1. Go to the package directory where the contents of the FP installer are extracted.
- 2. At the command prompt, type: 9955 and 2006 and 2006 and 2006 and 2006 and 2006 and 2006 and 2006 and 2006 and 2006 and 2006 and 2006 and 2006 and 2006 and 2006 and 2006 and 2006 and 2006 and 2006 and 2006 and 2006 and 2

#### **<setupfile> -options-record <AbsolutePathOfFile.ext>** 996

For example, 997

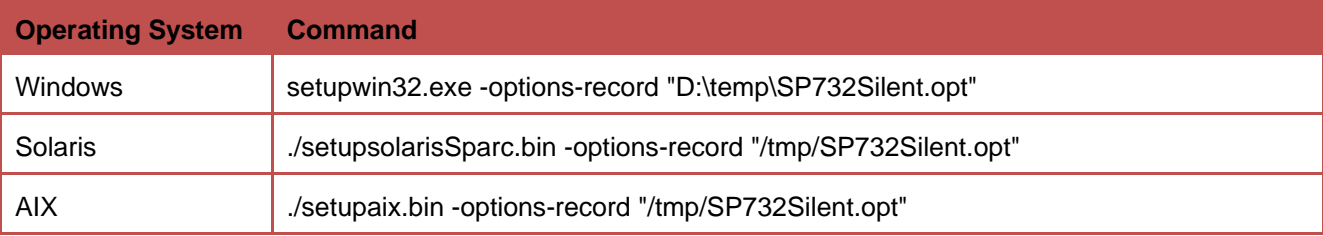

**Note:** The <setupfile> is the platform-specific name of the setup executable and <AbsolutePathOfFile.ext> is the qualified file name, where "AbsolutePathOfFile" is the name of the file and "ext" is the file extension. The state of the state of the state of the state of the state of the state of

#### 3. Press **Enter**. 1002

The installer creates the <AbsolutePathOfFile.ext> file containing all of your inputs.

### **Silent mode** 1004 and 1004 and 1004 and 1004 and 1004 and 1004 and 1004 and 1004 and 1004 and 1004 and 1004 and 1004 and 1004 and 1004 and 1004 and 1004 and 1004 and 1004 and 1004 and 1004 and 1004 and 1004 and 1004 and 1

In a silent mode, rerun the same installation on another system using the inputs from the text file.

### **To rerun the installer in silent mode:** 1006

- 1. Copy the <AbsolutePathOfFile.ext> file to the machine where you want to install.
- 2. Go to the package directory where the contents of the Feature Pack installer are extracted.

At the command line, type: 1009

```
<setupfile> -options <AbsolutePathOfFile.ext> -silent 1010
```
For example, the contract of the contract of the contract of the contract of the contract of the contract of the contract of the contract of the contract of the contract of the contract of the contract of the contract of t

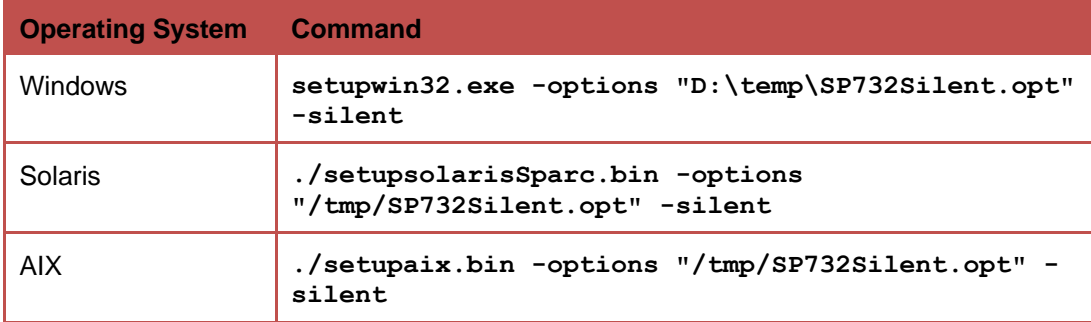

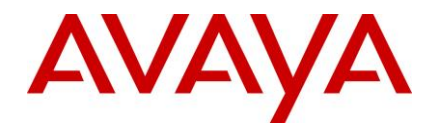

The <setupfile> is the platform-specific name of the setup executable and <AbsolutePathOfFile.ext> is the qualified file name, where "AbsolutePathOfFile" is the name of the file and "ext" is the file extension.

#### 3. Press **Enter**. 1014

The installer creates the <AbsolutePathOfFile.ext> file containing all of your inputs.

## <span id="page-41-0"></span>**Console installation** <sup>1016</sup>

When you run installation in console mode, the user interface is not available.

#### **To run the installer in console mode:** 1018

1. Enter the following command at the command prompt:

**<setupfile> -console** 1020

For example, the contract of the contract of the contract of the contract of the contract of the contract of the contract of the contract of the contract of the contract of the contract of the contract of the contract of t

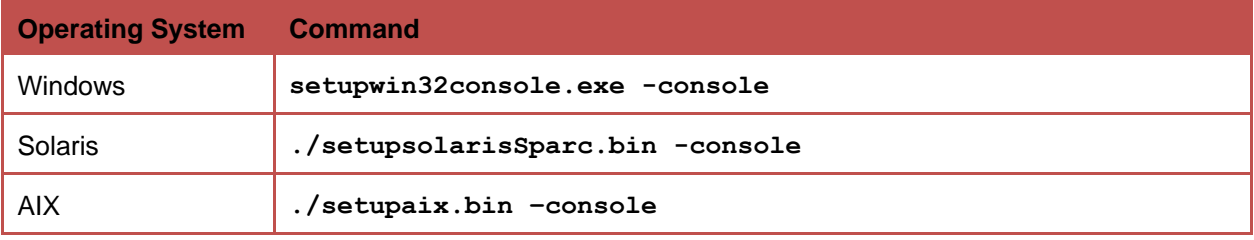

**Note:** The console option can be used for installation and uninstallation of all components.

# **Order of installation** 1023 and 1023 and 1023 and 1023 and 1033 and 1023 and 1033 and 1033 and 1033 and 1033 and 1033 and 1033 and 1033 and 1033 and 1033 and 1033 and 1033 and 1033 and 1033 and 1033 and 1033 and 1033 and

After you complete the instructions for a network installation or a local installation, install the IC 7.3.2 components in the following order: 1025 September 2025 September 2025 September 2025 September 2025 September 20

[Server installation](#page-41-1) **1026** and 1026 and 1026 and 1026 and 1026 and 1026 and 1026 and 1026 and 1026 and 1026 and 1026 and 1026 and 1026 and 1026 and 1026 and 1026 and 1026 and 1026 and 1026 and 1026 and 1026 and 1026 and 10

[Siebel Integration Component installation](#page-47-0)

**[Avaya Agent Web Client Connector installation](#page-53-0)** 

[Avaya Agent Web Client installation](#page-57-0) 1029 and 2020 and 2020 and 2020 and 2020 and 2020 and 2020 and 2020 and 20

[Administration and Design installation](#page-59-0) 1030 Services and Design in the United States of the United States and

[Avaya Agent Rich](#page-60-0) Client installation 1031

# <span id="page-41-1"></span>**Server installation** <sup>1032</sup>

This section describes the installation procedures for the IC 7.3.2 Server component. The Server component can be installed on the Windows, Solaris, and AIX platforms.

This section includes the following topics:

[Windows installation procedures](#page-42-0) **1036 and 2036 and 2036 and 2036 and 2036 and 2036 and 2036 and 2036 and 2036** and 2036 and 2036 and 2036 and 2036 and 2036 and 2036 and 2036 and 2036 and 2036 and 2036 and 2036 and 2036 and

[Solaris installation procedures](#page-43-0) **1037** and 2037 and 2037 and 2037 and 2037 and 2037 and 2037 and 2037 and 2037 and 2037 and 2037 and 2037 and 2037 and 2037 and 2037 and 2037 and 2037 and 2037 and 2037 and 2037 and 2037 and

[AIX installation procedures](#page-45-0) in the control of the control of the control of the control of the control of the control of the control of the control of the control of the control of the control of the control of the control

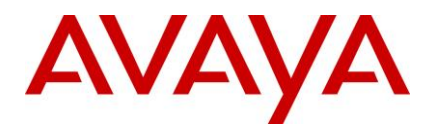

**Note:** The files for SDK components are currently bundled with the IC Servers installation package for the Windows, Solaris, and AIX platforms. If you have IC setup as a multi-box setup such as, primary machine, secondary machine, and so on, you need to install the IC Servers setup on all these machines.

## <span id="page-42-0"></span>**Windows installation procedures**

**Note:** The server installation instructions in this section pertain to existing IC setup on the Windows 2003 server. For installation of IC on the Windows 2008 R2 server, refer to the relevant chapter in this document.

Perform the following steps on the Windows machines running the IC servers.

- 1. Before you begin the FP Installation, ensure that all IC components are stopped as explained in the sections, [Stop IC servers](#page-33-0) and Stop [IC services.](#page-32-0)
- 2. Go to the directory where you extracted the contents of the IC732WinServer.zip file.
- 3. Copy the IC732WinServer folder to the machine where you want to install the Server component. If you are accessing a network computer through a mapped drive, you do not need to copy the folder. Perform the following steps from your server.
- 4. Open the IC732WinServer folder and double-click setupwin32.exe to start the installation program.
- 5. At the Welcome screen, click **Next** to continue.
- 6. At the next screen that displays the location of the Uninstall program, click **Next**.
- 7. In the pop-up window that prompts Please stop all Avaya IC servers and services, click **Continue**. 1055
- 8. On the next screen, which displays the installation summary, click **Next** to run the installation.

The Installation Tool performs the following:

- 1. Creates a backup directory and moves the existing server files to that directory.
- 2. Copies the new server files to the proper directories.
- 3. Registers the new .ocx and .dll files.  $\blacksquare$
- 4. Installs the Uninstall program. 1061
- 5. Displays the results of the installation. 1062 and 2062 and 2062 and 2062 and 2062 and 2062 and 2062 and 20

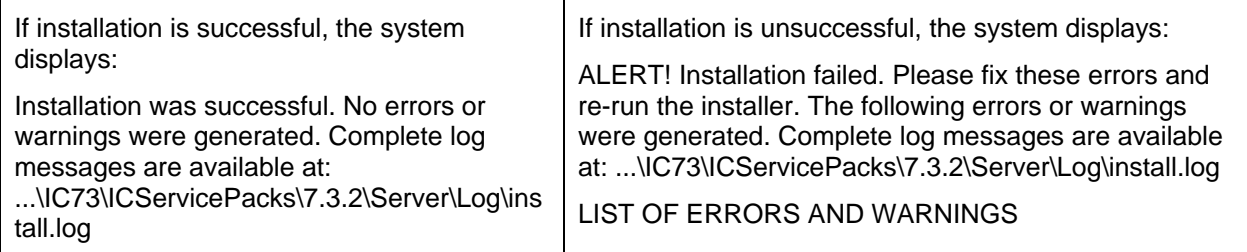

#### 6. Click **Finish**. 1063

- 7. If the installation is unsuccessful, run the [Uninstall program.](#page-110-0) Correct the errors and re-run the Installation program. The contract of the contract of the contract of the contract of the contract of the contract of the contract of the contract of the contract of the contract of the contract of the contract of the cont
- 8. If a Telephony Server is configured, take the backup of the tssrv.exe and tssrv.pdb files, and delete the files from their current location. Make a copy of the files for your switch and rename the copies to tssrv.exe and tssrv.pdb. 1068

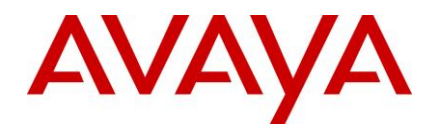

For example: For Avaya DEFINITY/CM, create a copy of cvlansry.exe and rename it as tssry.exe in the AVAYA\_IC73\_HOME\bin directory. Similarly, create a copy of cvlansrv.pdb and rename it as tssrv.pdb in 1070 the AVAYA\_IC73\_HOME\bin directory. 1071

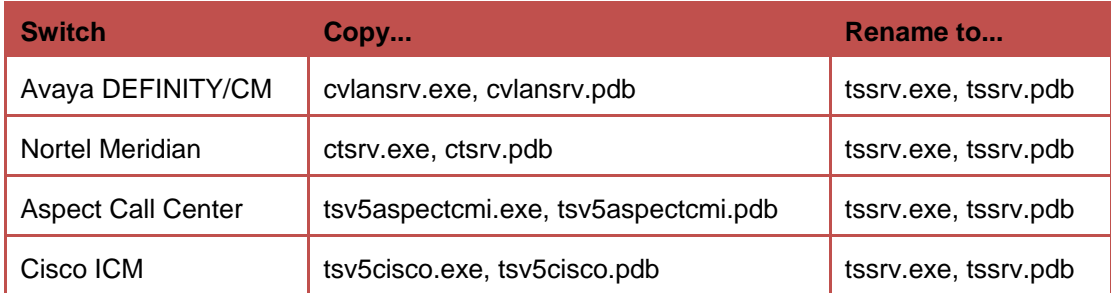

9. If a TSQS Server is configured, take a backup of the tsgssrv.exe and tsgssrv.pdb files, and delete the files from their current location. Make a copy of the files for your switch and rename the copies to tsqssrv.exe and tsqssrv.pdb. 10744 and 10744 and 10744 and 10744 and 10744 and 10744 and 10744 and 10744 and 1

For example: For Avaya DEFINITY/CM, create a copy of tsgssry asai.exe and rename it as tsgssrv.exe in the AVAYA\_IC73\_HOME\bin directory. Similarly, create a copy of tsqssrv\_asai.pdb and rename it as tsqssrv.pdb in the AVAYA IC73 HOME\bin directory.

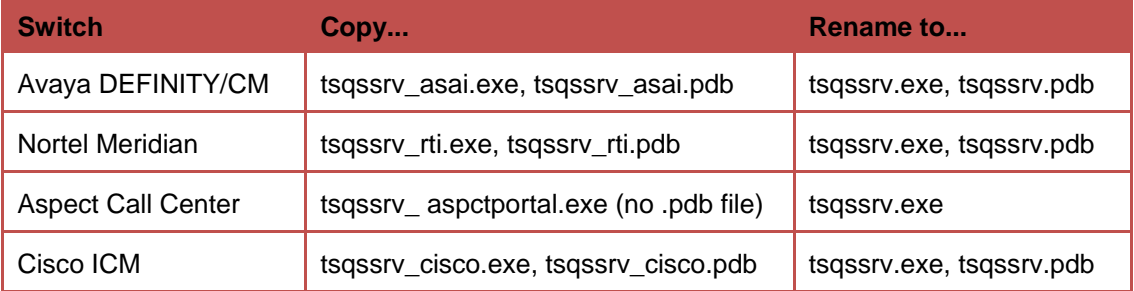

10. On the Web Management Services IC machine, delete the folder "localhost" from the following location: 1079

../IC73/tomcat/work/Catalina/.

Execute this step only on the Web Management Services IC machine.

11. If the installation is successful, reboot the machine before you restart the servers.

**Note:** In September 2012, Avaya has announced End of Sale (EoS) for Avaya IC's support for third-party switches (PABXes) vide End of Sale Notice: [https://downloads.avaya.com/css/P8/documents/100166179.](https://downloads.avaya.com/css/P8/documents/100166179) As noted in the EoS notice, the End of Manufacturing Support for third-party switches will be effective December 2013. Refer to the End of Sale Notice for more details.

## <span id="page-43-0"></span>**Solaris installation procedures**

To run the Solaris installer, you must log in with root privileges. Perform the following steps on the Solaris 1088 machines running IC servers. The contract of the contract of the contract of the contract of the contract of the contract of the contract of the contract of the contract of the contract of the contract of the contract of t

- 1. Before you begin the FP Installation, ensure that all IC components are stopped as explained in the sections, [Stop IC servers](#page-33-0) and Stop [IC services.](#page-32-0)
- 2. Go to the directory where you uncompressed the contents of the IC732SolServer.tar file.

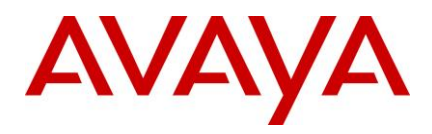

- 3. At the command line, type: \$AVAYA\_IC73\_HOME/bin/icenv ./setupsolarisSparc.bin (where \$AVAYA\_IC73\_HOME/bin/icenv sets the IC environment variables and ./setupsolarisSparc.bin starts 1094 the Server installation). The series of the series of the series of the series of the series of the series of the series of the series of the series of the series of the series of the series of the series of the series of
- 4. On the Welcome screen, click **Next**. 1096
- 5. On the next screen, which displays the location of the Uninstall program, click **Next**.
- 6. In the pop-up window that prompts Please stop all Avaya IC servers and services, click **OK**.
- 7. On the next screen, this displays the installation summary, click **Next** to run the installation.

The Installation Tool performs the following:

- Creates a backup directory and moves the existing server files to that directory.
- Copies the new server files to the proper directories.
- $\blacksquare$  Installs the Uninstall program.  $\blacksquare$
- $\blacksquare$  Displays the results of the installation. 11044  $\blacksquare$

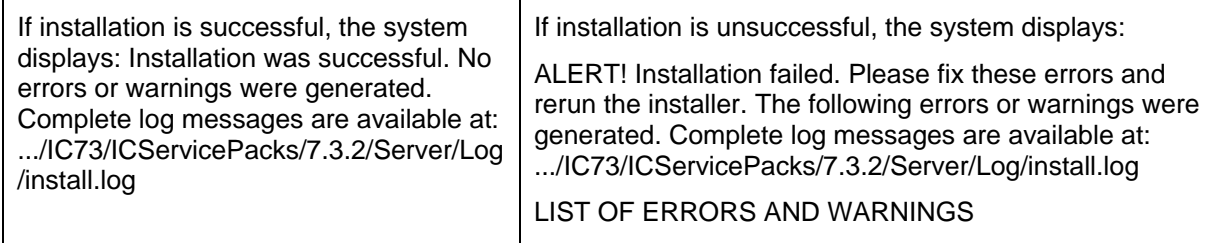

- 8. Click **Finish**. 1105 and 1105 and 1105 and 1105 and 1105 and 1105 and 1105 and 1105 and 1105 and 1105 and 1105 and 1105 and 1105 and 1105 and 1105 and 1105 and 1105 and 1105 and 1105 and 1105 and 1105 and 1105 and 1105
- 9. If the installation is unsuccessful, run the [Uninstall program.](#page-110-0) Correct the errors and re-run the Installation program. The contract of the contract of the contract of the contract of the contract of the contract of the contract of the contract of the contract of the contract of the contract of the contract of the cont
- 10. If the tssrv file exists on the system, check to see if this file is a symbolic link to the Telephony Server executable. The contract of the contract of the contract of the contract of the contract of the contract of the contract of the contract of the contract of the contract of the contract of the contract of the contract of th
- At the command prompt, type  $ls -1$  tssrv.
- 11. If the tssrv is a symbolic link to the Telephony Server, the system displays: lrwxrwxrwx filenameA -> 1111 filenameB (where filenameA is a variable for tssrv and filenameB is the absolute server name).
- 12. If the tssry file is a symbolic link to the Telephony Server, use the existing file without renaming it.

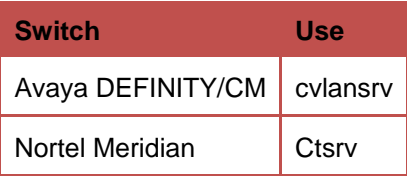

13. If the tssrv file is not a symbolic link to the Telephony Server, take a backup of the tssrv file, and delete the file from its current location. Make a copy of the file for your switch and rename the copy to tssrv. 1116 – 1116 – 1116 – 1116 – 1116 – 1116 – 1116 – 1116 – 1116 – 1116 – 1116 – 1116 – 1116 – 1116 – 1116<br>Issrv.

For example: For Avaya DEFINITY/CM, create a copy of cvlansrv and rename it as tssrv in the

AVAYA\_IC73\_HOME/bin directory. 1118

**Switch Copy Rename to**

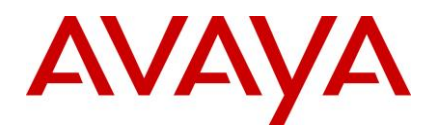

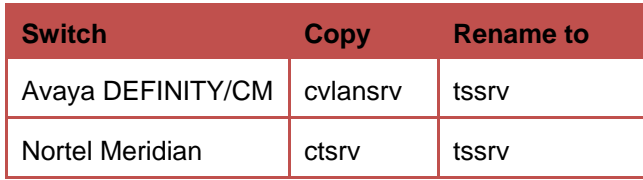

14. If a TSQS Server is configured, take the backup of the tsqssrv file, and delete the file from its current location. Make a copy of the file for your switch and rename the copy to tsqssrv.

For example: For Avaya DEFINITY/CM, create a copy of tsqssrv\_asai and rename it as tsqssrv in the AVAYA\_IC73\_HOME\bin directory.

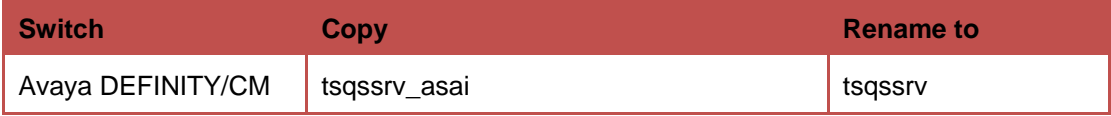

15. Backup the qorasrv file from the ..\IC73\bin folder.

#### **Note:** 1124

- If you are using an Oracle 10 DB Client, rename qora10srv as qorasrv in the ..\IC73\bin folder.
- If you are using an Oracle 11 DB Client, rename qora11srv as qorasrv in the ..\IC73\bin folder.
- On the Web Management Services IC machine, delete the folder "localhost" from the location ".../IC73/tomcat/work/Catalina/". Execute this step on only the Web Management Services IC system.

## <span id="page-45-0"></span>**AIX installation procedures**

Before running the FP installer on the AIX platform, you must end the processes that use the Rogue Wave binary files installed on the system. 1131

#### **AIX installation prerequisites** 1132

Perform the following steps before carrying out the installation on the AIX platform:

- 1. Ensure that all IC components are stopped as explained in the sections[, Stop IC servers](#page-33-0) and [Stop](#page-32-0) IC [services.](#page-32-0) The contract of the contract of the contract of the contract of the contract of the contract of the contract of the contract of the contract of the contract of the contract of the contract of the contract of the
- 2. Change the directory to \$AVAYA\_IC73\_HOME/lib.
- 3. At the command prompt, type: slibclean
- 4. At the command prompt, type: fuser -k lib\*12d\*.a

**Note:** After running the fuser -k lib\*12d\*.a command, type the following at the command prompt:

#### fuser lib\*12d\*.a **11140**\*.a 2011

5. At the command line, type the command: fuser -k lib\*.so

**Note:** After running the fuser -k lib<sup>\*</sup>.so command, type the following at the command prompt:

fuser lib\*.so 1143

No process IDs should be displayed in the results after running this command. However, if any process ID is displayed in the results, restart the AIX machine.

6. After performing the steps, proceed with the installation on the AIX platform.

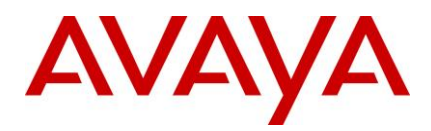

### *AIX installation* 1147

Perform the following steps on the AIX machines running the IC servers.

**Note:** To have the permissions to run the AIX installer, you must log in with root privileges.

- 1. Before you begin the FP Installation, ensure that all IC components are stopped as explained in the sections, [Stop IC servers](#page-33-0) and Stop [IC services.](#page-32-0)
- 2. Go to the directory where you uncompressed the contents of the IC732AixServer.tar file.
- 3. At the command prompt, type: 11533 and 2153 and 2153 and 2153 and 2153 and 2153 and 2153 and 2153 and 2153 and 2153 and 2153 and 2153 and 2153 and 2153 and 2153 and 2153 and 2153 and 2153 and 2153 and 2153 and 2153 and

#### **export AVAYA\_IC73\_HOME=<Avaya IC Servers installation path>** 1154

For example, export AVAYA IC73 HOME=/opt/Avaya/IC73

- 4. Press **Enter**. 1156
- 5. At the command prompt, type:  $\frac{1}{5}$  . / setupaix.bin.
- 6. On the Welcome screen, click **Next**. 1158 and the series of the series of the series of the series of the series of the series of the series of the series of the series of the series of the series of the series of the s
- 7. On the next screen, which displays the location of the Uninstall program, click **Next**.
- 8. In the pop-up window that prompts Please stop all Avaya IC servers and services, click **OK**.
- 9. On the next screen, the system displays the installation summary, click **Next** to run the installation. The Installation Tool performs the following:
- Creates a backup directory and moves the existing server files to that directory.
- Copies the new server files to the proper directories.
- $\blacksquare$  Installs the Uninstall program.  $\blacksquare$
- $\blacksquare$  Displays the results of the installation.

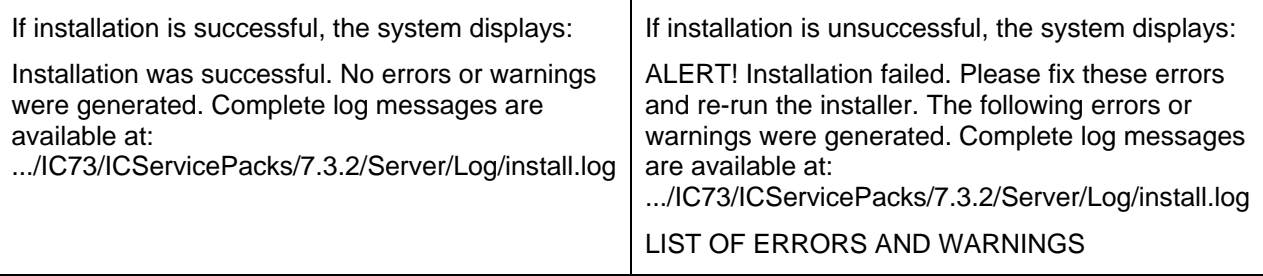

#### 10. Click **Finish**. 1167

- 11. If the installation is unsuccessful, run the [Uninstall program.](#page-110-0) Correct the errors and re-run the Installation program. The control of the control of the control of the control of the control of the control of the control of the control of the control of the control of the control of the control of the control of the c
- 12. If the tssry file exists on the system, check to see if this file is a symbolic link to the Telephony Server executable. At the command prompt, type Is -I tssrv.
- 13. If the tssrv is a symbolic link to the Telephony Server, the system displays: Irwxrwxrwx filenameA > filenameB (where filenameA is a variable for tssrv and filenameB is the absolute server name).
- 14. If the tssrv file is a symbolic link to the TS, use the existing file without renaming it.

**Switch Use**

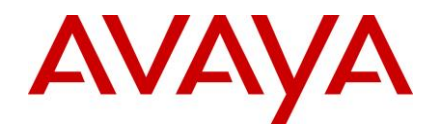

Avaya DEFINITY/CM | cvlansrv

15. If the tssrv file is not a symbolic link to the Telephony Server, take a backup of the tssrv file, and delete the file from its current location. Create a copy of the file for your switch and rename the copy to tssrv. In the second contract of the second contract of the second contract of the second contract of the s

For example: For Avaya DEFINITY/CM, create a copy of cvlansry and rename it as tssry in the AVAYA IC73 HOME/bin **directory**. 1179 and the control of the control of the control of the control of the control of the control of the control of the control of the control of the control of the control of the control of

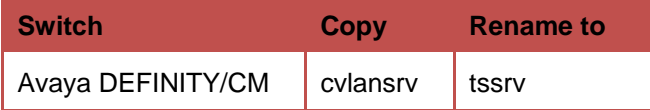

16. If a TSQS Server is configured, take the backup of the tsqssrv file, and delete the file from its current location. Make a copy of the file for your switch and rename the copy to tsqssrv.

For example: For Avaya DEFINITY/CM, create a copy of tsqssrv\_asai and rename it as tsqssrv in the AVAYA IC73 HOME\bin **directory**. 11833 11833 11833 11833 11833 11833 11833 11833 11833 11833 11833 11833 11833 118

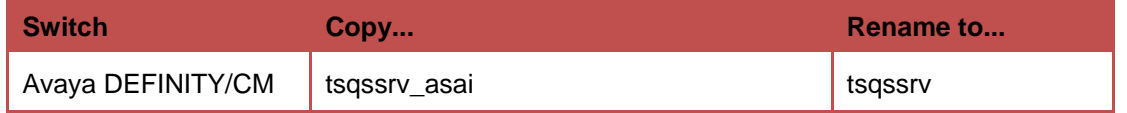

17. On the Web Management Services IC machine, delete the folder "localhost" from the following location: 1185 and 1185 and 1185 and 1185 and 1185 and 1185 and 1185 and 1185 and 1185 and 1185 and 1185 and 1

Execute this step on only the Web Management Services IC system.

# <span id="page-47-0"></span>**Siebel Integration Component installation**

This section describes the installation procedures for the Siebel Integration Component of the Avaya IC 7.3.2 release. The Siebel Integration component is installed on the Windows, Solaris, and AIX machines running Siebel Services and Avaya IC servers. Install the Siebel Integration component only when your IC system is integrated with Siebel. The contract of the contract of the contract of the contract of the contract of the contract of the contract of the contract of the contract of the contract of the contract of the contract of the co

The Siebel section includes the following topics:

[Windows installation procedures](#page-47-1) **1194** and 2194 and 2194 and 2194 and 2194 and 2194 and 2194 and 2194 and 2194 and 2194 and 2194 and 2194 and 2194 and 2194 and 2194 and 2194 and 2194 and 2194 and 2194 and 2194 and 2194 and

[Solaris installation procedures](#page-49-0) **1195 and 2195 and 2195 and 2195 and 2195 and 2195 and 2195 and 2195 and 2195** 

[AIX installation procedures](#page-51-0) in the control of the control of the control of the control of the control of the control of the control of the control of the control of the control of the control of the control of the control

[Import the AICD.def file](#page-53-1) 1197 and 1197 and 1197 and 1197 and 1197 and 1197 and 1197 and 1197 and 1197 and 1197

## <span id="page-47-1"></span>**Windows installation procedures**

The Siebel Integration component must be installed on the machine running Siebel Services and the machine running IC servers. The contract of the contract of the contract of the contract of the contract of the contract of the contract of the contract of the contract of the contract of the contract of the contract of the contra

### **Siebel Integration component on Siebel server**

Perform the following steps on the Windows machines that are running Siebel Services.

<sup>.../</sup>IC73/tomcat/work/Catalina/.

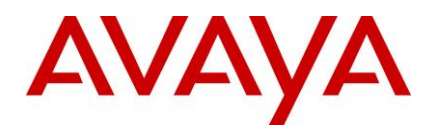

- 1. Go to the directory where you extracted the contents of the SiebelSide732win.zip file.
- 2. Open the SiebelSide732win folder and double-click on setupwin32.exe to start the installation program. 1205
- 3. At the Welcome screen, click **Next** to continue.
- 4. At the next screen, enter the path location for the Siebel Servers installation, click **Next**.

For example, C:\seaxx\siebsrvr.  $\blacksquare$ 

- 5. On the next screen, which displays the location of the Uninstall program, click **Next**.
- 6. On the next screen that prompts, Please stop all Siebel Services before applying the patch, ensure that the Siebel Service is not running, and click OK.
- 7. On the next screen, this displays the installation summary, click **Next** to run the installation.

The Installation Tool performs the following:

- **Creates a backup directory and moves the existing server files to that directory.**
- **•** Copies the new server file to the proper directory.
- $\blacksquare$  Installs the Uninstall program.  $\blacksquare$
- Displays the results of the installation. 1217

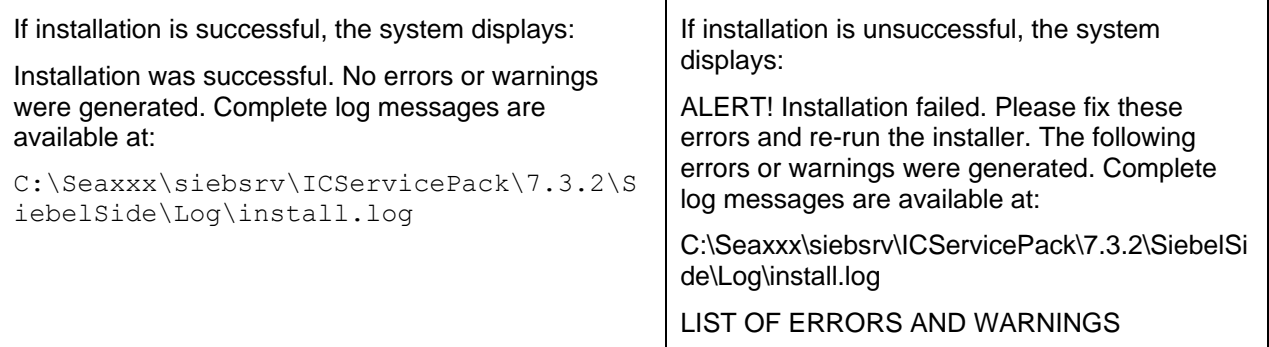

#### 8. Click **Finish**. 1218

9. If the installation is unsuccessful, run the [Uninstall program.](#page-110-0) Correct the errors and re-run the Installation program. The contract of the contract of the contract of the contract of the contract of the contract of the contract of the contract of the contract of the contract of the contract of the contract of the cont

### **Siebel Integration component on IC servers**

Perform the following steps on the Windows machines that are running IC servers:

- 1. Go to the directory where you extracted the contents of the ICSide732win.zip file.
- 2. Open the ICSide732win folder and double-click on setupwin32.exe to start the installation program.
- 3. At the Welcome screen, click **Next**.
- 4. At the next screen that displays the location of the Uninstall program, click Next.
- 5. At the next screen that prompts, Please stop all IC Services before applying the patch, ensure that all IC Services are stopped, and click **OK**. 1228
- 6. On the next screen, which displays the installation summary, click **Next** to run the installation. The Installation Tool performs the following: 1230 and 2300 and 2330 and 2330 and 2330 and 2330 and 2330 and 2330 and 2330 and 2330 and 2330 and 2330 and 2330 and 2330 and 2330 and 2330 and 2330 and 2330 and 2330 and 2330 and

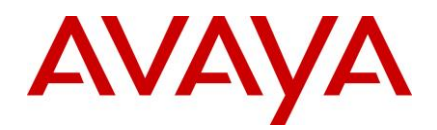

- Creates a backup directory and moves the existing server files to that directory.
- Copies the new server file to the proper directory.
- $\bullet$  Installs the Uninstall program.  $123333$  and  $123333$  and  $123333$  and  $123333$  and  $123333$  and  $123333$  and  $123333$  and  $123333$  and  $123333$  and  $123333$  and  $123333$  and  $123333$  and  $123333$  and  $123333$  and  $1$
- $\bullet$  Displays the results of the installation. 1234  $\bullet$  1234  $\bullet$  1234  $\bullet$  1234  $\bullet$  1234  $\bullet$  1234  $\bullet$  1234  $\bullet$  1234  $\bullet$  1234  $\bullet$  1234  $\bullet$  1234  $\bullet$  1234  $\bullet$  1234  $\bullet$  1234  $\bullet$  1234  $\bullet$  1234  $\bullet$  1234  $\bullet$  1234

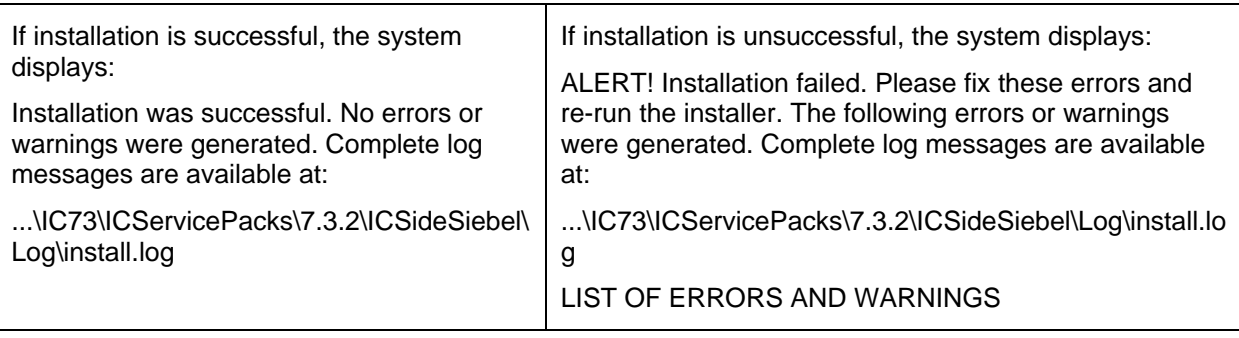

- 7. Click **Finish**. 1235
- 8. If the installation is unsuccessful, run the [Uninstall program.](#page-110-0) Correct the errors and re-run the Installation program. The contract of the contract of the contract of the contract of the contract of the contract of the contract of the contract of the contract of the contract of the contract of the contract of the cont

## <span id="page-49-0"></span>**Solaris installation procedures**

The Siebel Integration component must be installed on the machine running Siebel Services and the machine running the IC servers. To have the permissions to run the Solaris installer, you must log in with root 1240 privileges. The contract of the contract of the contract of the contract of the contract of the contract of the contract of the contract of the contract of the contract of the contract of the contract of the contract of th

### **Siebel Integration component on Siebel server**

Perform the following steps on the Solaris machines that are running Siebel Services.

- 1. At the command line, navigate to the directory where you uncompressed the contents of the SiebelSide732sol.tar file. If the file is compressed, untar the file using the tar -xvpf command.
- 2. At the command line, type the following command:

#### **./setupsolarisSparc.bin** 1247

- 3. Press **Enter**. 1248
- 4. On the Welcome screen, click **Next**. 1249
- 5. At the next screen, enter the path location for the Siebel Servers installation, click **Next**. For example, root/seaxx/siebsrvr) 1251
- 6. The next screen displays the location of the Uninstall program, click Next.
- 7. On the next screen, which prompts Please stop all Siebel Services before applying the patch, confirm the Siebel Service is not running and click OK.
- 8. On the next screen that displays the installation summary, click **Next** to run the installation.

- Creates a backup directory and moves the existing server files to that directory.
- Copies the new server file to the proper directory.

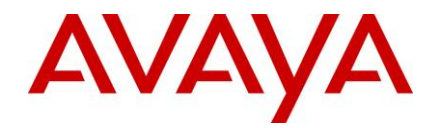

- $\blacksquare$  Installs the Uninstall program.  $\blacksquare$
- Displays the results of the installation.

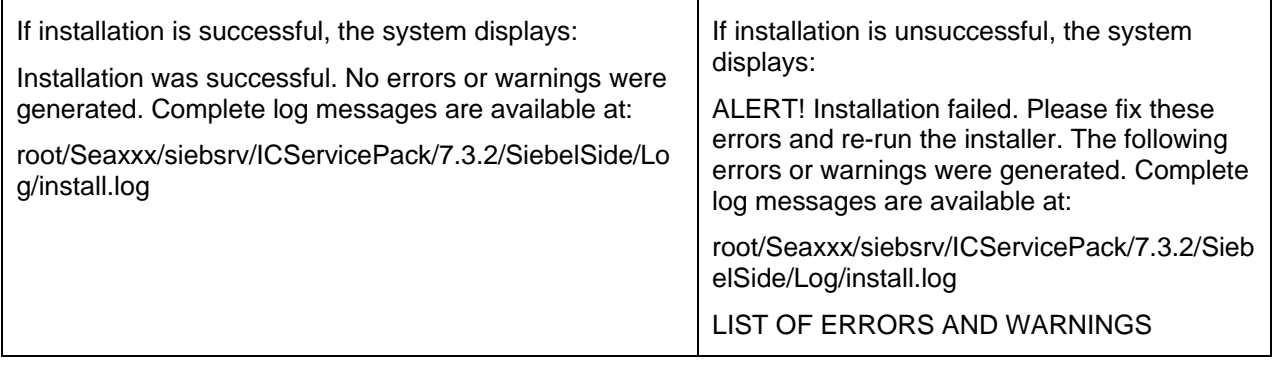

- 9. Click **Finish**. 1261
- 10. If the installation was unsuccessful, run the *Uninstall program*. Correct the errors and re-run the Installation program. The control of the control of the control of the control of the control of the control of the control of the control of the control of the control of the control of the control of the control of the c

### **Siebel Integration component on IC servers**

Perform the following steps on the Solaris machines that are running the IC servers.

- 1. At the command line, navigate to the directory where you uncompressed the contents of the ICSide732sol.tar file. 1267
- 2. At the command line, type the following command: **./setupsolarisSparc.bin**. 1268
- 3. Press **Enter**. 1269
- 4. On the Welcome screen, click **Next**.
- 5. On the next screen, enter the path location for the IC Servers installation and click Next.

For example, root/IC73 in the control of the control of the control of the control of the control of the control of the control of the control of the control of the control of the control of the control of the control of t

- 6. On the next screen displays the location of the Uninstall program, click **Next**.
- 7. On the next screen that prompts, Please stop all IC Services before applying the patch, ensure that the IC Services are not running, and click OK.
- 8. On the next screen that displays the installation summary, click **Next** to run the installation.

- **EXECT** Creates a backup directory and moves the existing server files to that directory.
- Copies the new server file to the proper directory.
- $\blacksquare$  Installs the Uninstall program.  $\blacksquare$
- Displays the results of the installation.

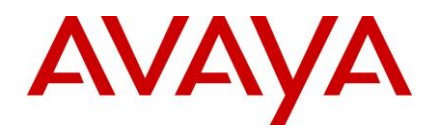

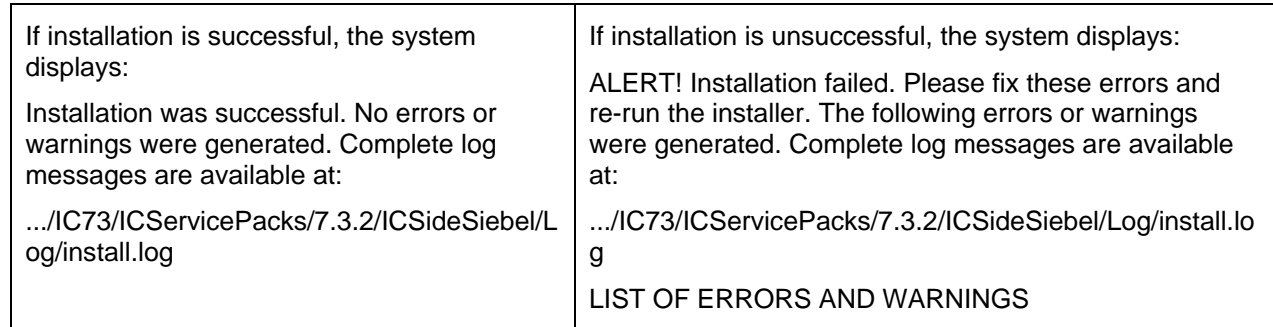

- 9. Click **Finish**. 1282
- 10. If the installation was unsuccessful, run the [Uninstall program.](#page-110-0) Correct the errors and re-run the Installation program. The contract of the contract of the contract of the contract of the contract of the contract of the contract of the contract of the contract of the contract of the contract of the contract of the cont

## <span id="page-51-0"></span>**AIX installation procedures**

The Siebel Integration component must be installed on the machine running Siebel Services and the machine running IC servers. The contract of the contract of the contract of the contract of the contract of the contract of the contract of the contract of the contract of the contract of the contract of the contract of the contra

**Note:** To have the permissions to run the AIX installer, you must login with root privileges.

### **Siebel Integration component on Siebel server**

Perform the following steps on the AIX machines that are running Siebel Services.

- 1. At the command line, navigate to the directory where you uncompressed the contents of the SiebelSide732aix.tar file. 1292
- 2. At the command prompt, type: . / setupaix.bin
- 3. Press **Enter**. 1294
- 4. On the Welcome screen, click **Next**.
- 5. On the next screen, enter the location for the Siebel Servers installation, click Next.

For example, root/seaxx/siebsrvr 1297

- 6. The next screen displays the location of the Uninstall program, click Next.
- 7. On the next screen that prompts, Please stop all Siebel Services before applying the patch, confirm the Siebel Service is not running and click OK.
- 8. On the next screen that displays the installation summary, click **Next** to run the installation.

- Creates a backup directory and moves the existing server files to that directory.
- **•** Copies the new server file to the proper directory.
- $\blacksquare$  Installs the Uninstall program.  $\blacksquare$
- Displays the results of the installation. 1306

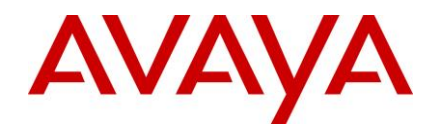

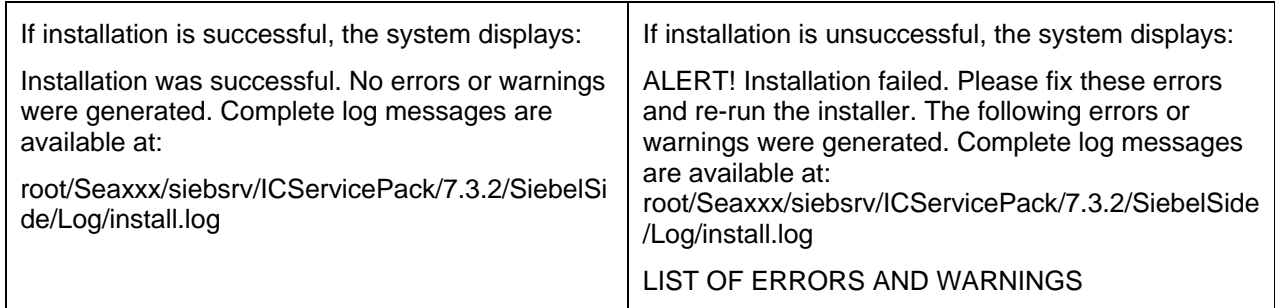

#### 9. Click **Finish**. 1307

10. If the installation is unsuccessful, run the [Uninstall program.](#page-110-0) Correct the errors and re-run the Installation program. The contract of the contract of the contract of the contract of the contract of the contract of the contract of the contract of the contract of the contract of the contract of the contract of the cont

### **Siebel Integration component on IC servers**

Perform the following steps on the Solaris machines that are running the IC servers.

- 1. At the command line, navigate to the directory where you uncompressed the contents of the ICSide732aix.tar file. If the file is compressed, untar the file using the tar -xvpf command.
- 2. At the command line, type: . / setupaix.bin.
- 3. Press **Enter**. 1315
- 4. At the Welcome screen, click **Next**.
- 5. At the next screen, enter the path location for the IC Services installation, and click **Next**.

For example, root/IC73. 1318

- 6. The next screen displays the location of the Uninstall program, click Next.
- 7. At the next screen that prompts, Please stop all IC Services before applying the patch, ensure that the IC Services are not running, and click OK.
- 8. On the next screen that displays the installation summary, click **Next** to run the installation.

The Installation Tool: 13233 November 2023 November 2023 November 2023 November 2023 November 2023 November 20

- **EXECT** Creates a backup directory and moves the existing server files to that directory.
- Copies the new server file to the proper directory.
- $\blacksquare$  Installs the Uninstall program.  $\blacksquare$
- **Displays the results of the installation.** 1327 The state of the installation of the state of the installation.

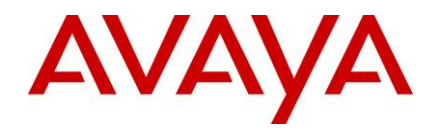

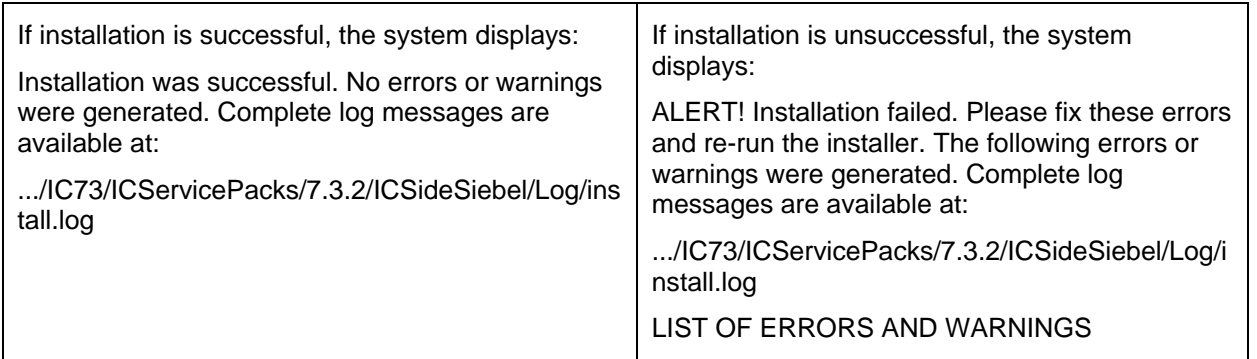

- 9. Click **Finish**. 1328
- 10. If the installation was unsuccessful, run the [Uninstall program.](#page-110-0) Correct the errors and re-run the Installation program. The contract of the contract of the contract of the contract of the contract of the contract of the contract of the contract of the contract of the contract of the contract of the contract of the cont

## <span id="page-53-1"></span>**Import the AICD.def file in the set of the set of the set of the set of the set of the set of the set of the set of the set of the set of the set of the set of the set of the set of the set of the set of the set of the se**

#### **To import the AICD.def file:** 1332

- 1. Start the Siebel Services. 13333 Services and the Siebel Services of the Siebel Services of the Siebel Services.
- 2. Log in to the Siebel Thin Client call center application from the web browser as Siebel Administrator.
- 3. Navigate to the AICD profile for Siebel, click **Site Map** > **Administration - Communications** > **All** 1335 **configurations**. 1336
- 4. Select the existing configuration for AICD.
- 5. Click **Import Configuration**, located on the right side of the window under the Configurations tab. 1338

A new browser window opens with following text message:

**Caution:** Importing communications configuration parameters, commands, events, or drivers and profiles 1340 will overwrite all existing definitions of those types in the selected configuration. Click **Next** to proceed.

- 6. Click **Next**. 1342
- 7. Select the **Commands** check box. 1343
- 8. Browse to the AICD def file. 13444 The set of the Security of the Security of the Security of the AICD definition of the Security of the Security of the Security of the Security of the Security of the Security of the Se
- 9. Click **OK**. 1345

# <span id="page-53-0"></span>**Avaya Agent Web Client Connector installation**

This section describes the installation procedures for the Avaya Agent Web Client Connector component of the Avaya IC 7.3.2 release. Install the Avaya Agent Web Client Connector on the machine that hosts the Tomcat Server. The contract of the contract of the contract of the contract of the contract of the contract of the contract of the contract of the contract of the contract of the contract of the contract of the contract of

- [Installation path procedures](#page-54-0) 1350 and 2500 and 2500 and 2500 and 2500 and 2500 and 2500 and 2500 and 2500 and 2500 and 2500 and 2500 and 2500 and 2500 and 2500 and 2500 and 2500 and 2500 and 2500 and 2500 and 2500 and 25
- [Windows installation procedures](#page-58-0) 1351 and 235 and 235 and 235 and 235 and 235 and 235 and 235 and 235 and 235
- [Solaris installation procedures](#page-55-0) 1352
- **[AIX installation procedures](#page-56-0)** 13533 and 23533 and 23533 and 23533 and 23533 and 2353 and 2353 and 2353 and 2353 and 2353 and 2353 and 2353 and 2353 and 2353 and 2353 and 2353 and 2353 and 2353 and 2353 and 2353 and 2353 an

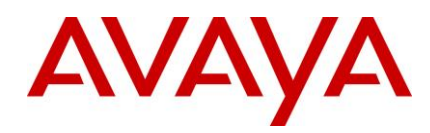

## <span id="page-54-0"></span>**Installation path procedures**

The IC 7.3.2 installer checks for the installation path through an environment variable or the registry. The Avaya Agent Web Client Connector installation path is not stored in an environment variable or in the registry. 1356 Before starting the Avaya Agent Web Client Connector setup, you must declare the environment variable for the installer to use.  $13588$  is the installer to use.

### *Windows* 1359

To declare the Avaya Agent Web Client Connector installation environment variable on Windows:

- 1. Right-click My Computer, and select Properties.
- 2. Click the **Advanced** tab. 1362
- 3. Click **Environment Variables**. 1363
- 4. In the System variables section, click **New**.
- 5. In the New System Variable dialog box, enter the installation path name and value.

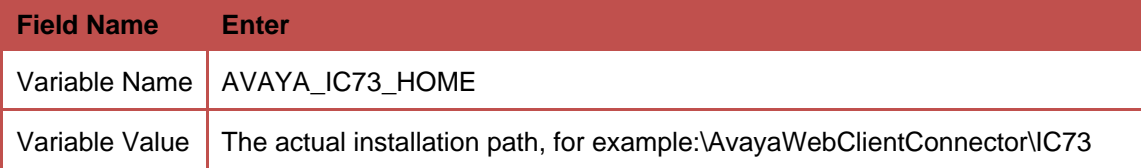

- 6. Click **OK** to save the new variable. 1366 and 1366 and 1366 and 1366 and 1366 and 1366 and 1366 and 1366 and 1366 and 1366 and 1366 and 1366 and 1366 and 1366 and 1366 and 1366 and 1366 and 1366 and 1366 and 1366 and 13
- 7. On the Environment Variables dialog box, click OK.
- 8. On the Advanced tab, click **OK**. 13688 **13688 13688 13688 13688 13688 13688 13688 13688 13688 13688 13688 13688 13688 13688 13688 13688 13688 13688 13688 13688 13688 13688 13688 13688 13688 13688 13688 13688 13688 13688**
- 9. Run the Avaya Agent Web Client Connector installation procedures described in Windows installation [procedures.](#page-58-0) The contract of the contract of the contract of the contract of the contract of the contract of the contract of the contract of the contract of the contract of the contract of the contract of the contract of th

### *Solaris and AIX* 1371

To declare the Avaya Agent Web Client Connector installation environment variable on Solaris or AIX:

1. At the console, type: 137333 and the console, type: 13733 and the console of the console of the console of the console of the console of the console of the console of the console of the console of the console of the con

**export AVAYA\_IC73\_HOME=<Avaya Agent Web Client Connector installation path>** 1374

For example, **export AVAYA\_IC73\_HOME=/opt/AvayaWebClientConnector/IC73** 1375

- 2. Press **Enter**. 1376
- 3. Perform the Avaya Agent Web Client Connector installation procedures described in the following section. The contract of the contract of the contract of the contract of the contract of the contract of the contract of the contract of the contract of the contract of the contract of the contract of the contract of the c

## **Windows installation procedures**

Perform the following steps on the Windows machines that are running the Avaya Agent Web Client.

- 1. Before you begin the Service Pack Installation, ensure that all IC components are stopped as explained in [Stop Avaya Agent Web Client.](#page-31-0)
- 2. Go to the directory where you extracted the contents of the IC732WinWebConnector.zip file.

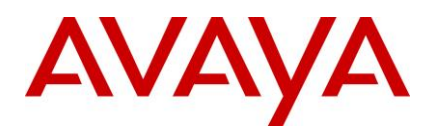

- 3. Open the IC732WinWebConnector folder and double-click on setupwin32.exe to start the installation program. 1385
- 4. On the Welcome screen, click **Next** to continue.
- 5. On the next screen, which displays the location of the Uninstall program, click **Next**.
- 6. On the next screen, which displays the installation summary, click **Next** to run the installation. The Installation Tool performs the following: 1389-1389 Performance of the following of the following of the following:
- Creates a backup directory and moves the existing web client connector files to that directory.
- Copies the web client connector files to the proper directories.
- **Copies the files from the Java folder to the proper directories.**
- $\blacksquare$  Installs the Uninstall program.  $\blacksquare$
- $\blacksquare$  Displays the results of the installation. 13944 13944 13944 13944 13944 13944 13944 13944 13944 13944 13944 13944 13944 13944 13944 13944 13944 13944 13944 13944 13944 13944 13944 13944 13944 13944 13944 13944 1394

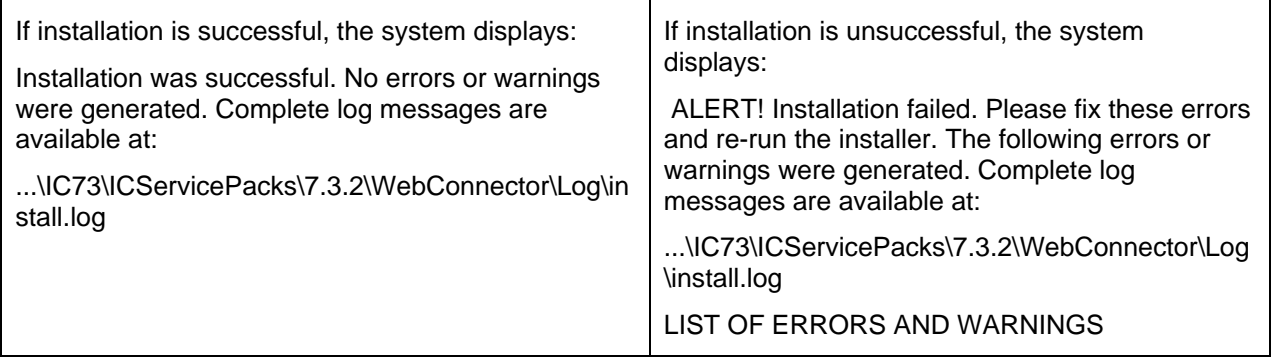

- 7. Click **Finish**. 1395
- 8. If the installation is unsuccessful, run the [Uninstall program.](#page-110-0) Correct the errors and re-run the Installation program. The contract of the contract of the contract of the contract of the contract of the contract of the contract of the contract of the contract of the contract of the contract of the contract of the cont

## <span id="page-55-0"></span>**Solaris installation procedures**

To have the permissions to run the Solaris installer, you must log in with root privileges.

Perform the following steps on the Solaris machines that are running the Avaya Agent Web Client.

- 1. Before you begin the Service Pack Installation, ensure that all IC components are stopped as explained in [Stop Avaya Agent Web Client.](#page-31-0)
- 2. Go to the directory where you uncompressed the contents of the IC732SolWebConnector.tar file.
- 3. At the command prompt, type: **./setupsolarisSparc.bin**. 1404
- 4. Press **Enter**. 1405
- 5. At the Welcome screen, click **Next**. 1406
- 6. On the next screen, which displays the location of the Uninstall program, click **Next**.
- 7. On the next screen, which displays the installation summary, click **Next** to run the installation. The Installation Tool performs the following: 1409 and 2009 and 2009 and 2009 and 2009 and 2009 and 2009 and 2009 a
- Creates a backup directory and moves the existing web client connector files to that directory.
- Copies the new web client connector files to the proper directories.

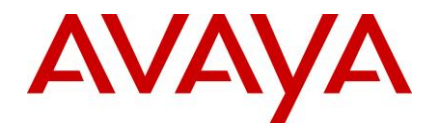

- Copies the files from the Java folder to the proper directories.
- $\blacksquare$  Installs the Uninstall program.  $\blacksquare$
- Displays the results of the installation.

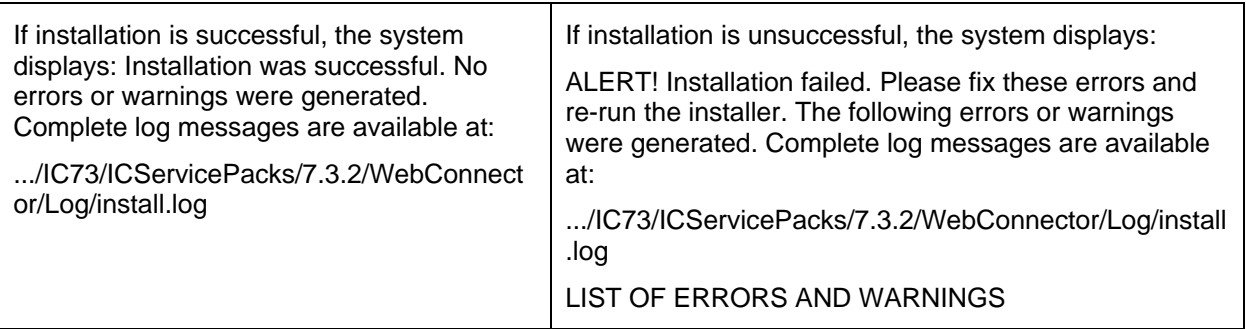

- 8. Click **Finish**. 1415
- 9. If the installation is unsuccessful, run the *Uninstall program*. Correct the errors and re-run the Installation program. The contract of the contract of the contract of the contract of the contract of the contract of the contract of the contract of the contract of the contract of the contract of the contract of the cont

## <span id="page-56-0"></span>**AIX installation procedures**

### *AIX installation prerequisites* 1419

Perform the following steps before carrying out the installation on the AIX platform:

- 1. Ensure that all IC components are stopped as explained in [Stop Avaya Agent Web Client.](#page-31-0)
- 2. Change directory to \$AVAYA\_IC73\_HOME/lib.
- 3. At the command line, type the command: slibclean.
- 4. At the command line, type the command: **fuser** -**k** lib\*12d\*.a.

**Note:** After running the fuser -k lib\*12d\*.a command, type the following at the command line:

#### **fuser lib\*12d\*.a**. 1426

5. At the command line, type the command: **fuser** -**k** lib\*.so.

**Note:** After running the fuser -k lib\*.so command, type the following at the command line:

fuser lib\*.so 1429

No process IDs should be displayed in the results after running this command. However, even if one process ID is displayed in the results, then you need to restart the AIX machine.

6. After performing the earlier steps, install AAWC on the AIX platform.

### *AIX installation* 1433

Perform the following steps on the AIX machines that are running the Avaya Agent Web Client.

Note: To have the permissions to run the AIX installer, you must log in with root privileges.

1. Before you begin the FP Installation, ensure that all IC components are stopped as explained in Stop [Avaya Agent Web Client.](#page-31-0) 1437

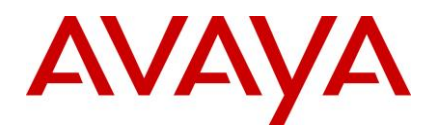

- 2. At the command line, navigate to the directory where you uncompressed the contents of the IC732AixWebConnector.tar file. 1439
- 3. At the command line, type: ./setupaix.bin
- 4. Press **Enter**. 1441
- 5. On the Welcome screen, click **Next**. 1442
- 6. The next screen displays the location of the Uninstall program, click **Next**.
- 7. On the next screen which displays the installation summary, click **Next** to run the installation.

The Installation Tool performs the following:

- Creates a backup directory and moves the existing web client connector files to that directory.
- **Copies the new web client connector files to the proper directories.**
- **EXECOPIES FRIGHT COPIES FRIGHT COPIES THE FILES FRIGHT COPIES FRIGHT COPIES FRIGHT COPIES FRIGHT COPIES FRIGHT COPIES FRIGHT COPIES FRIGHT COPIES FRIGHT COPIES FRIGHT COPIES FRIGHT COPIES FRIGHT COPIES FRIGHT COPIES FRIGH**
- $\blacksquare$  Installs the Uninstall program.  $\blacksquare$
- $\blacksquare$  Displays the results of the installation.

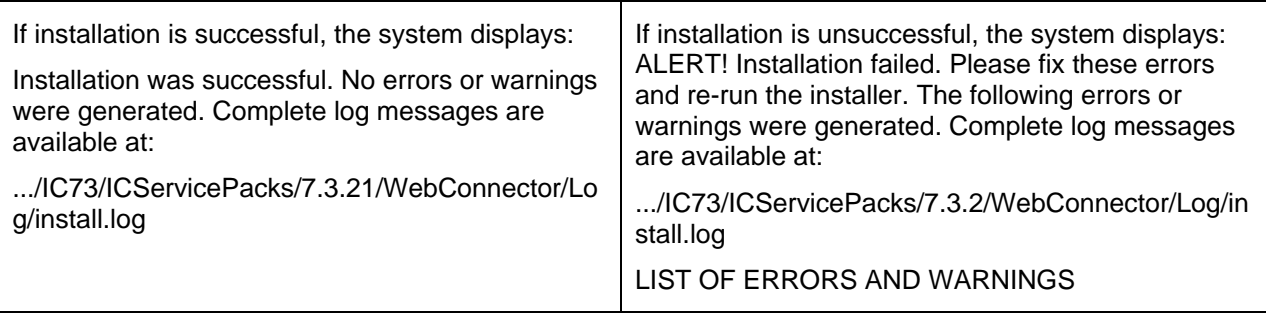

- 8. Click **Finish**. 1451
- 9. If the installation is unsuccessful, run the [Uninstall program.](#page-110-0) Correct the errors and re-run the Installation program. The contract of the contract of the contract of the contract of the contract of the contract of the contract of the contract of the contract of the contract of the contract of the contract of the cont

# <span id="page-57-0"></span>**Avaya Agent Web Client installation**

This section describes the installation procedures for the Avaya Agent Web Client component of the Avaya IC 7.3.2 release. 1456

This component must be installed on the machine where the Avaya Agent Web Client package is installed, not the deployment machine. The contract of the contract of the contract of the contract of the contract of the contract of the contract of the contract of the contract of the contract of the contract of the contract of th

This section includes the following topics:

- [Installation path procedures](#page-57-1) 1460 and 200 and 200 and 200 and 200 and 200 and 200 and 200 and 200 and 200 and 200 and 200 and 200 and 200 and 200 and 200 and 200 and 200 and 200 and 200 and 200 and 200 and 200 and 200 an
- [Windows installation procedures](#page-58-0) 1461 and 200 minutes 1461 and 200 minutes 1461 and 200 minutes 1461 and 200 minutes 1461 and 200 minutes 1461 and 200 minutes 1461 and 200 minutes 1461 and 200 minutes 1461 and 200 minutes

## <span id="page-57-1"></span>**Installation path procedures**

The IC 7.3.2 installer checks for the installation path through an environment variable or the registry. The Avaya Agent Web Client installation path is not stored in an environment variable or in the registry. Before starting the Avaya Agent Web Client setup, you must declare the environment variable for the installer to use.

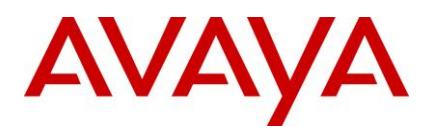

### *Windows* 1466

To declare the Avaya Agent Web Client installation environment variable on the Windows platform:

- 1. Right-click **My Computer**, and select **Properties**.
- 2. Click the **Advanced** tab. 1469
- 3. Click **Environment Variables**. 1470
- 4. In the **System variables** section, click **New**.
- 5. On the New System Variable dialog, enter the installation path name and value.

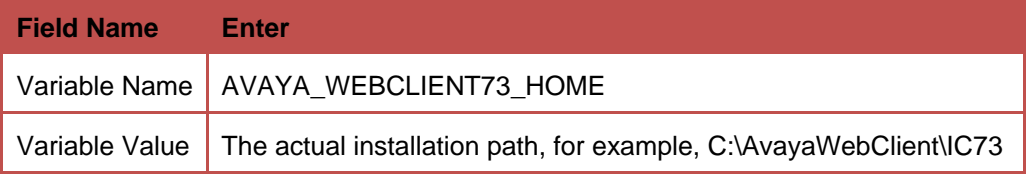

- 6. Click **OK** to save the new variable. 1473
- 7. At the Environment Variables dialog, click OK.
- 8. On the Advanced tab, click **OK**. 1475
- 9. Run the Avaya Agent Web Client [installation](#page-58-0) procedures described in Windows installation [procedures.](#page-58-0) The contract of the contract of the contract of the contract of the contract of the contract of the contract of the contract of the contract of the contract of the contract of the contract of the contract of th

## <span id="page-58-0"></span>**Windows installation procedures**

Perform the following steps on the Windows machines that are running the Avaya Agent Web Client.

- 1. Go to the directory where you extracted the contents of the IC732WinWebClient.zip file.
- 2. Open the IC732WinWebClient folder and double-click on setupwin32.exe to start the installation program. 1482
- 3. At the Welcome screen, click Next to continue.
- 4. On the next screen, which displays the location of the Uninstall program, click Next.
- 5. On the next screen, which displays the installation summary, click **Next** to run the installation. 1485

- Creates a backup directory and moves the existing web client files to that directory.
- Copies the web client files to the proper directories.
- $\blacksquare$  Installs the Uninstall program.  $\blacksquare$
- $\blacksquare$  Displays the results of the installation. 1490 MeV and the installation of the installation.

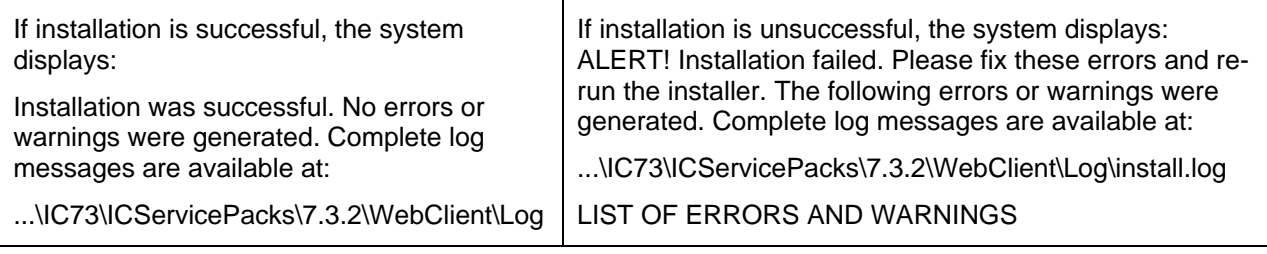

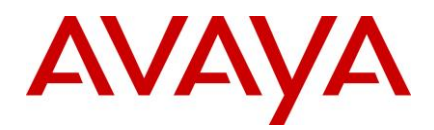

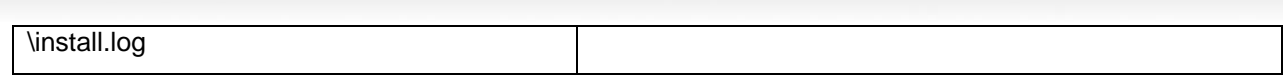

- 6. Click **Finish**. 1491
- 7. If the installation is unsuccessful, run the [Uninstall program.](#page-110-0) Correct the errors and re-run the Installation program. The contract of the contract of the contract of the contract of the contract of the contract of the contract of the contract of the contract of the contract of the contract of the contract of the cont
- 8. After successful installation, manually merge the customization files, if any.
- 9. Generate the war file and deploy on to the webconnector machines.

**Note:** To generate webclient.war file and deploy on Windows/AIX/Solaris Webconnector machines, please refer to "IC7.3 Installation and Configuration guide" in Avaya Support Site [http://support.avaya.com](http://support.avaya.com/) 149880.html = 149880.html = 149880.html = 149880.html = 149880.html = 149880.html = 1

# <span id="page-59-0"></span>**Administration and Design installation**

This section describes the installation procedures for the IC 7.3.2 Administration and Design component. Only the Windows platform supports the IC 7.3.2 Administration and Design component.

## **Windows installation procedures**

Perform the following steps on each machine where administration tools are installed.

- 1. Stop the IC Manager, Avaya Database Designer, and Workflow Designer applications if they are already running. The contract of the contract of the contract of the contract of the contract of the contract o
- 2. Go to the directory on the central server where you extracted the contents of the IC732WinAdmin.zip file. The contract of the contract of the contract of the contract of the contract of the contract of the contract of the contract of the contract of the contract of the contract of the contract of the contract of the cont
- 3. Copy the IC732WinAdmin folder to the machine where you want to install the Admin component. If you are accessing a network computer through a mapped drive, do not copy the folder. Perform the following steps from your administration machine.
- 4. Open the IC732WinAdmin folder on the machine from which you want to install.
- 5. Double-click the setupwin32.exe to start the installation.
- 6. On the Welcome screen, click **Next**. 1513
- 7. On the next screen, which displays the location of the Uninstall program, click **Next**.
- 8. In the pop-up window that prompts, Please log out from IC Manager, click **Continue**.
- 9. On the next screen, which displays the installation summary, click **Next** to run the installation. 1516

- **Creates a backup directory and moves the existing admin files to that directory.**
- **Copies the new admin files to the proper directories.**
- **Registers the new .ocx and .dll files.** The set of the set of  $\mathbf{R}$  and  $\mathbf{R}$  and  $\mathbf{R}$  and  $\mathbf{R}$  and  $\mathbf{R}$  and  $\mathbf{R}$  and  $\mathbf{R}$  and  $\mathbf{R}$  and  $\mathbf{R}$  and  $\mathbf{R}$  and  $\mathbf{R}$  and  $\mathbf{R}$  and  $\$
- $\blacksquare$  Installs the Uninstall program.  $\blacksquare$
- $\blacksquare$  Displays the results of the installation.

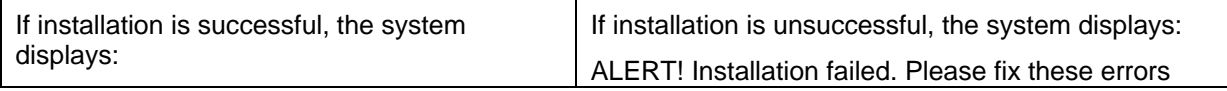

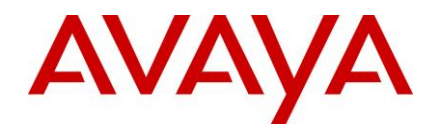

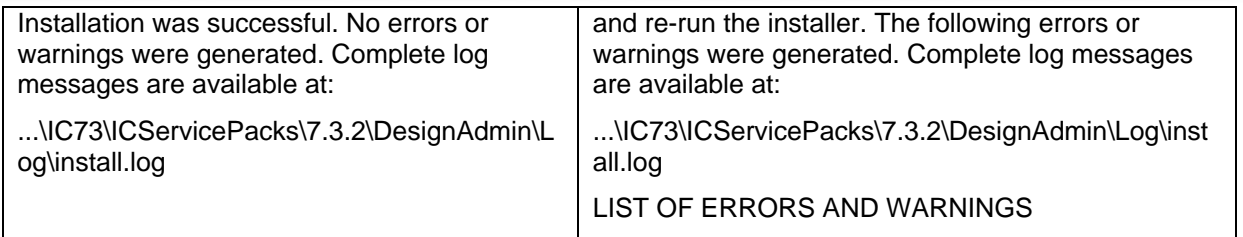

- 10. Click **Finish**. 1523
- 11. If the installation is unsuccessful, run the [Uninstall program.](#page-110-0) Correct the errors and re-run the Installation program. The contract of the contract of the contract of the contract of the contract of the contract of the contract of the contract of the contract of the contract of the contract of the contract of the cont

## **Importing the sc.xml file in the sc.xml** file  $\mathbf{15}$

You must import the sc.xml file to fix configuration related issues in IC Manager. The sc.xml file is located in the folder where you unzipped the contents of IC732WinAdmin.zip file.

To import the sc.xml file: 1529 Section 100 Section 100 Section 100 Section 100 Section 100 Section 100 Section 100 Section 100 Section 100 Section 100 Section 100 Section 100 Section 100 Section 100 Section 100 Section 10

- 1. Rename the existing file <AVAYA\_IC73\_HOME>\etc\sc.xml to <AVAYA\_IC73\_HOME>\etc\sc.xml.bak 1531
- 2. Copy the new sc.xml file to <AVAYA\_IC73\_HOME>\etc.

**Note:** In case, if you have performed any customization in the existing "sc.xml" file, merge that changes from "sc.xml.bak" to the new "sc.xml" file you copied in step 2 above.

- 3. Log on to IC Manager as Admin. 1535 and the control of the control of the control of the control of the control of the control of the control of the control of the control of the control of the control of the control of
- 4. From the IC Manager, click **Manager** > **Options** > **Environment** tab. 1536
- 5. Click the **Import Configuration** button.
- 6. From the **Open** dialog box, select the sc.xml file that you copied in step 2 above, and click the Open button. The contract of the contract of the contract of the contract of the contract of the contract of the contract of the contract of the contract of the contract of the contract of the contract of the contract of the co
- 7. If the file is successfully validated, the Validate sc.xml dialog box displays a Successfully Validated message. If the validation is unsuccessful, the system displays an xml parsing error.

**Note:** If you have merged any previous customization changes in the new sc.xml file, check the xml syntax for well-formedness and import the sc.xml file again.

# <span id="page-60-0"></span>**Avaya Agent Rich Client installation**

This section describes the installation procedures for the IC 7.3.2 Avaya Agent (rich client) component. Only the Windows platform supports the Avaya Agent installation.

**Note:** You can install the IC 7.3.2 Avaya Agent (rich client) component after all the other IC 7.3.2 FP components are installed and configured. You do not require stopping the IC Servers before installing the IC 7.3.2 Avaya Agent (rich client) component.

## **Installation procedures 15500 millions 15500 millions 15500 millions 15500 millions**

Perform the following steps on each agent workstation.

1. Stop the Avaya Agent application if it is running.

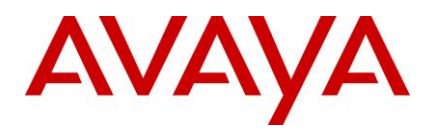

- 2. Go to the directory on the machine where you extracted the contents of the IC732WinAgentClient.zip file. The contract of the contract of the contract of the contract of the contract of the contract of the contract of the contract of the contract of the contract of the contract of the contract of the contract of the cont
- 3. Copy the IC732WinAgentClient folder to the machine where you want to install the Agent component. If you are accessing a network computer through a mapped drive, do not copy the folder. Perform the following steps from your agent desktop machine.
- 4. Open the IC732WinAgentClient folder and double-click on setupwin32.exe to start the installation program. 1559
- 5. In the Welcome window, click **Next**. 1560
- 6. The installation runs the Preinstall options that unregister the .ocx and .dll files that are patched in this installation. The contract of the contract of the contract of the contract of the contract of the contract of the contract of the contract of the contract of the contract of the contract of the contract of the contract of
- 7. On the next screen, which displays the location of the Uninstall program, click **Next**.
- 8. In the pop-up window that prompts, Please logout Avaya Agent, click **Continue**.
- 9. On the next screen, which displays the installation summary, click **Next** to run the installation. 1565

The Installation Tool performs the following:

- **EXECT** Creates a backup directory and moves the existing agent files to that directory.
- Copies the new agent files to the proper directories.
- **Registers the new .ocx and .dll files.** The set of the set of  $\mathbf{S}$  and  $\mathbf{S}$  and  $\mathbf{S}$  and  $\mathbf{S}$  and  $\mathbf{S}$  and  $\mathbf{S}$  and  $\mathbf{S}$  and  $\mathbf{S}$  and  $\mathbf{S}$  and  $\mathbf{S}$  and  $\mathbf{S}$  and  $\mathbf{S}$  and  $\$
- $\blacksquare$  Installs the Uninstall program.  $\blacksquare$
- Displays the results of the installation. 1571

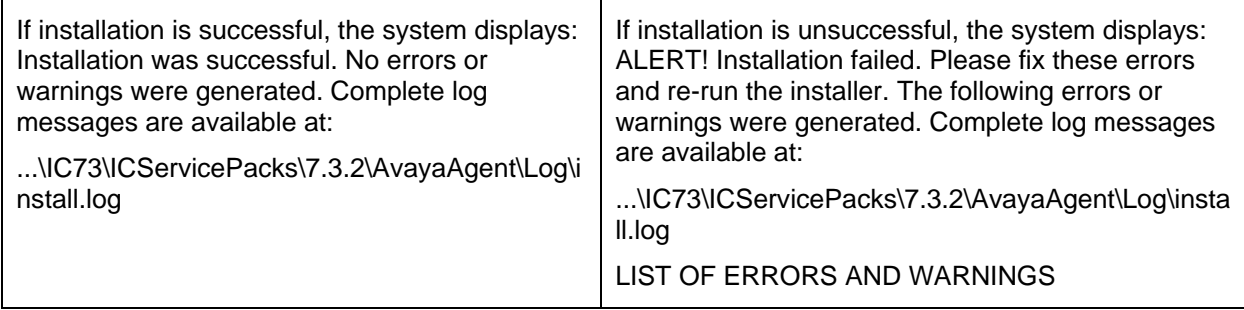

- 10. Click **Finish**. 1572
- 11. If the installation is unsuccessful, run the [Uninstall program.](#page-110-0) Correct the errors and re-run the Installation program. The contract of the contract of the contract of the contract of the contract of the contract of the contract of the contract of the contract of the contract of the contract of the contract of the cont
- 12. If the installation is successful, reboot the agent machine.

## **Avaya Agent installation in silent mode**

On the Windows platform, you can also run the IC 7.3.2 Avaya Agent installation in silent mode. The silent mode option is for Avaya Agent installations on multiple machines.

To run the installer in silent mode, run record mode followed by silent mode.

- In record mode, the installer runs the installation normally but records all of your inputs in a text file.
- In silent mode, re-run the same installation in silent mode on another machine using the inputs from this text file.  $\blacksquare$

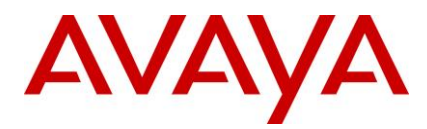

### **Record mode** 1583

To run the installer in record mode: 1584 and 1584 and 1584 and 1584 and 1584 and 1584 and 1584 and 1584 and 1584 and 1584 and 1584 and 1584 and 1584 and 1584 and 1584 and 1584 and 1584 and 1584 and 1584 and 1584 and 1584

- 1. Click Start > Programs > Accessories > Command Prompt.
- 2. Go to the package directory where the contents of the FP installer are extracted.
- 3. At the command prompt, type: **setupwin32.exe -options-record** 1587 **<AbsolutePathOfFile.ext>**. 1588

**Note:** The <AbsolutePathOfFile.ext> is a placeholder for the qualified complete file name, where "AbsolutePathOfFile" is the name of the file and "ext" is the file extension.

- 4. Press **Enter**. 1591
- 5. Complete the installation using the information in [Avaya Agent Rich](#page-60-0) Client installation. The installer creates the <AbsolutePathOfFile.ext> file containing all of your inputs.

### **Silent mode** 1594

To re-run the installer in silent mode: 1595 and 1595 and 1595 and 1595 and 1595 and 1595 and 1595 and 1595 and 1595 and 1595 and 1595 and 1595 and 1595 and 1595 and 1595 and 1595 and 1595 and 1595 and 1595 and 1595 and 15

- 1. Copy the <AbsolutePathOfFile.ext> file to the machine where you want to install.
- 2. Click Start > Programs > Accessories > Command Prompt.
- 3. Go to the package directory where the contents of the FP installer are extracted.
- 4. At the command prompt, type: 15999 and the community of the community of the community of the community of the community of the community of the community of the community of the community of the community of the commun

setupwin32.exe -options <AbsolutePathOfFile.ext> -silent

For example, setupwin32.exe -options "D:\temp\SP732Silent.opt" -silent

5. Press **Enter**. 1602

The installation runs (without a GUI) using the <AbsolutePathOfFile.ext> file for your inputs.

# **Start IC servers 1604 1604 1604 1604 1604 1604 1604 1604 1604 1604 1604 1604 1604 1604 1604**

After you complete the Avaya IC 7.3.2 Server installation program, delete all the files under the tomcat cache path AVAYA\_IC73\_HOME\tomcat\\work\Catalina\localhost\rlmanager\org\apache\jsp. Restart the IC servers by running both of these tools in the following order:

# <span id="page-62-0"></span>**Avaya IC Admin Utility** <sup>1608</sup>

To restart the ORB server using the Avaya IC Admin Utility on the server machine:

- 1. At the command prompt, navigate to the following directory:
	- Windows: ...\IC73\bin 1611
	- Solaris and AIX: .../IC73/bin 1612
- 2. Type the following command: 1613 and 2013 and 2013 and 2013 and 2013 and 2013 and 2013 and 2013 and 2013 and 2013 and 2013 and 2013 and 2013 and 2013 and 2013 and 2013 and 2013 and 2013 and 2013 and 2013 and 2013 and 20
	- Windows: icadmin so 1614
	- Solaris and AIX: ./icadmin so 1615
- 3. Press **Enter**. 1616

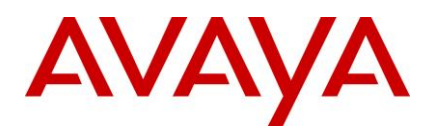

# **IC Manager and Secretary Article in the USA Contract of the USA Contract of the USA Contract of the USA Contract of the USA Contract of the USA Contract of the USA Contract of the USA Contract of the USA Contract of the U**

In IC Manager, you must restart the IC servers individually and in the proper order. Before you begin, run the procedures described in [Avaya IC Admin Utility](#page-62-0) restart the ORB server.

To restart IC servers in IC Manager: 1620

- 1. Click the Server tab and select the server to be restarted. The following table lists the order in which to start the servers. The servers of the servers of the servers of the servers of the servers of the servers of
- 2. Click the **Start Server** button.

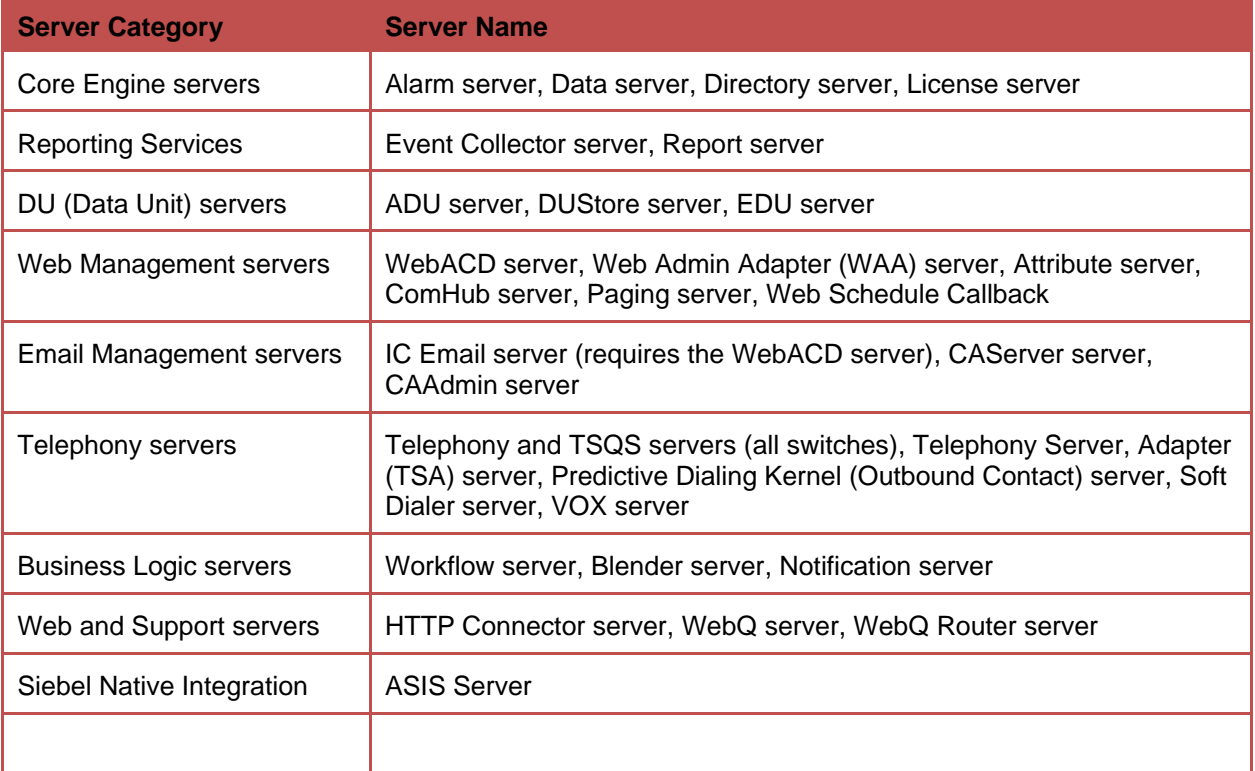

# **Start IC services 1624 Start IC services**

On the Windows platform, after you complete the Avaya IC 7.3.2 Server installation program, all the IC Services need to be started if they are not already started.

## **Windows** <sup>1627</sup>

The steps given in this section are for the Windows platform.

To start the IC Services: 1629 Services: 1629 Services: 1629 Services 1629 Services 1629 Services: 1629 Services

- 1. Start the Windows Services application.
- 2. Start any of the following services that are not already started (some may not exist on every server).
	- o Avaya IC CIRS Service 7.3 1632
	- o Avaya IC Email Template Management Service 7.3

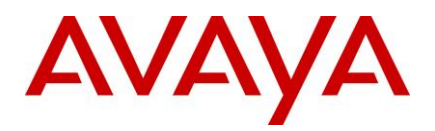

- $\circ$  Avaya ICM Service 7.3  $\hspace{1.6cm}$
- $\circ$  Avaya IC ORB Service 7.3  $\hspace{1.6cm}$
- $\circ$  Avaya IC Test Service 7.3  $\hspace{1.6cm}$
- o Avaya IC Web Management Service 7.3
- $\circ$  Avaya IC WebLM Service 7.3 16388 16388 16388 16388 16388 16388 16388 16388 16388 16388 16388 16388 16388 16388 16388 16388 16388 16388 16388 16388 16388 16388 16388 16388 16388 16388 16388 16388 16388 16388 16388 163
- $\circ$  Avaya Voice Media Manager 1639 1639 1639 1639 1639 1639 1639 1639 1639 1639 1639 1639 1639 1639 1639 1639 1639 1639 1639 1639 1639 1639 1639 1639 1639 1639 1639 1
- o Avaya SDK Services 1640
- o Avaya Business Advocate Component Manager

 $\circ$  1642  $\circ$  1642  $\circ$  1642

## **Solaris and AIX** <sup>1643</sup>

The steps given in this section are for the Solaris and AIX platforms.

To start the IC Services: 1645 Services: 1645 Services: 1645 Services 1645 Services 1645 Services: 1645 Services

- 1. Move to the .../IC73/bin directory.
- 2. For ICM: the state of the state of the state of the state of the state of the state of the state of the state of the state of the state of the state of the state of the state of the state of the state of the state of th
	- a) At the command prompt, type: . /icm.sh start.
	- b) Press **Enter**. 1649
- 3. For CIRS: 1650 and 200 and 200 and 200 and 200 and 200 and 200 and 200 and 200 and 200 and 200 and 200 and
	- a) At the command prompt, type: . /cirs.sh start
	- b) Press **Enter**. 1652
- 4. To start multiple Tomcat instances:
	- a) At the command line, type: . /ictomcat.sh start all
	- b) Press **Enter**. 1655
- 5. To start single Web application: 1656
	- a) At the command line, type: . /ictomcat.sh start <servicename>
	- b) Press **Enter**.
- 6. For the Oracle iPlanet Server: 1659 and 200 and 200 and 200 and 200 and 200 and 200 and 200 and 200 and 200
	- a) Start Oracle iPlanet Web server, 1660 and 1660 and 1660 and 1660 and 1660 and 1660 and 1660 and 1660 and 16
	- b) Go to <Oracle-iPlanet-Web-Server\_HOME>/admin-server/bin/ path
	- c) Type *./startserv* 1662
	- d) Press **Enter**. 1663
	- e) Go to <Oracle-iPlanet-Web-Server\_HOME>/<https-node-name>/bin/ path
	- f) Type command *./startserv* 1665
	- g) Press Enter 1666
- 7. For IBM http Web Server 1667 and the server 1667 and the server 1667 and the server 1667 and the server 1667 and the server 1667 and the server 1667 and the server 1667 and the server 1667 and the server 167 and the ser

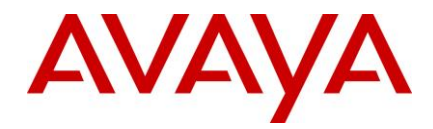

- a) Change the directory to: AVAYA\_IC73\_HOME\IC73\bin
- b) At the command line, type: . /httpserver.sh start
- c) Press **Enter**. 1670

# **Start the VMM service (Solaris only)**

If you host your Avaya IC servers on Solaris and have the VMM service configured, you must restart the VMM setup service for Voice Chat. The VMM setup service configures the VMM to start automatically.

You only must perform this step if you host your Avaya IC servers on Solaris. Do not perform this step if you host your servers on Windows machines. 1675-1676 hoster and the control of the control of the control of the co

**To run the VMM setup script and start the VMM on Solaris:** 1676

- 1. Navigate to the following directory: **IC\_INSTALL\_DIR/IC73/bin.**
- 2. At the command line, type: . / vmm\_setup start.
- 3. Press **Enter**. 1679

# **Start Avaya Agent Web Client**

After you run the IC 7.3.2 installation, you can start the Avaya Agent Web Client component by handling the javaw process. 1682

To start the javaw process  $16833$ 

- 1. Click **Start** > **Run** to open the command prompt.
- 2. Change the directory to: AVAYA\_IC73\_HOME \bin.
- 3. Execute the following commands:

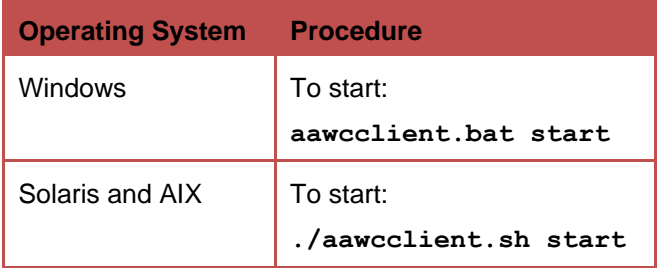

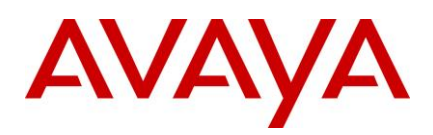

# **Configurations** 16888 16888 16888 16888 16888 16888 16888 16888 16888 16888 16888 16888 16888 16888 16888 16888 1688

# **IC 7.3.2 Feature Pack Configuration**

## **Configuration for WebLM**

Perform the following steps on the machine where WebLM server is installed.

- 1. Stop Tomcat server (Stop the WebLM service)
- 2. Before upgrading the WebLM server, backup the set of files as described in the table above.

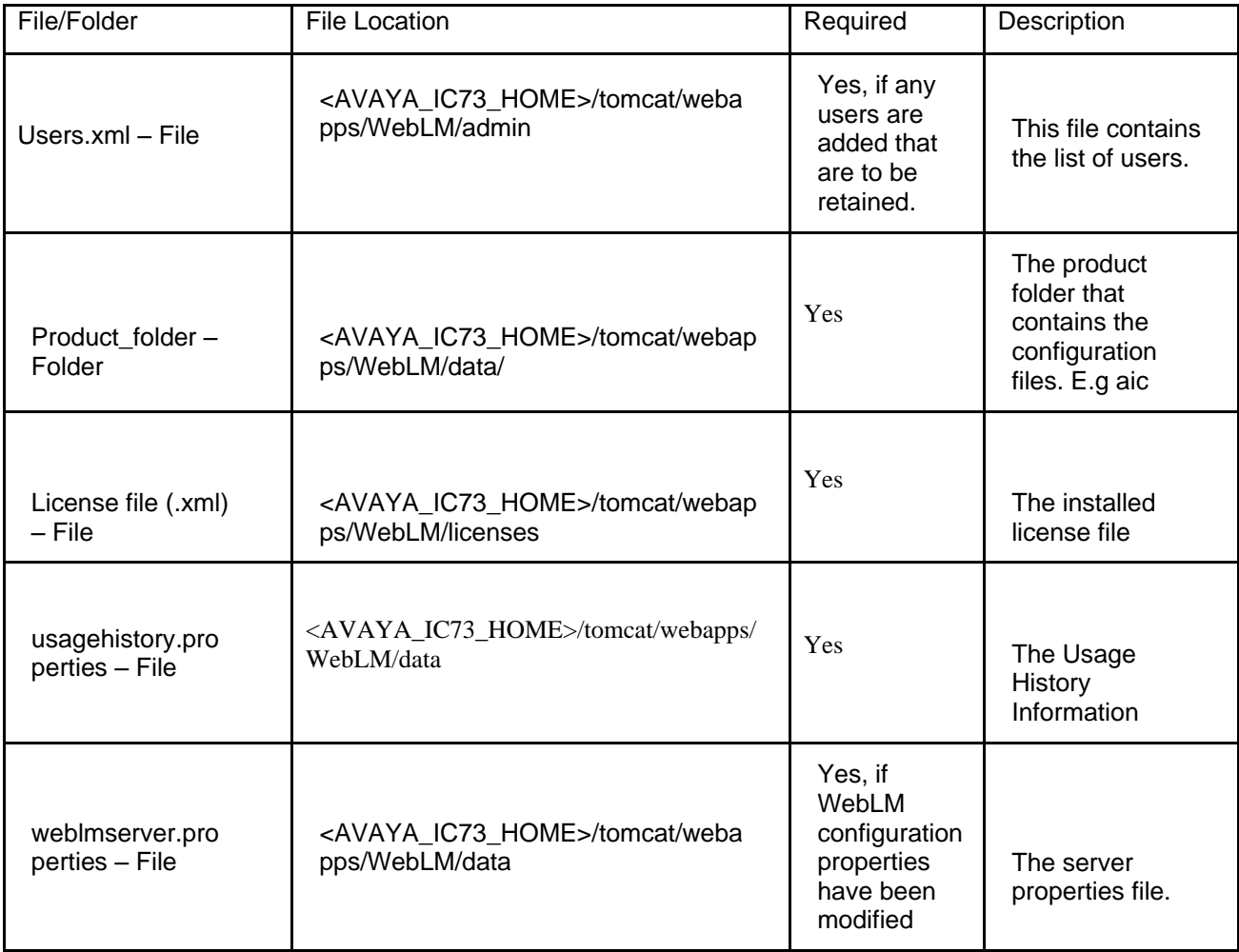

- 3. Delete the <AVAYA\_IC73\_HOME>/tomcat/webapps/WebLM folder.
- 4. Start the tomcat server. **1696** Server and the server server server and the server server server.

This will extract the new WebLM.war file from the IC732 server installer of respective platforms (AIX,

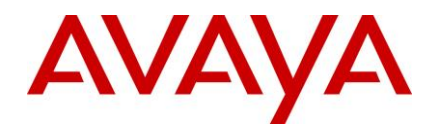

Solaris, and Windows) and the state of the state of the state of the state of the state of the state of the state of the state of the state of the state of the state of the state of the state of the state of the state of t

- 5. Stop the tomcat server. **1700** Server and the server of the series of the series of the series of the series of the series of the series of the series of the series of the series of the series of the series of the serie
- 6. Restore/Overwrite the above set of files in the respective file/folder location.
- 7. Locate the server.weblm.xml file normally located under the <AVAYA\_IC73\_HOME>/tomcat/conf folder.
- 8. Open this file using any editor (e.g. Notepad, Textpad, vi based on OS used).
- 9. Go to end of file and add Connector tag for port 52233 which will be used as the HTTPS port for WebLM. The following element should be added before the element "</Service>":

Note: As per the Licensing Conformance Requirements [125163-M-850], licensed products shall utilize port 52233 for HTTPS communication with WebLM server.

Configuration for Tomcat Installation without APR \*\*:

<Connector acceptCount="100" clientAuth="false" disableUploadTimeout="true" 1710 enableLookups="false" keystoreFile="\${catalina.base}/webapps/WebLM/WEB-INF/weblmserver.p12" keystorePass="password" SSLEnabled="true" keystoreType="PKCS12" maxHttpHeaderSize="8192" maxSpareThreads="75" maxThreads="150" minSpareThreads="25" port="52233" scheme="https"<br>secure="true" sslProtocol="TLS" secure="true" sslProtocol="TLS" 1714

ciphers="SSL\_DH\_DSS\_WITH\_3DES\_EDE\_CBC\_SHA,SSL\_DH\_RSA\_WITH\_3DES\_EDE\_CBC\_S 1715 HA,SSL\_DHE\_DSS\_WITH\_3DES\_EDE\_CBC\_SHA,SSL\_DHE\_RSA\_WITH\_3DES\_EDE\_CBC\_SHA, 1716 SSL\_RSA\_WITH\_3DES\_EDE\_CBC\_SHA,SSL\_RSA\_FIPS\_WITH\_3DES\_EDE\_CBC\_SHA,TLS\_KR 1717 B5\_WITH\_3DES\_EDE\_CBC\_MD5,TLS\_KRB5\_WITH\_3DES\_EDE\_CBC\_SHA,TLS\_ECDH\_ECDSA\_ 1718 WITH\_3DES\_EDE\_CBC\_SHA,TLS\_ECDH\_RSA\_WITH\_3DES\_EDE\_CBC\_SHA,TLS\_ECDHE\_ECD 1719 SA\_WITH\_3DES\_EDE\_CBC\_SHA,TLS\_ECDHE\_RSA\_WITH\_3DES\_EDE\_CBC\_SHA,TLS\_DHE\_D 1720 SS\_WITH\_AES\_128\_CBC\_SHA,TLS\_DHE\_DSS\_WITH\_AES\_256\_CBC\_SHA,TLS\_DHE\_RSA\_WIT H\_AES\_128\_CBC\_SHA,TLS\_DHE\_RSA\_WITH\_AES\_256\_CBC\_SHA,TLS\_RSA\_WITH\_AES\_128\_ CBC SHA,TLS RSA\_WITH\_AES\_256\_CBC\_SHA,TLS\_ECDH\_ECDSA\_WITH\_AES\_128\_CBC\_SH A,TLS\_ECDH\_ECDSA\_WITH\_AES\_256\_CBC\_SHA,TLS\_ECDH\_RSA\_WITH\_AES\_128\_CBC\_SHA, TLS\_ECDH\_RSA\_WITH\_AES\_256\_CBC\_SHA,TLS\_ECDHE\_ECDSA\_WITH\_AES\_128\_CBC\_SHA, 1725 TLS\_ECDHE\_ECDSA\_WITH\_AES\_256\_CBC\_SHA,TLS\_ECDHE\_RSA\_WITH\_AES\_128\_CBC\_SH 1726 A,TLS\_ECDHE\_RSA\_WITH\_AES\_256\_CBC\_SHA"/>

Configuration for Tomcat Installation with APR\*\*:

<Connector acceptCount="100" clientAuth="false" disableUploadTimeout="true" 1730 enableLookups="false" SSLPassword="password" SSLEnabled="true" maxHttpHeaderSize="8192" maxSpareThreads="75" maxThreads="150" minSpareThreads="25" port="52233" scheme="https" secure="true" sslProtocol="TLS" SSLCipherSuite="ALL:!ADH!RC4 -IDEA: ! LOW: ! SSL v2: ! EXPORT40! EXPORT56" SSLCertificateFile="\${catalina.base}/webapps/WebLM/WEB-INF/weblm.crt" SSLCertificateKeyFile="\${catalina.base}/webapps/WebLM/WEB-INF/weblm.key"/> 1736

Note: the contract of the contract of the contract of the contract of the contract of the contract of the contract of the contract of the contract of the contract of the contract of the contract of the contract of the cont

This is assuming that WebLM is deployed in <tomcat installation dir>/webapps folder. Be careful while doing a copy paste from this document into the server.xml file. Ensure that the valid quotes are  $\mathsf{copy}$  pasted in the server.xml file.  $\blacksquare$ 

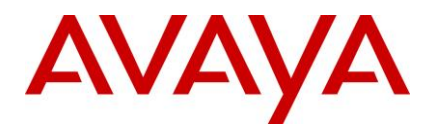

- 10. For the Connectors on port 8080 and 8009, update the value of attribute "redirectPort" from (default) 8443 1743 to 52233.  $\blacksquare$
- 11. Start Tomcat/WebLM service and access WebLM
- 12. In the Web browser, enter the URL of the WebLM server in the following format:

**Error! Hyperlink reference not valid.** 1747

# **Database Configuration for IC 7.3.2 Feature Pack**

**Note:** This section is mandatory for IC 7.3.2 FP even if Email Template feature is not used.

## **Pre-requisites: 2750 Pre-requisites:**

Install IC 732 FP before applying the following configuration changes.

## **Database Configuration** 1752 and 1752 and 1752 and 1752 and 1752 and 1752 and 1752 and 1752 and 1752 and 1752 and 1752 and 1752 and 1752 and 1752 and 1752 and 1752 and 1752 and 1752 and 1752 and 1752 and 1752 and 1752 and

### **Summary of Configuration changes:**

This service pack ships ccq\_732.adl and repository\_732.adl file in \$AVAYA\_IC73\_HOME/design/CallCenterQ and \$AVAYA\_IC73\_HOME/design/repository folders respectively. If you have made any customizations in these files present with 7.3 RTM installer, you need to manually merge your customizations with ccq. 732.adl and repository. 732.adl before performing database administration. The contract of the contract of the contract of the contract of the contract of the contract of the contract of the contract of the contract of the contract of the contract of the contract of the contract o

The database can be re-configured with the following steps

- Import new properties TemplateDownload and StatusDownload
- $\bullet$  Update database schema 1761 is a strong structure of the structure of the structure of the structure of the structure of the structure of the structure of the structure of the structure of the structure of the struct
	- $\circ$  repository.adl Database table changes
	- $\circ$  ccq.adl Database table changes 17633 and 2763 and 2763 and 2763 and 2763 and 2763 and 2763 and 2763 and 2763 and 2763 and 2763 and 2763 and 2763 and 2763 and 2763 and 2763 and 2763 and 2763 and 2763 and 2763 and 2763
	- $\circ$  Reconfigure the Database 1764  $\circ$  1764  $\circ$  1764  $\circ$  1764  $\circ$  1764  $\circ$  1764  $\circ$  1764  $\circ$  1764  $\circ$  1764  $\circ$  1764  $\circ$  1764  $\circ$  1764  $\circ$  1764  $\circ$  1764  $\circ$  1764  $\circ$  1764  $\circ$  1764  $\circ$  1764  $\circ$  1764  $\circ$  1

## **Import new properties TemplateDownload and StatusDownload**

- a. Log on to the IC732 Database Design machine
- b. Go to command prompt 1767 and 200 minutes of the community of the community of the community of the community of the community of the community of the community of the community of the community of the community of the
- c. Change directory to repository data 1768 and 2768 and 2768 and 2768 and 2768 and 2768 and 2768 and 2768 and

#### > cd /D %AVAYA\_IC73\_HOME%\design\repository\data

d. Execute the **import properties.bat** command by passing arguments **<Admin** Name> & **<Admin\_Password>** 1771 for example:  $17772$  and  $17772$  and  $17772$  and  $17772$  and  $17772$  and  $17772$  and  $17772$  and  $17772$  and  $17772$  and  $17772$  and  $17772$  and  $17772$  and  $17772$  and  $17772$  and  $17772$  and  $17772$  and  $17772$  and  $177$ 

```
D:\Avaya\IC73\design\repository\data>import_properties.bat Admin admin1
IcImportTool
Version: 7.3.1.3
---------------------------------------------------
```
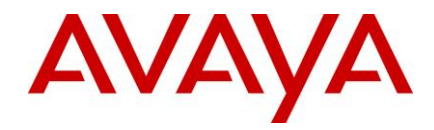

Converting CSV files to XML Adding PropSection entries to Intermidiate XML ... Adding Property entries to Intermidiate XML ... Adding PropertyValue entries to Intermidiate XML ... Adding PropertyInstance entries to Intermidiate XML ... Saving Intermidiate XML to Disk Done creating D:\Avaya\IC73\etc\prop.xml Vesp login in progress Vesp login successful ... End property import

e. For more details about success or failure please check the **<AVAYA\_IC73\_HOME>\logs\General\_Admin.log** file. Below is the log snippet of above command 1775 from **General\_Admin.log** file. 1776

 17:28:46 Info: main Unknown- Section 'Agent/Desktop/Resources' already exists 17:28:46 Info: main Unknown- Property: MyResourcesEnabled alreadt exists in Section 'Agent/Desktop/Resources 17:28:46 Info: main Unknown- PropInstance 1 Already exists for Property MyResourcesEnabled Section Agent/Desktop/Resources 17:28:46 Info: main Unknown- **NEW: Property: TemplateDownload** created in Section 'Agent/Desktop/Resources 17:28:46 Info: main Unknown**- NEW: Value All**, Description Agent is able to view and use templates from all email template folders. Added to property TemplateDownload Section Agent/Desktop/Resources 17:28:46 Info: main Unknown- **NEW: Value Selective**, Description Agent is able to view and use only the email templates from the folders mapped to agent's workgroup. However, agent can switch the view to use templates from all the folders. Added to property TemplateDownload Section Agent/Desktop/Resources 17:28:46 Info: main Unknown- **NEW: Value Restrictive**, Description Agent is able to view and use only the email templates from the folders mapped to agent's workgroup. The agent cannot switch to any other view. Added to property TemplateDownload Section Agent/Desktop/Resources 17:28:46 Info: main Unknown- **NEW: PropInstance** All Added for property TemplateDownload in Section Agent/Desktop/Resources

 17:28:46 Info: main Unknown- **NEW: Property: StatusDownload** created in Section 'Agent/Desktop/Resources

 17:28:46 Info: main Unknown- **NEW: Value All**, Description Agent will be able to view and use resolve status from all the folders. Added to property

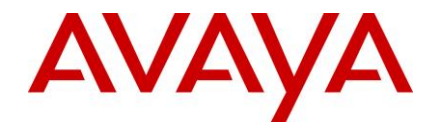

StatusDownload Section Agent/Desktop/Resources

```
 17:28:46 Info: main Unknown- NEW: Value Restrictive, Description Agent 
will be able to view and use only the resolve statuses from the folders mapped 
to the agent's workgroup. Added to property StatusDownload Section 
Agent/Desktop/Resources
     17:28:46 Info: main Unknown- NEW: PropInstance All Added for property 
StatusDownload in Section Agent/Desktop/Resources
     17:28:46 Info: main Unknown- Section 'Agent/Desktop/Spelling' already 
exists
```
## **Update Database Schema**

### *Changes in repository.adl* 1778

Added a new table **gem folderworkgroup** in **q** gem tableset.

### **The database ccq.adl has following schema changes**

i. Added new COLUMNS in **qem\_folder, qem\_resolvestatus**, and **qem\_template (Existing Table Name) {Newly Added Columns}** 

```
(qem folder) {disabled, lastmodifiedby, inherit}
(qem resolvestatus) {lastmodifiedby, lastmodified}
(qem template) {lastmodifiedby, lastmodified}
```
ii. Added new TABLE **qem\_folderworkgroup (New table Name) {Columns}** 1788

(qem folderworkgroup) {pkey, folder id, workgroup id}

iii. Defined TABLESET **q\_qem** by adding tables to it **(Newly added Table Names to TABLESET q\_qem)** 

(qem folderworkgroup, workgroup, employee)

iv. Defined MODULE  $q_tr\_qem$  by adding new RELATION to it. **(Newly added RELATION) {TYPE} {FROM TABLES}** 

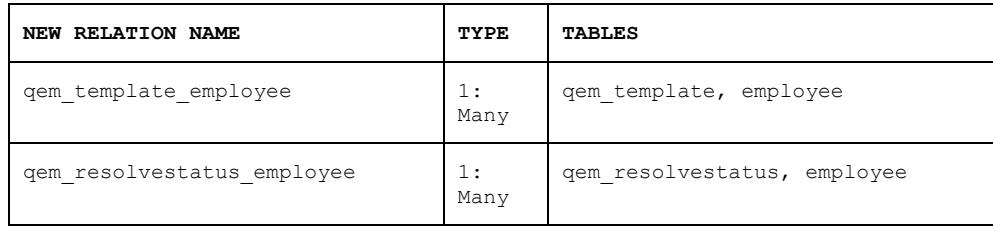

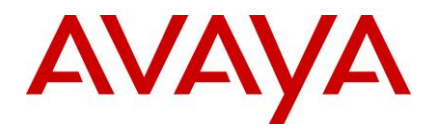

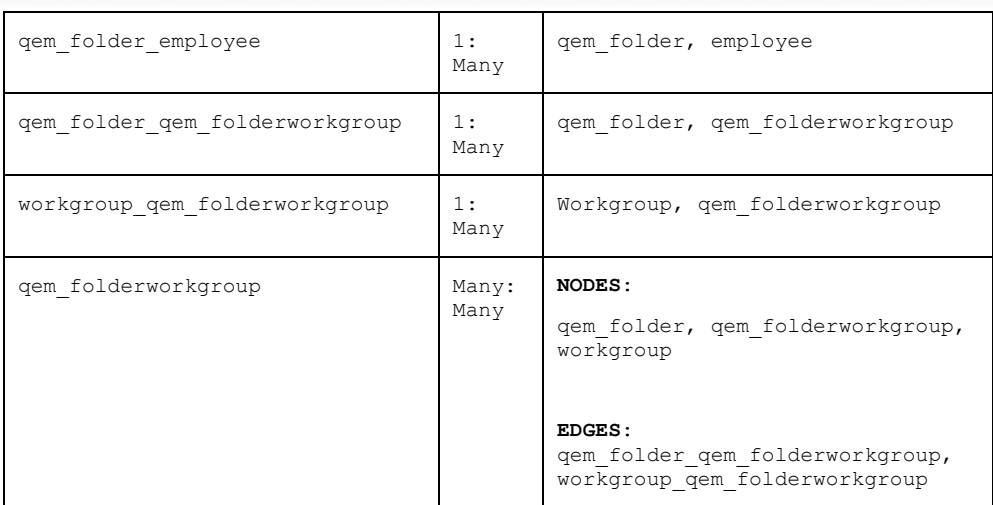

### *Reconfigure the database* 1797

If you have made any customizations in these files present with 7.3 RTM installer, you need to manually merge your customizations with ccq\_732.adl and repository\_732.adl before performing the following steps. The contract of the contract of the contract of the contract of the contract of the contract of the contract of the contract of the contract of the contract of the contract of the contract of the contract

- 1. Log on to the IC732 Database Design machine.
- 2. Launch the Database Designer application.
- 3. Using **File** -> Open menu option select the file
	- "**...\<AVAYA\_IC73\_HOME>\design\repository[\repository.adl](javascript:openFileVersion(10968,)** 1805
- 4. Reconfigure the database and Generate Windows Application using the normal reconfiguration procedure (Please refer Admin guide for detailed steps).
- 5. Close the ADL file using **File -> Close** menu option.
- 6. Using **File** -> Open menu option select the file
	- "**...\<AVAYA\_IC73\_HOME>\design\CallCenterQ[\ccq.adl](javascript:openFileVersion(10968,)** 1810
- 7. Reconfigure the database and Generate Windows Application using the normal reconfiguration 1811 procedure (Please refer Admin guide for detailed steps).

## **Creating or Reconfiguring RL Manager service**

Perform the only if RLManager is configured or you wish to configure a new RLManager service.

- a. Import <AVAYA\_IC73\_HOME>\etc\**sc.xml** in ICManager
- b. Ensure that RL Manager service (Avaya IC Email Template Management Service 7.3) is not running the contract of the contract of the contract of the contract of the contract of the contract of the contract of the contract of the contract of the contract of the contract of the contract of the contract of the co
- c. Open the **IC Config Tool** on the server where RL Manager is deployed (or needs to be deployed) and the state of the state of the state of the state of the state of the state of the state of the state of the state of the state of the state of the state of the state of the state of the state of the state of
- d. **Enable** "Configure Email Template Administration" if it is not already enabled.
- e. If "Configure Email Template Administration" is already enabled, disable it and click on "**Apply** 1821 **Settings**". This will **remove** the Email Template Administration Service. You will be prompted to restart the server. Please do so and start configuration from step 'b'.
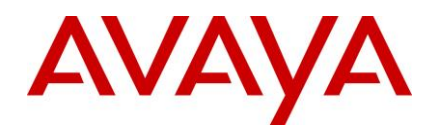

- f. Enter the **username** of DCOBridge user against "Email Template Administrator Login" (example: "dcobridge1"). In the contract of the contract of the contract of the contract of the contract of the contract of the contract of the contract of the contract of the contract of the contract of the contract of th
- g. Enter the **password** of DCOBridge user by clicking the "..." button in front of "Email Template Administrator Password" (example: "dcobridge1").
- h. Click on "**Apply Settings**". 1828
- i. Wait for a message confirming successful deployment of RL Manager Service.
- j. Click on "**Exit**" 1830

### **Web.xml configuration parameters**

Table below describes additional parameters to control message delivery to ICEmail servers.

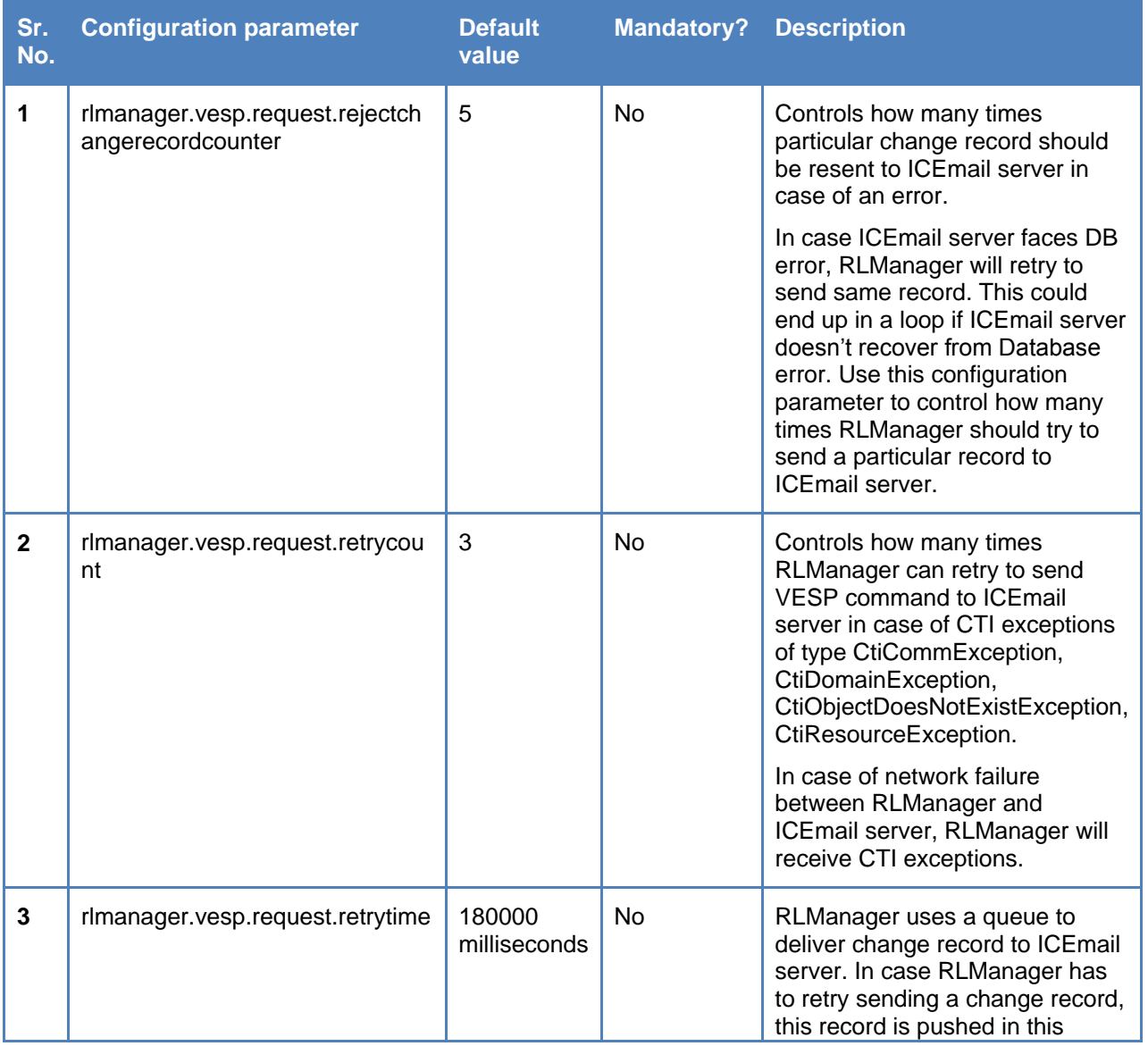

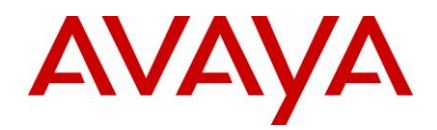

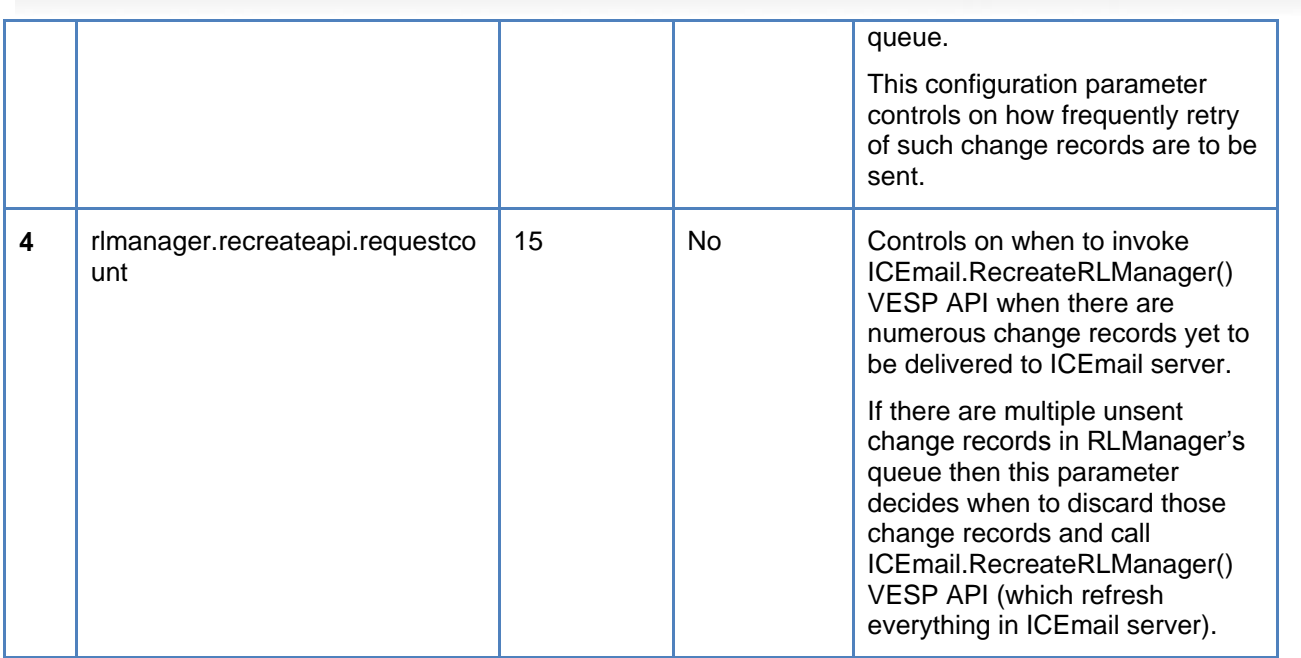

## **ICEmail configuration (optional)**

#### **Not to recreate Template data on GenericUpdate**

ICEmail clears it's cached template trees and recreates its in-memory data on a Generic Update. This the default behavior. In the control of the control of the control of the control of the control of the control of the control of the control of the control of the control of the control of the control of the control of the co

To turn off recreating in-memory data on a Generic Update, set TemplRecreateGenUpdas 0 on the configuration tab on ICEmail from ICManager.

A value of 1 will retain the default behavior.  $1840$ 

## **Enable logging of JSON tree sent to agent (optional)**

The JSON tree that is sent to agent by ICEmail is logged when TemplWriteToFile is set to 1 on the configuration tab in ICEMail.  $\blacksquare$ 

The JSON tree logs are written to <AVAYA\_IC73\_HOME>/logs/EmailTemplateEncode.log

Setting TemplWriteToFile to 0, will be like the default behavior of not logging the JSON tree.

Both TemplRecreateGenUpd and TemplWriteToFile, can be set through Generic Update.

### **Configuration for Security Fixes**

### **Security configurations for Website:**

The security fixes contain changes to the website configuration. Hence, reconfiguration is required on servers which host the website application. There are two ways in which this can be achieved:

**•**  Rerun the configtool for website  $\blacksquare$ 

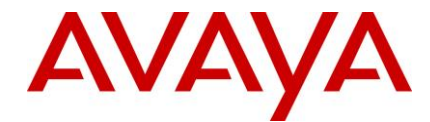

 $\bullet$  Manual changes in the web.xml file 18533 and 1853 and 1853 and 1853 and 1853 and 1853 and 1853 and 1853 and 1853 and 1853 and 1853 and 1853 and 1853 and 1853 and 1853 and 1853 and 1853 and 1853 and 1853 and 1853 and

Although it may be better to rerun the configtool for website, customers may follow a manual approach to the same in case there are configuration changes done in web.xml file.

When Config Tool is run, it makes necessary changes the web.xml. For manual changes, following steps can be followed: with a state of the state of the state of the state of the state of the state of the state of the state of the state of the state of the state of the state of the state of the state of the state of the state o

- 1) Add and map the new security filter: 1860 and 1860 and 1860 and 1860 and 1860 and 1860 and 1860 and 1860 and 1860 and 1860 and 1860 and 1860 and 1860 and 1860 and 1860 and 1860 and 1860 and 1860 and 1860 and 1860 and 18
	- a) Navigate to <AVAYA\_IC73\_HOME>\comp\website\WEB\_INF
	- b) Edit web.xml file 1862 and 1862 and 1862 and 1862 and 1862 and 1862 and 1862 and 1862 and 1872 and 1872 and
	- c) Add the following lines after the SQL injection filter definition (refer to the template file in <AVAYA\_IC73\_HOME>\bin\config\template folder):

```
<filter> 1865 - 1865 - 1865 - 1865 - 1865 - 1865 - 1865 - 1876 - 1885 - 1885 - 1885 - 1885 - 1885 - 1885 - 1885 - 18
   <description>This filter will validate the Request and Response. It will
also set HTTPOnly and secure cookies
   </description> 1868 and 1868 and 1868 and 1868 and 1868 and 1868 and 1868 and 1868 and 1868 and 1868 and 1868 and
   <display-name>securityFilter</display-name> 1869
   <filter-name>securityFilter</filter-name>
   <filter-class>com.quintus.security.SecurityFilter</filter-class> 1871
   <init-param> 1872
     <param-name>httponly</param-name>
     <param-value>true</param-value> 1874
   </init-param> 1875
   <init-param> 1876 metal en 1876 metal en 1876 metal en 1876 metal en 1876 metal en 1876 metal en 1876 metal e
     <param-name>redirectParams</param-name> 1877
     <param-value>aicRedirectURL</param-value>
   </init-param> 1879
   <init-param> 1880
     <param-name>redirectOverride</param-name>
     <param-value>true</param-value> 1882
   </init-param> 1883
   <init-param> 1884
     <param-name>validateParams</param-name>
     <param- 1886 et al. 1886 et al. 1886 et al. 1886 et al. 1886 et al. 1886 et al. 1886 et al. 1886 et al. 1886 e
value>aicEscRequestedMedia=chat,email,fax,callback,pvchat,ivchat</param-value>
   </init-param> 1888
   <init-param> 1889
     <param-name>exceptions</param-name>
     <param-value>chat_escalate</param-value> 1891
   </init-param> 1892
```
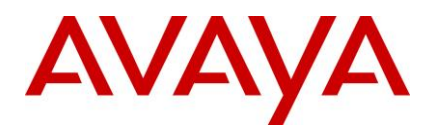

#### $\langle$ /filter> 1893) and 1893 and 1893 and 1893 and 1893 and 1893 and 1893 and 1893 and 1893 and 1893 and 1893 and 1893 <filter-mapping> 1894 to 1894 to 1894 to 1894 to 1894 to 1894 to 1894 to 1894 to 1894 to 1894 to 1894 to 1894 <filter-name>securityFilter</filter-name> 1895 <url-pattern>/\*</url-pattern> 1896

</filter-mapping> 1897

- 2) If making changes on the server hosting the Admin site, also enable the SQL Injection filter by 1898 removing the surrounding comment tags.
- 3) Add Valve configuration 1900
	- a) Navigate to <AVAYA\_IC73\_HOME>\tomcat\conf folder
	- b) Edit the server.website.xml file 1902 and 1902 and 1902 and 1902 and 1902 and 1902 and 1902 and 1902 and 1902 and 1902 and 1902 and 1902 and 1902 and 1902 and 1902 and 1902 and 1902 and 1902 and 1902 and 1902 and 1902 a
	- c) Add the following lines after the "Context" definition (refer to the template file in <AVAYA\_IC73\_HOME>\bin\config\template folder):

<Valve className="org.tomcat.valves.sessionFixationValve" /> 1905

### **Other security recommendations for Website:**

The following configurations/changes are recommended for improving the security of Avaya IC application.

- Always deploy Public and Administration website on separate servers
- Keep the server hosting the Administration website inside of the firewall
- Always enable HTTPS and disable HTTP for webserver and the tomcat application Turn off directory browsing for the website on the webserver
- Turn off Anonymous access to website related files/folders by the webserver application

Note: Recommendations #1 & 2 would help secure IC website against the following vulnerability (wi01123999): 1916

A malicious user that can guess the path to the web interfaces can potentially guess or brute force a password to gain administrative control of the application.

## **Deployment of AAWC:** <sup>1919</sup>

- 1. Generate the webclient war file by running the "wargenerater bat" file available in the <AVAYA\_IC73\_HOME> folder. 1921
- 2. Copy the generated war file to the AAWC Connector machine.
- 3. Stop the AAWC application. 1923 and 2023 and 2023 and 2023 and 2023 and 2023 and 2023 and 2023 and 2023 and 20
- 4. Deploy the newly generated war file on tomcat, by copying the war file to <AVAYA\_IC73\_HOME>\tomcat\Avaya\war folder
- 5. Delete the "avaya" or "avaya#agent" present at location <AVAYA\_IC73\_HOME>\tomcat\webapps\
- 6. Delete the "avaya agent" folder present at
- 7. <AVAYA\_IC73\_HOME>\tomcat\work\Catalina\localhost\
- 8. Start the AAWC application 1930 and 2030 and 2030 and 2030 and 2030 and 2030 and 2030 and 2030 and 2030 and

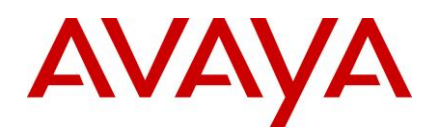

### **Configuration for the IIS to deny requests containing sensitive URLs** <sup>1933</sup>

The changes are related to have IIS deny requests containing sensitive URLs. For example, by default IIS restricts all requests trying to serve content from the 'bin' folder. However, as WEB-INF is a tomcat thingy, we will need to specifically tell IIS to not to serve these URLs. Here are screenshots for the same:  $\overline{\phantom{a}}$ 

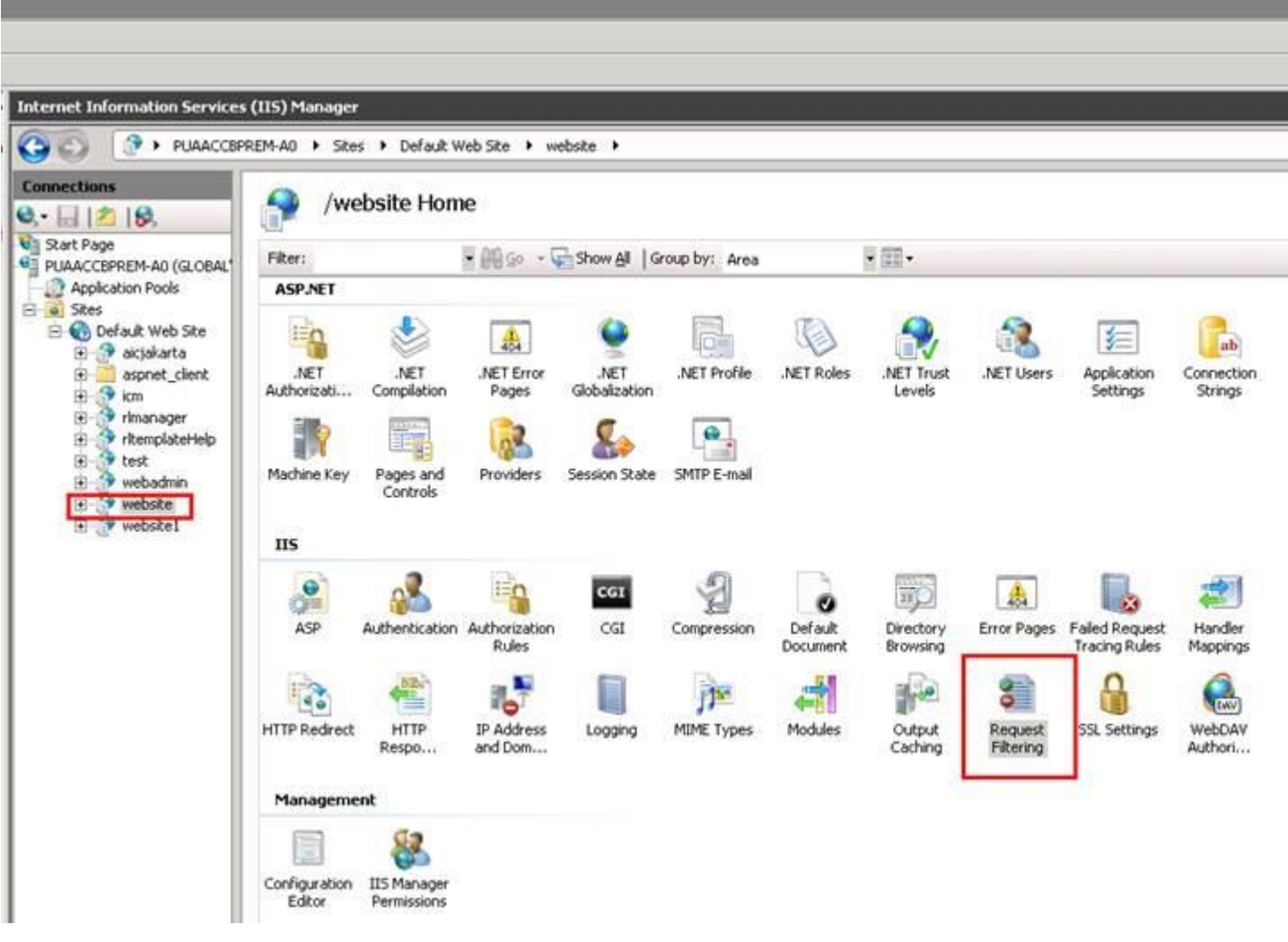

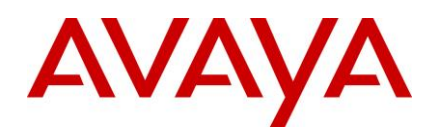

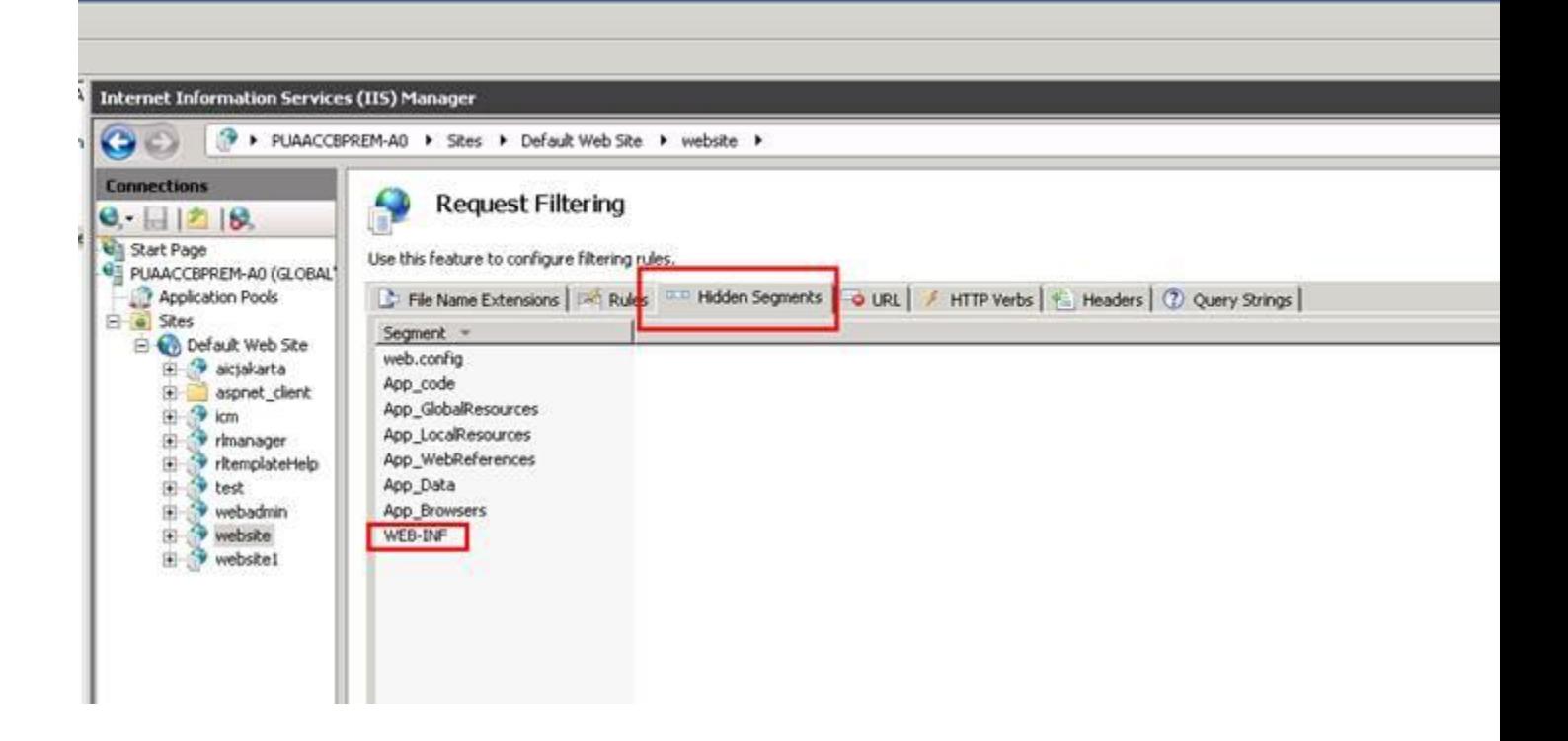

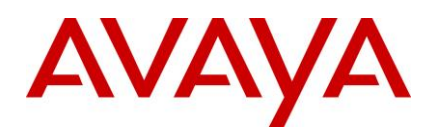

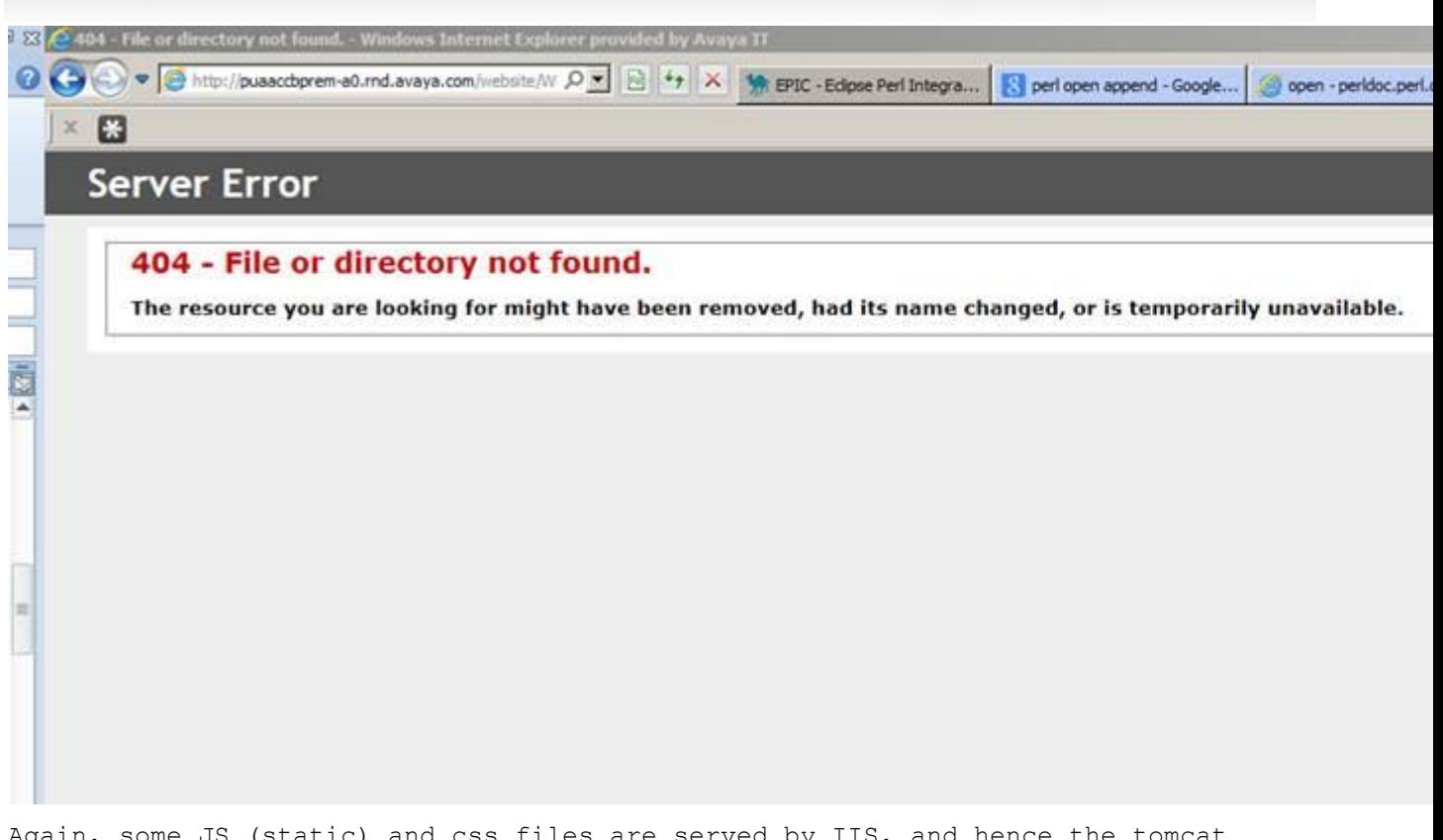

Again, some JS (static) and css files are served by IIS, and hence the tomcat filter does not come into effect, therefore the headers are not present.

However, we don't really need this header in case of content without frames, so this should not really be an issue.

### **Configuration for AUX Reason code for RONA:**

TS does not use any specific reason code for a RONA call with **Advocate**. TS uses the default AUX reason 1951 code configured in the TS configuration. This might create issues for reporting, since the default AUX reason code might not be desired for RONA calls.

The new feature would enable TS to use a configured "AUX reason code for RONA" in the RONA scenario. This would help in isolating the calls that RONAed based on the reason code.

This feature is supported with AARC, AAWC, SDK and not supported with Siebel hybrid and native client.

Steps to configure AUX reason code to be used in case of RONA:

- 1) In IC Manager, open TS configuration and navigate to the TS server tab
- 2) Right click and enable the advanced properties
- 3) In the Rona Reason code, select a reason code. The reason code selected here should be preconfigured under codes, in the IC manager.
- 4) Ensure that the value set in Agent/Desktop/AuxRonaReasonCode is in sync with the Rona code entered in TS configuration. **1964** The second section of the second section of the second section of the second section of the second section of the second section of the second section of the second section of the second
- 5) Restart the TS server. 1965 and the server of the server of the server of the server of the server.

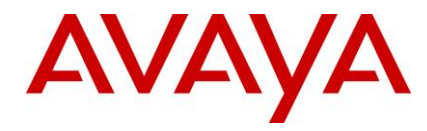

**Note:** This is applicable to IC Business Advocate configuration. In case of non-BA systems, these configurations would not be used. System should not be set to use CM RONA as well as IC RONA.

### **Exit reason for RONA calls:**

TS sets the container exit reason to either "rerouted" or "normal" for RONA calls and this makes it difficult to  $r$  report RONA calls in IC reporting  $1972$  and  $1972$  and  $1972$  and  $1972$  and  $1972$  and  $1972$  and  $1972$  and  $1972$  and  $1972$  and  $1972$  and  $1972$  and  $1972$  and  $1972$  and  $1972$  and  $1972$  and  $1972$  and  $1972$ 

The change would be consistent with other media (email and chat) and the exit reason would be "RONA" for both Advocate and Non-Advocate systems. Customers can now query the exit reason to determine the RONA calls. There are no configuration changes needed for this feature to work.

### **Configuration for Inactivity timeout for Chat Disconnect:**

A provision has been added to the OOTB IC public website wherein the ongoing live chat between the customer and the Agent will get automatically disconnected in case the customer inactivity crosses the 1979 disconnect time set. This functionality is applicable for "Chat" as well as for "Chat and Callback" of IC public website the contract of the contract of the contract of the contract of the contract of the contract of the contract of the contract of the contract of the contract of the contract of the contract of the contract of the co

Procedure to add the metadata properties for the above feature.

1. In a Web browser, navigate to the IC Website Administration page.

http://<server\_name>/website/admin/login.jsp.

- 2. Enter the user name and password and click Next to log in to the IC Website administration page.
- 3. Access the add metadata page.  $1986$  and  $1986$  and  $1986$  and  $1986$  and  $1986$  and  $1986$  and  $1986$  and  $1986$  and  $1986$  and  $1986$  and  $1986$  and  $1986$  and  $1986$  and  $1986$  and  $1986$  and  $1986$  and  $1986$  and

http://<server\_name>/website/admin/tenancy/addmd.jsp

- 4. Add the following metadata properties: 1989
	- Metadata name = chat.htmlclient.customer.inactivitytimer.enabled
	- $\bullet$  Default value = false.  $\bullet$  1991)  $\bullet$  1991  $\bullet$  1991  $\$
	- $\bullet$  Description = This flag determines whether chat inactivity timer is enabled or is disabled. Valid values are true/false. The contract of the contract of the contract of the contract of the contract of the contract of the contract of the contract of the contract of the contract of the contract of the contract of the contract o
	- Tenant Property(checked) 1994
- 5. Click Add Metadata. 1996
- 6. Add the following metadata properties: 1997 and 2007 and 2007 and 2007 and 2007 and 2007 and 2007 and 2007 and 2007 and 2007 and 2007 and 2007 and 2007 and 2007 and 2007 and 2007 and 2007 and 2007 and 2007 and 2007 and
	- $\bullet$  Metadata name = chat.htmlclient.customer.inactivity.totaltime
	- Default value = 10 1999
	- $\bullet$  Description = Total time (in minutes) that an active ongoing chat can continue without getting disconnected owing to customer inactivity. Minimum value can be 1 minute.
	- Tenant Property(checked) 2002

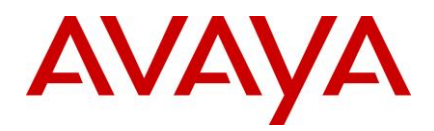

7. Click Add Metadata. 2004

8. Add the following metadata properties:

- $\bullet$  Metadata name = chat.htmlclient.customer.inactivity.countdowntime
- $\bullet$  Default value = 60,10  $\bullet$  2007  $\bullet$  2007  $\bullet$
- Description  $=$  The first value (in secs) determines the time duration for which a inactivity warning messsage would be displayed to the customer. Default is 60 secs.
- The second value (in secs) determines the duration for which the countdown timer changes color to signify that chat disconnection time is closing upon. Default is 10 secs.
- Tenant Property(checked) 2012

9. The following property is optional and is only used if Chat Inactivity feature needs to be enabled for "Join Us" customers as well. 2015 and 2015 and 2015 and 2015 and 2015 and 2015 and 2015 and 2015 and 2015 and 2015 a

- Click Add Metadata. 2016
- $\bullet$  Add the following metadata properties:  $\bullet$  2017  $\bullet$  2017  $\bullet$  2017  $\bullet$  2017  $\bullet$  2017  $\bullet$  2017  $\bullet$  2017  $\bullet$  2017  $\bullet$  2017  $\bullet$  2017  $\bullet$  2017  $\bullet$  2017  $\bullet$  2017  $\bullet$  2017  $\bullet$  2017  $\bullet$  2017  $\bullet$  2017  $\bullet$  20

Metadata name = chat.htmlclient.customerjs.inactivitytimer.enabled

Default value = false 2019

Description = This flag determines whether chat inactivity timer is enabled or is disabled for JoinUS customer. Valid values are true/false.

Tenant Property(checked) 2022

10. In case the above tenant values requires to be changed, then it can be changed from the IC Multitenant administration page. 2025

- Traverse to http://<server\_name>/website/admin/index.jsp page and select "IC website Multi Tenant Administration" 2027
- Click Tenant Properties and select the appropriate tenant.
- Click "chat". 2029
- Search for following meta data chat property and make appropriate changes to their values.
	- a. chat.htmlclient.customer.inactivitytimer.enabled
	- b. chat.htmlclient.customer.inactivity.totaltime
	- c. chat.htmlclient.customer.inactivity.countdowntime
	- d. chat.htmlclient.customerjs.inactivitytimer.enabled

Note: if "chat.htmlclient.customerjs.inactivitytimer.enabled" is set to true then "chat.htmlclient.customer.inactivitytimer.enabled" has to be "true" as well.

14. Click "Update Data" set the above tenant property values.

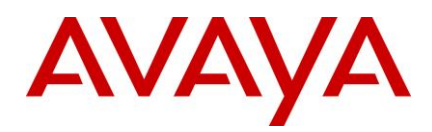

#### **Note :** 2040

- Even if the agent is actively chatting but the customer is not typing in anything, then such a chat would be disconnected after the customer inactivity time crosses the disconnect interval
- This feature is only available for chat only and doesn't support the case where the customer is simultaneously using cobrowse/collaboration. In such a scenario the customer still has to press in any key to keep the chat active.  $\blacksquare$
- The above feature is useful only in case where customer wants a disconnection feature on the customer end and customer doesn't use the collaboration/cobrowse feature.

### **The ResetScriptIteration setting for WACD**

Please refer to IC 7.3.1 Service pack configuration section.

#### **Note:** 2050

This is applicable if IC is upgraded from IC 7.3 or IC 7.3.1 SP.

## **IIS-Tomcat Redirector configuration**

When you host a customer website on Internet Information Services (IIS), a third-party ISAPI filter is used to redirect requests for the IC website to the Tomcat server that hosts the Web Management Service. This filter (isapi\_redirect.dll) is also known as Tomcat Redirector. The Tomcat Redirector has been upgraded in this 2055 service pack 2056 and 2056 and 2056 and 2056 and 2056 and 2056 and 2056 and 2056 and 2056 and 2056 and 2056 and

IC ships Tomcat Redirector with the RTM installer for customers to use the filter, if required. When you deploy the IC website, the configuration tool installs the ISAPI filter to be used with IIS on Windows.

For the Tomcat Redirector to function properly, certain configurations are required on the IIS side:

The application pool, under which the website runs, must have worker recycling disabled.

- 1. To determine the application pool under which the website runs, click the website, and select Advanced Settings in the Actions panel. The Application Pool used for the website can be read or set from the dialog box that the system displays. Note the application pool used.
- 2. Click the Application Pool Node. Select the application pool noted in the previous step, and click **Advanced Settings** from the Action panel.
- 3. Make the following changes to the settings:
	- a. Set Limit Interval under CPU to 0. 2067
	- b. Set Idle Time-out under Process Model to 0.
	- c. Set Regular Time Interval under Recycling to 0.
	- d. Set Disable Recycling for configuration changes under Recycling to true.

Typically, the Tomcat Redirector is installed on a customer facing website, and the Tomcat server resides in the local LAN across a firewall. Problems can occur with idle connections due to firewalls that are often deployed between the web server layer and the backend. Depending on the configuration, the firewall can silently drop connections from their status table after the configuration. The Tomcat Redirector and the Tomcat server will treat this situation as when the other side is not answering any traffic.

However, since TCP is a reliable protocol, it detects the missing TCP ACKs and tries to resend the packets for a relatively long time, typically several minutes. Therefore, the Tomcat Redirector or Tomcat server will not be able to detect connection loss until after some time.

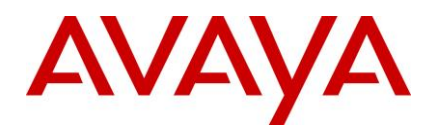

Firewall related configurations are provided to minimize issues due to connection drops due to firewall timeouts: 2080

- 1. You must always use connection pool timeout and connection pool minsize on the Tomcat Redirector side and connectionTimeout on the Tomcat side to prevent idle connection drop.
- 2. The recommended value for the connection\_pool\_timeout parameter is approximately 10 minutes. Therefore, set the value for the connection\_pool\_timeout parameter to 600 seconds. If you use this attribute, also set the attribute connectionTimeout in the AJP Connector element of your Tomcat 2085 website.server.xml configuration file to an analogous value.

**Note:** The connectionTimeout parameter is in milliseconds. Therefore, if you set Tomcat Redirector connection pool timeout to 600, you should set the Tomcat connectionTimeout parameter to 600000. 2089

The Tomcat Redirector has been upgraded in this service pack and consequently some of the directives used in the Tomcat Redirector configuration files have changed. For details on deprecated directives, refer to: [http://tomcat.apache.org/ connectors-doc/reference/workers.html](http://tomcat.apache.org/%20connectors-doc/reference/workers.html)

## Allowing non-RFC compliant emails to be processed by AIC

From IC 7.3 onwards, the Poller server checks email headers, From/Sender/ReplyTo, for RFC compliance. By default, if none of these headers are compliant to RFC then such an email will remain on the email server and the Poller server will alarm every polling interval about this email until it is cleared from the mailbox. To 2096 disable or enable RFC compliance, a new configuration value for the Poller server has been provided. For more information, refer to wi00845454. 2098 and the control of the control of the control of the control of the control of the control of the control of the control of the control of the control of the control of the contr

Allowing Poller Server to download NON-RFC compliant emails to into the system:

(NON-RFC compliance is based on invalid from/sender/reply-to addresses)

- 4. Log in to ICManager using admin account.
- 5. Click the **Server** tab. 2102
- 6. Double-click the **Poller server**. 2103
- 7. Click the **Configuration** tab. 2104
- 8. Add a new Couple with name: DisableEmailAddressRFCCheck.
- 9. Values are: 2006 and 2106 and 2106 and 2106 and 2106 and 2106 and 2106 and 2106 and 2106 and 2106 and 2106 and 2106 and 2106 and 2106 and 2106 and 2106 and 2106 and 2106 and 2106 and 2106 and 2106 and 2106 and 2106 and
- 1 Turn OFF RFC compliant checking. 2107
- 0 Turn ON RFC compliant checking. 2108

Note: Not adding this value or adding any value apart from 1 will enable this feature.

Such emails with invalid from/sender/reply-to addresses will be bounced by the Poller server's SPAM plugin through the email server to the bounce address of the respective Mail Account from which the email was polled. Unless the flag "DisableRFCCheckInSpamPlugin", mentioned in following point, 2 is used. A contract of the contract of the contract of the contract of the contract of the contract of the contract of the contract of the contract of the contract of the contract of the contract of the contract of the contra

- 10. Click **OK**. 2114 **OK**. 2114 **OK**. 21214 **OK**. 21214 **OK**. 21214 **OK**. 21214 **OK**. 21214 **OK**.
- 11. Restart the Poller server. 2011 **Authority Control in the United States of the United States and States and St**

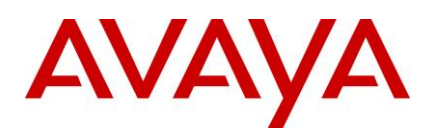

### **Configuring the Poller server to allow NON-RFC compliant emails to be delivered to agent:**

- 1. Click the **Server** tab. 2118
- 2. Double-click the **Poller server**. 2119
- 3. Click the **Configuration** tab. 2120
- 4. Add a new Couple with name: DisableRFCCheckInSpamPlugin.

#### Values are: 21222 and 21222 and 21222 and 21222 and 21222 and 21222 and 21222 and 2122 and 2122 and 2122 and 2

- 1 Turn OFF SPAM RFC checking 2123
- 0 Turn ON SPAM RFC checking 2124

Note: Not adding this value or adding any value apart from 1 will enable this feature.

- 5. Click OK. 2002 and 2126 and 2126 and 2126 and 2126 and 2126 and 2126 and 2126 and 2126 and 2126 and 2126 and
- 6. Restart the Poller Server. 2007 and 2127 and 2127 and 2127 and 2127 and 2127 and 2127 and 2127 and 2127 and 2127 and 2127 and 2127 and 2127 and 2127 and 2127 and 2127 and 2127 and 2127 and 2127 and 2127 and 2127 and 212

Non-RFC compliance is based on invalid from/sender/reply-to addresses.

#### **Configuring a substitute email address which will be shown to the agent**: 2130 *the agent***: 2130** *x* **2130** *x* **2130** *x* **2130** *x* **2130** *x* **2130** *x* **2130** *x* **2130** *x* **2130** *x* **2130** *x* **2130** *x* **2130** *x* **2130** *x* **2130** *x* **2130** *x* **2130** *x* **2130** *x* **2130** *x* **2130** *x* **2130** *x* **2130** *x*

Substitute email address will be used in place of FROM address of the incoming email in case the email MIME does not contain FROM address or contains an invalid one.

- 1. Click the **Server** tab. 2133
- 2. Double-click the Poller server. 2134
- 3. Click the **Configuration** tab. 2003 **Configuration** tab.
- 4. Add a new Couple with name: SubstitueFromAddress.
- 5. Value: Any valid email address. 2003 and 2137 and 2137 and 2137 and 2137 and 2137 and 2137 and 2137 and 213

**Note:** If email address is not provided or an invalid email address is provided, the respective polling account's bounce email address will be used as a substitute address.

- 6. Click **OK**. 2140
- 7. Restart the Poller Server. 2004 and 2141 and 2141 and 2141 and 2141 and 2141 and 2141 and 2141 and 2141 and 2141 and 2141 and 2141 and 2141 and 2141 and 2141 and 2141 and 2141 and 2141 and 2141 and 2141 and 2141 and 214

### **New Connection properties for SDK login issue**

SDK agents cannot login after network issue**.** To resolve this issue, following properties can be configured in 2143 web.xml 21444 and 21444 and 21444 and 21444 and 21444 and 21444 and 21444 and 21444 and 21444 and 21444 and 21

#### **basicservices.cacherefreshattempt:**

Specifies the maximum number of attempts to retrieve the data from DB if there are problems while retrieving data. The default value is 60 attempts.

#### **basicservices.cacherefreshinterval:** 2150

Specifies the interval in milliseconds between two attempts. The default value is 1000 milliseconds.

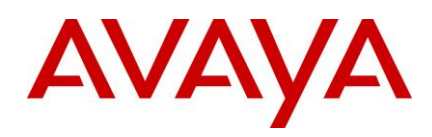

# **IC 7.3.1 Service Pack Configuration**

## **Avaya Agent Web Client (AAWC) Configuration**

Perform the following steps on the windows machine where AAWC is installed:

- 1. Create the new webclient.war file using wargenerator.bat on WebClient machine.
- 2. Redeploy the newly created webclient.war file on WebClient Connector machine. For more information, refer IC 7.3 Installation and Configuration.pdf.

**Note:** To generate webclient.war file and deploy on Windows/AIX/Solaris Webconnector machines, refer to "IC7.3 Installation and Configuration guide" in Avaya Support Site [http://support.avaya.com](http://support.avaya.com/)

### **Avaya Agent Rich Client (AARC) Configuration**

Perform the following steps if WACEngine\_PerformConsoleAction.qsc file is not updated as per below steps on the Design and Admin machine for Windows:

1. Exit the Avaya Agent if it is running. 2163

2. Backup the following files:  $\overline{\phantom{a}}$ 

...\IC73\design\QConsole\WACEngine\_PerformConsoleAction.qsc

3. Locate the following in the script. 2166

Else 2007 - 2167 - 2167 - 2167 - 2167 - 2167 - 2167 - 2167 - 2167 - 2167 - 2167 - 2167 - 2167 - 2167 - 2167 - 2

If  $Len(SHTTPExecuteable) = 0$  Then

 $l$ Return = ShellExecuteA $(0, "open", sParameter, "", "$ 

Else 2170 and 2170 and 2170 and 2170 and 2170 and 2170 and 2170 and 2170 and 2170 and 2170 and 2170 and 2170 and

lReturn = Shell(sHTTPExecutable, ebNormalFocus) 2171

 $l$ Return = ShellExecuteA $(0, "open", sParameter, "", "$ 

```
End If 2173 and 2173 and 2173 and 2173 and 2173 and 2173 and 2173 and 2173 and 2173 and 2173 and 2173 and 2173
```
End If 2174 and 2174 and 2174 and 2174 and 2174 and 2174 and 2174 and 2174 and 2174 and 2174 and 2174 and 2174

4. Replace the middle IF-Else-End If statements with a single line so that it looks like as shown.

Else 2176 and 2176 and 2176 and 2176 and 2176 and 2176 and 2176 and 2176 and 2176 and 2176 and 2176 and 2176 and 2176 and 2176 and 2176 and 2176 and 2176 and 2176 and 2176 and 2176 and 2176 and 2176 and 2176 and 2176 and 2

```
lReturn = ShellExecuteA(0, "open", sParameter, "", "
```
End If 2178 and 2178 and 2178 and 2178 and 2178 and 2178 and 2178 and 2178 and 2178 and 2178 and 2178 and 2178

5. Start the Avaya Database Designer. 2008 - 2180 - 2180 - 2180 - 2180 - 2180 - 2180 - 2180 - 2180 - 2180 - 21

6. Push the scripts to the database. 2181

## **SDK Server Configuration**

You need to manually replace the IC SDK Server files installed on the Windows, Solaris, and AIX platforms if

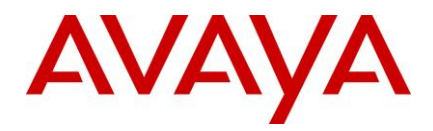

IC SDK Server is installed and configured.

Perform the following configuration steps to replace the files:

1. Stop the IC SDK Service, if running, on the applicable platforms using following:

#### **Windows:** 2188

- Start the Windows Services application.
- 2. Stop the IC SDK Service.

#### **Solaris/AIX:** 2191

• At the command line, type: *.***/ictomcat.sh stop SDK -force** 

#### **Press Enter.** 2008 **Enter**.

4. Backup the following files from the ..\IC73\sdk\server\icsdk\WEB-INF\lib\ location and Manually copy the following files from the IC 7.3.2 Service Pack to the ..\IC73\sdk\server\icsdk\WEBINF\ lib folder:

- avaya-ic-services.jar 2196 avaya-ic-services.jar 2196 avaya-ic-services.jar 2196 avaya-ic-services.jar 2196 ava
- avaya-ic-webui.jar 2197 avaya-ic-webui.jar 2197 avaya-ic-webui.jar 2197 avaya-ic-webui.jar 2197 ava
- avaya-ic-sdk-common.jar 21988.
- avaya-ic-sdk-server.jar 2199
- avaya-common.jar 2200 avaya-common.jar 2200 avaya-common.jar 2200 avaya-common.jar 2200 avaya-common.jar 2200 ava
- $\bullet$  avayai ccommon.j ar  $22000$
- $\bullet$  avayaaut h.j ar  $\bullet$  22022  $\bullet$  22022  $\$
- avaya-i c-sdk-sampl e.j ar 2203
- avaya-i c-appl i cat i on.j ar 2204
- WebAgent .j ar 2205 and 2205 and 2205 and 2205 and 2205 and 2205 and 2205 and 2205 and 2205 and 2205 and 2205 and 2205 and 2205 and 2205 and 2205 and 2205 and 2205 and 2205 and 2205 and 2205 and 2205 and 2205 and 2205 a

5. Backup following files from ..\IC73\sdk\design\dotnet\lib folder and manually copy the following files from sdk folder of IC 7.3.2 Service Pack to the ..\IC73\sdk\design\dotnet\lib folder:

- AvayaICSDKClient.dll
- AvayaICSDKClient.pdb
- AvayaICSDKClient.xml
- $\bullet$  Com.Avaya.Util.dll
- Com.Avaya.Util.Messaging.dll
- Com.Avaya.Util.Messaging.pdb
- $\bullet$  Com.Avaya.Util.pdb
- $\bullet$  CSharptester.pdb

6. Backup following files from sdk\design\dotnet\sample\bin folder and manually copy the following files from sdk folder of IC 7.3.1 Service Pack to the ..\IC73\sdk\design\dotnet\sample\bin folder:

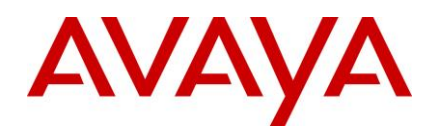

- AvayaICSDKClient.dll
- AvayaICSDKClient.pdb
- AvayaICSDKClient.xml
- $\bullet$  Com.Avaya.Util.dll
- Com.Avaya.Util.Messaging.dll
- Com.Avaya.Util.Messaging.pdb
- $\bullet$  Com.Avaya.Util.pdb
- $\bullet$  CSharptester.exe
- $\bullet$  CSharptester.pdb

7. Backup the following folders from the specified folder location and manually copy the following from the IC 7.3.1 Service Pack to the specified folder location:

- The Controller and UI folders from sdk\design\dotnet\sample\src\Com.Avaya.Ic.Sdk.Sampleclient.
- The MSDN folder from sdk\design\dotnet\doc.
- The Doc folder from sdk\design\java\doc.
- The src folder from sdk\design\java\sample.

8. Ensure that the newly copied files have the same read/execute permissions as the backed-up files.

9. Start IC SDK Service on the applicable platforms:

#### **Windows:** 2236

i. Start the Windows Services application.

ii. Start Avaya SDK Services 22388 22388 22388 22388 22388 22388 22388 22388 22388 22388 22388 22388 22388 223

#### **Solaris/AIX:** 2239

i. At the command line, type: *l***ictomcat.sh start SDK**.

ii. Press **Enter**.

### **Optional Security Configuration for IC Public Website for Modern day browsers** <sup>2243</sup>

**Note:** These changes are not applicable to IC 7.3.2 SP and onwards.

Modern day browsers like IE8, IE9, Chrome 21, and so on have implemented security enhancements including Clickjacking Defense. This implementation can result in the website not being accessible when frames are used. IC website can be secured against such attacks by adding a new element in web.xml file.

Perform the following steps on the machines where website is installed. This is applicable for all platforms. If the admin and public websites are configured on separate machines, perform this for the public website.

- 1. Stop website service. 2250
- 2. Browse to the following folder on the machine where the website is installed: <AVAYA\_IC73\_HOME>/comp/website/WEB-INF and backup the web.xml file.
- 3. Open the web.xml file for editing. 22533 and 22533 and 22533 and 22533 and 22533 and 22533 and 22533 and 225

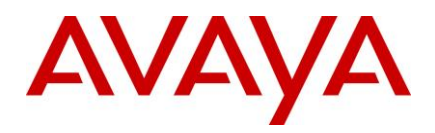

4. Add the element as highlighted: 2254

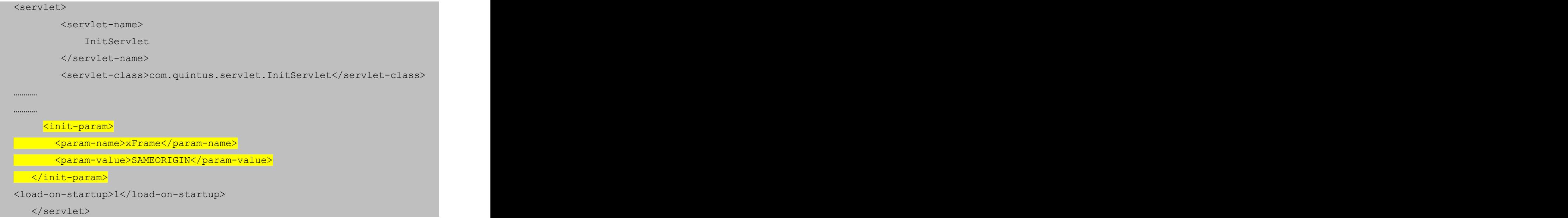

- 5. Delete the folder "<AVAYA\_IC73\_HOME>/tomcat/work/Catalina/localhost/website" for cleaning tomcat cache. 226992.226992.226992.226992.226992.226992.226992.226992.226992.226992.226992.226992.226992.2269
- 6. Start the website service. 2270 and 2270 and 2270 and 2270 and 2270 and 2270 and 2270 and 2270 and 2270 and 2270 and 2270 and 2270 and 2270 and 2270 and 2270 and 2270 and 2270 and 2270 and 2270 and 2270 and 2270 and 227

#### **Optional Security Configuration to prevent SQL Injection attack on IC Admin Website** <sup>2272</sup>

A new filter, sqlAttackFilter, must be activated as part of the website configuration. This activation guards against any SQL injection attacks on the Admin website.

This attribute represents a group of SQL keywords. If these attributes are encountered in the http request stream, they would be blocked from being executed on the server.

<param-name>sqlAttackPattern</param-name>

By default, all the admin websites pages other than the ones mentioned as part of sqliByPassURLPattern init parameter would be checked against these key words for possible SQLI attacks. If a potential SQL Injection attack is detected the session is invalidated and error page is displayed.

There are two parameters: 2281

<param-name>sqliByPassURLPattern</param-name> 2282

This parameter indicates which all URL patterns of the admin website needs to be bypassed for detection of SQLI attacks. These admin pages URL with the listed patterns, when detected, would only be checked against the "sqlHTTPAttackString" parameter values.

<param-name>sqlHTTPAttackString</param-name>

The URLs, which are mentioned as part of the "sqliByPassURLPattern" init parameter, would only be tested for these HTTP SQL attack strings.  $228888$  and  $228888$  and  $2288888$  are  $2288888$  and  $2288888$  and  $2288888$  are  $2288888$  and  $2288888$  and  $2288888$  are  $2288888$  and  $2288888$  and  $2288888$  are  $2288888$  and  $22888$ 

Perform the following steps on the machines where website is installed. This is applicable for all platforms. If the admin and public websites are configured on separate machines, perform this for the admin website.

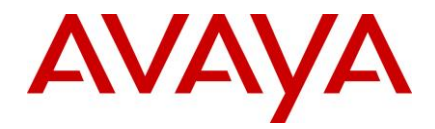

- 1. Stop website service. 2291 Store is a state of the state of the state of the state of the state of the state of the state of the state of the state of the state of the state of the state of the state of the state of the
- 2. Browse to the following folder on the machine where website is installed: <AVAYA\_IC73\_HOME>/comp/website/WEB-INF and backup the web.xml file.
- 3. Open the web.xml file for editing. 2294
- 4. Add the element as highlighted: 2295

```
\langle\texttt{filter}\rangle . The contract of the contract of the contract of the contract of the contract of the contract of the contract of the contract of the contract of the contract of the contract of the contract of the contract of
      <description>This filter is used to detect SQLI.</description> 2297
      <display-name>sqlAttackFilter</display-name> 2298
      <filter-name>sqlAttackFilter</filter-name>
      <filter-class>com.quintus.security.sqlAttackFilter</filter-
class> 2301
      <init-param> 230222 23023 23023 23023 23023 23023 23023 23023 23023 23023 23023 23023 23023 23023 23023 23023 23023 23023 23023 23023 23023 23023 23023 23023 23023 23023 23023 23023 23023 23023 23023 23023 23023 23023 2302
      <param-name>sqlAttackPattern</param-name>
      <param-value> create, alter, drop, rename, select, insert,
update, delete, grant, revoke,@@version, exec, union, waitfor, order by,
case when, utl , winhttp</param-value>
      </init-param> 2307
      <init-param> 23088 23088 23088 23088 23088 23088 23088 23088 23088 23088 23088 23088 23088 23088 23088 23088 23088 23088 23088 23088 23088 23088 23088 23088 23088 23088 23088 23088 23088 23088 23088 23088 23088 23088 23088
      <param-name>sqlHTTPAttackString</param-name> 2309
      <param-value> utl , winhttp</param-value>
      </init-param> 2311
      <init-param> 231232 23223 23223 23223 23223 23223 23223 23223 23223 23223 23223 2322
      <param-name>sqliByPassURLPattern</param-name>
      <param- 2314 and 2314 and 2314 and 2314 and 2314 and 2314 and 2314 and 2314 and 2314 and 2314 and 2314 and 2314
value>category=account,category=escalate,category=website</param-value>
      </init-param> 2316
   \langle/filter\rangle<filter-mapping> 2318 and 2318 and 2318 and 2318 and 2318 and 2318 and 2318 and 2318 and 2318 and 2318 and 2318 and 2318 and 2318 and 2318 and 2318 and 2318 and 2318 and 2318 and 2318 and 2318 and 2318 and 2318 and 2318 an
      <filter-name>sqlAttackFilter</filter-name>
      <url-pattern>/admin/*</url-pattern>
   </filter-mapping> 2321212-2321212-2321212-2321212-23212-23212-23212-23212-23212-
```
- 5. Delete folder "<AVAYA\_IC73\_HOME>/tomcat/work/Catalina/localhost/website" for cleaning tomcat cache. 2323
- 6. Start website service. 2324 Start website service.

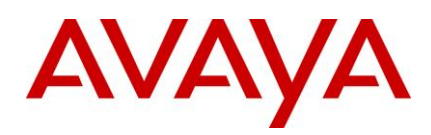

## **UTF-8 Encoding for outgoing emails from WebAgent**

The current behavior is an agent can select a character set of an outgoing email. If the agent does not select any character set exclusively, a default character set that is usually the top character set in the list, gets selected which can cause issues with email rendering at the end customer.

To address such issues, the WebAgent behavior has been changed in SP 7.3.1 to check if an email body can be encoded using UTF-8 encoding irrespective of the character set selected by the agent.

An email will be sent with UTF-8 encoding when the following conditions are met:

1. The email body of the outgoing email cannot be completely encoded in the selected character set either explicitly selected by the agent or by default selection.

AND 2334 and 2334 and 2334 and 234 and 234 and 234 and 234 and 234 and 234 and 234 and 234 and 234 and 234 and

- 2. Either one or both of the following conditions:
- **Attribute 'email.charsetdetection.coverttoutf8' is set to true.**
- If an email body can be completely encoded using UTF-8.

In all other cases, an email is sent in the selected character set.

Note: The default value of the parameter email.charsetdetection.coverttoutf8 is 'true'. It can be set to 'false' using the steps below 23400  $\pm$  23400  $\pm$  23400  $\pm$  23400  $\pm$  23400  $\pm$  23400  $\pm$  23400  $\pm$ 

- 1. On the AARC machine, open <AVAYA\_IC73\_HOME>\Webagent\Application.properties file using a text editor. And the state of the state of the state of the state of the state of the state of the state of the
- 2. Search if the email.charsetdetection.coverttoutf8' parameter is present or add if it is not present.
- 3. Change or add the following: 2344

 $Email-characteration.concurrentout8 = false$ 

**Note:** If the parameter email.charsetdetection.coverttoutf8 is not present in Application.properties file, the behavior is same as when the value is 'true'. behavior is same as when the value is 'true'. 23477 23477 23477 23477 23477 23477 23477 23477 23477 23477 2347

### **Log Collector Configuration**

- 1. Perform these steps only if your setup had Log Collector configured to collect the log files prior to the installation of SP 7.3.1. Close all instances of LogCollectorClient that may be running on your Design and Admin machine. 2351
- 2. Deleting existing LogCollector instances:
	- a. Log in to IC Manager as Admin.
	- b. Stop all instances of LogCollector server.
	- c. Delete all instances of LogCollector server.
- $3.$  Importing the sc.xml file  $\overline{a}$

Perform the following steps on Design and Admin machines:

- a. Log in to IC Manager as Admin.
- b. From the IC Manager, click **Manager > Options > Environment tab.**
- c. Click the **Import Configuration** button.
- d. From the Open dialog box, select the sc.xml file and click the **Open** button.

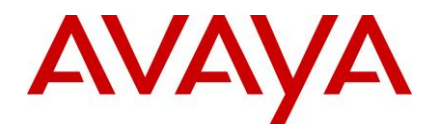

- e. If the file is successfully validated, the validate sc.xml dialog box displays a Successfully Validated message. 2363
- f. If the validation is unsuccessful you will get an xml parsing error. In this case, address the issues causing the error and perform the steps from 3.c again.

**Note:** If you have merged any previous customization changes in the new sc.xml file, check the xml syntax for well-formedness and import the sc.xml file again.

## **Siebel AICD Server Logging**

Siebel AICD logging is enhanced to allow configuring file count and file size. These parameters are configured in the AICD.ini file. Follow the steps below for increasing the log file size or log file count.

Steps to increase log file size and log file count:

- 1. Shutdown the Communications Session Manager component from the Siebel Server Administration screen, if it is already running. 237333 and 23733 and 23733 and 23733 and 23733 and 23733 and 23733 and 23733
- 2. Open the AICD.ini file from Siebel Server's bin directory or the location of the AICD installation in any text editor like Notepad. 2375
- 3. Add the section following the "Version" section in the AICD.ini file. The values specified below are given as examples. You can replace them with any other numeric values according to your requirements. The file size is measured in bytes here.

```
[SiebelAICDLog] 2379
FileCount = 5Filesize = 25000000
```
Save and close the AICD.ini file. 238232 23823 23823 23823 23823 23823 23823 23823 23823 23823 23823 23823 2382

4. Start the Communications Session Manager component from the Siebel Server Administration screen. 2384 aan de kommen van de kommen van de kommen van de kommen van de kommen van de kommen van de kommen<br>2384 aan de kommen van de kommen van de kommen van de kommen van de kommen van de kommen van de kommen van de

The default values used when these parameters are not configured are:

- $\bullet$  FileCount = 2
- $\bullet$  FileSize = 2000000

## **Website Logging** <sup>2388</sup>

Prior to SP 7.3.1, the MTT logging and Tomcat webserver logging for website were captured in the website.log (default) log file. This behavior has changed from SP 7.3.1 onwards.

Following is the summary of changes: 2391

- 1. The MTT logging will continue to be captured in the "website.log", whereas the Tomcat webserver logging for website will now be captured in the "website debug.log" file.
- 2. If the website global name is other than Website, then the log file name is according to the global name, i.e. <website\_context\_global\_name>\_debug.log. Refer to the IC 73 Installation and Configuration guide on how the website\_context\_global\_name is specified. It must be the same as dsObject Name as specified in web.xml file of website. 2397
- 3. The maximum log file size specified as part of the ICManager website configuration applies to the website debug.log. If there is no size specified, then the default website debug.log size is 25-MB.

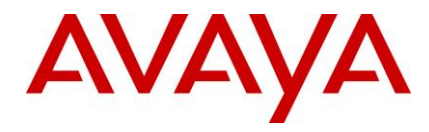

After website debug.log crosses the maximum size, it rolls over into website debug.log.bak and a new website\_debug.log file is created to continue the logging.

## **Viewing Chat Transcript**

View Transcript functionality in WACD Admin pages under IC Web Self Service -> View Transcripts has been modified from SP 7.3.1 onwards.  $2404$  and  $2404$  and  $2404$  and  $2404$  and  $2404$  and  $2404$  and  $2404$  and  $2404$  and  $2404$  and  $2404$  and  $2404$  and  $2404$  and  $2404$  and  $2404$  and  $2404$  and  $2404$  and  $2404$  and  $2$ 

Following is the summary of changes:  $2405$  and  $2405$  and  $2405$  and  $2405$  and  $2405$  and  $2405$  and  $2405$ 

- 1. A new search functionality has been added. You can now type or paste a Chat ID (EDU ID) in the "Call ID" text box and click the 'Submit Query' button below the search box to see the transcript for that Chat ID. 2008. The contract of the contract of the contract of the contract of the contract of the contract of the contract of the contract of the contract of the contract of the contract of the contract of the contract of the
- 2. The existing Select a Task-ID drop-down continues to be present. However, the maximum number of Chat IDs fetched from the database (DB) to populate in the drop-down list is restricted.
- 3. Click the 'Submit Query' button after selecting a Task ID from the Select a Task-ID drop-down list to display the transcript for the Chat ID selected for the first time. Thereafter, upon selection, the drop-down 2412 will display the transcript for the selected Chat ID.
- 4. The number of records populated in the "Select a Task-ID" drop-down is based on the following parameters that can be customized in <AVAYA\_IC73\_HOME>\comp\website\admin\wtc\transcript.jsp. This parameter is configured in "<AVAYA\_IC73\_HOME>\comp\website\admin\wtc\ transcript.jsp" file
	- a. DefaultNTaskID: The value of this parameter defines the number of Records to be fetched from DB. This is the value used to query the DB when the Select a Task-ID drop-down list is populated. And the contract of the contract of the contract of the contract of the contract of the contract of
		- i. The default value is 200. This is can be customized to a different value between 1 and 1000. 2421
		- ii. Any value less than 1 will be treated as 200 (default)
		- iii. Any value more than 1000 will be treated as 1000
	- b. LastNTaskID: Last N No. Records to be fetched from DB. This is configured in "<AVAYA\_IC73\_HOME>\comp\website\admin\wtc\ transcript.jsp" via DefaultNTaskID parameter. 2425
		- i. Default value is 200 which is set via DefaultNTaskID
		- ii. If LastNTaskID <= 0 set LastNTaskID=DefaultNTaskID and if LastNTaskID>MaxRecord then set LastNTaskID=MaxRecord 2428
		- iii. If NTaskID is less than or equal to  $0$ , that is, invalid value that this value will be set to DefaultNTaskID 2430
		- iv. If admin set LastNTaskID which is greater than 1000, which is also invalid than LastNTaskID will be set to 1000  $\sf LastNTaskID$  will be set to 1000  $\sf$
	- c. To make the changes follow the given instructions:
		- i. Stop the IC Website service on the IC server where website is deployed.
		- ii. Navigate to the <AVAYA\_IC73\_HOME>\tomcat\work\Catalina\localhost\ directory and delete the folder 'website' 24366 24366 24366 24366 24366 24366 24366 24366 24366 24366 24366 24366 24366 24366
		- iii. Browse to "<AVAYA\_IC73\_HOME>\comp\website\admin\wtc\ and open transcript.jsp
		- iv. Locate the following statement: 24388 and 24388 and 24388 and 24388 and 24388 and 24388 and 24388 and 2438

int defaultNTaskID = 200;  $\overline{a}$  3939,  $\overline{a}$  3939,  $\overline{a}$  3939,  $\overline{a}$  3939,  $\overline{a}$  3939,  $\overline{a}$  3939,  $\overline{a}$  3939,  $\overline{a}$  3939,  $\overline{a}$  3939,  $\overline{a}$  3939,  $\overline{a}$  3939,  $\overline{a}$  3939,  $\overline{a}$  3939,

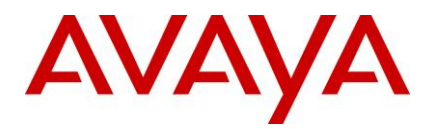

- v. Change the value from 200 to any value between 1 and 1000.
- vi. Save and close transcript.jsp. 2441
- vii. Start the IC Website service on the IC server where website is deployed.

#### **Enhance the logging information of the WSCallback server**

After applying the Service Pack: 2444

- 1. Go to the <Avaya\_IC\_Home>\logs folder and delete the wscallback.log
- 2. Start the WSCallBack Server via the IC Manager.
- 3. For getting higher level debug logs change the log level to "4" via the IC Manager and editing the properties of the WSCallback server. (Debug tab).

## **Preventing duplicate chat**

Majority of the IC customers using the chat channel use the out-of-the-box (OOTB) website core engine to escalate chat into the IC system. 245134 and 24514 and 24514 and 24514 and 24514 and 24514 and 24514 and 24514

The OOB chat gathers user inputs using the escalate.jsp page .Thereafter, the customer is directed to the htmlcclient.jsp page where the actual chat begins with an agent. All the requisite parameters required for successful chat escalation are in the form of request parameters appended to the htmlclcient.jsp URL.

There is a possibility that a chat might be re-escalated within the IC system in following scenarios:

- Some browsers provide the facility of storing and reopening the last browsed-session pages. Therefore, if the user closes the browser after the chat ends, there is a possibility that the chat might get re-escalated within the IC system unintentionally.
- The user unintentionally refreshes the page after the chat ends.

The expected behavior is that the user must fill in the details and the initial question for every attempt to escalate a live chat to an Agent. 2461

**Note:** Only Avaya APS or Avaya channel partners must perform the following procedure:

To enable the prevention of redundant chat for the customized chat solution, perform the following steps:.

- 1. Add specific Metadata properties. 2464
- 2. Set/Unset specific browser cookie attributes.
- 3. Set specific attributes as part of the Java HttpSession Object.
- 4. Change the Warning text messages of the redirected URL, if required.

#### Add the following metadata properties

1. In a Web browser, navigate to the IC Website administration page.

#### **Error! Hyperlink reference not valid.**. 2470

- 2. Enter the user name and password and click **Next** to log in to the IC Website administration page.
- $3.$  Access the add metadata page.  $24722$

#### **Error! Hyperlink reference not valid.** 2473

- 4. Add the following metadata properties: 2474
	- $\bullet$  Metadata name = chat.htmlclient.redundant.action

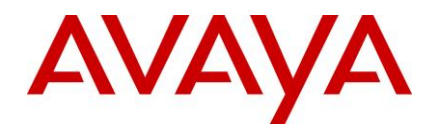

• Default value = **none.** Change this value to one of the other values as specified in the Description.

• Description = Determines what action must be taken after redundant chat is detected. Valid values are **redirect**, **alert**, **custom** or **none**. 2478

**Note:** The "custom" value must be used only if Avaya APS or channel partners who deploy the SP provide some other custom solution. 2480 and 2480 and 2480 and 2480 and 2480 and 2480 and 2480 and 2480 and 2480 and 24

#### 5. Click **Add Metadata**. 2481

6. Add the following metadata properties: 2482

- $\bullet$  Metadata name = chat.htmlclient.undocked.sessionexpirepage
- Default value = **htmlclient/chatsessionexpire.jsp** 2484
- $\bullet$  Description = For undocked chat, determines which page must be shown if the customer tries to escalate a chat by refreshing the undocked chat page, chatFrame.jsp.

This particular page must be at the following directory location: %AVAYA\_IC73\_HOME%\comp\website\public folder.

9. Close the browser. 2489

**Note:** Clear off the Tomcat work folder contents of public IC Website application (%AVAYA\_IC73\_HOME%\tomcat\work\Catalina\localhost\website\org\apache\jsp\public) and restart the 2491 website. 2492 and 2492 and 2492 and 2492 and 2492 and 2492 and 2492 and 2492 and 2492 and 2492 and 2492 and 24

#### **Setting specific browser cookie attributes**

- 1. The *chat escalate* cookie is set to *true* as part of the escalate.jsp page. This cookie is set to *false* when the customer escalates a successful chat for the first time.
- 2. The *aicEscStartURL* cookie is set to *wru.jsp* and remains set in the browser page of the customer. 2496 This URL is the page that the customer sees in the docked window when the chat is escalated.
- 3. (Optional Step): Set the *Domain* attribute as part of the cookie initialization. 2498 The OOTB website has the cookie setting code where the *Domain* attribute must be set and this is based on the customer configuration of the chat pages.
	- escalate.jsp. (%AVAYA\_IC73\_HOME%\comp\website\public folder).
	- htmlchatrcc.jsp (%AVAYA\_IC73\_HOME%\comp\website\public\htmlclient folder).
	- chathandler.js.jsp (%AVAYA\_IC73\_HOME%\comp\website\public\htmlclient folder).

The first two attributes must be set as part of the browser cookie of the customer before the customer can escalate a chat. 2505 and 2505 and 2505 and 2505 and 2505 and 2505 and 2505 and 2505 and 2505 and 2505 and 250

#### **Setting specific attributes as part of the Java HttpSession Object**

- 1. role: Customer for a authenticated customer or *guest* otherwise.
- 2. tenant: The tenant name. 2508 and 2508 and 2508 and 2508 and 2508 and 2508 and 2508 and 2508 and 2508 and 2508 and 2508 and 2508 and 2508 and 2508 and 2508 and 2508 and 2508 and 2508 and 2508 and 2508 and 2508 and 2508
- 3. sessionUser: Type com.quintus.usermanager.User, which further sets the attribute role as one of its Map parameters. See OOTB account.jsp for more information.

The first two parameters must be part of the HttpSession Object before a successful chat escalation.

#### **Changing the Warning text messages of the redirected URL**

This is applicable for chat.htmlclient.redundant.action = redirect case only.

• On detecting that a duplicate chat is being escalated, for a docked/undocked chat, the customer is redirected to an escalate.jsp page where a warning is shown to the customer.

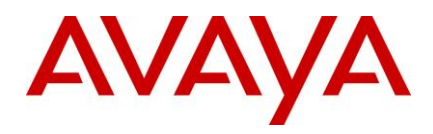

This warning message can be customized for each customer upon redirection. Look for "warningText" attribute of the escalate.jsp page. 2517 and 2517 and 2517 and 2517 and 2517 and 2517 and 2517 and 2517 and 25

#### **OOB Chat Behavior for various chat.htmlclient.redundant.action attributes**

The following tables show the OOTB chat behavior for various chat.htmlclient.redundant.action attributes:

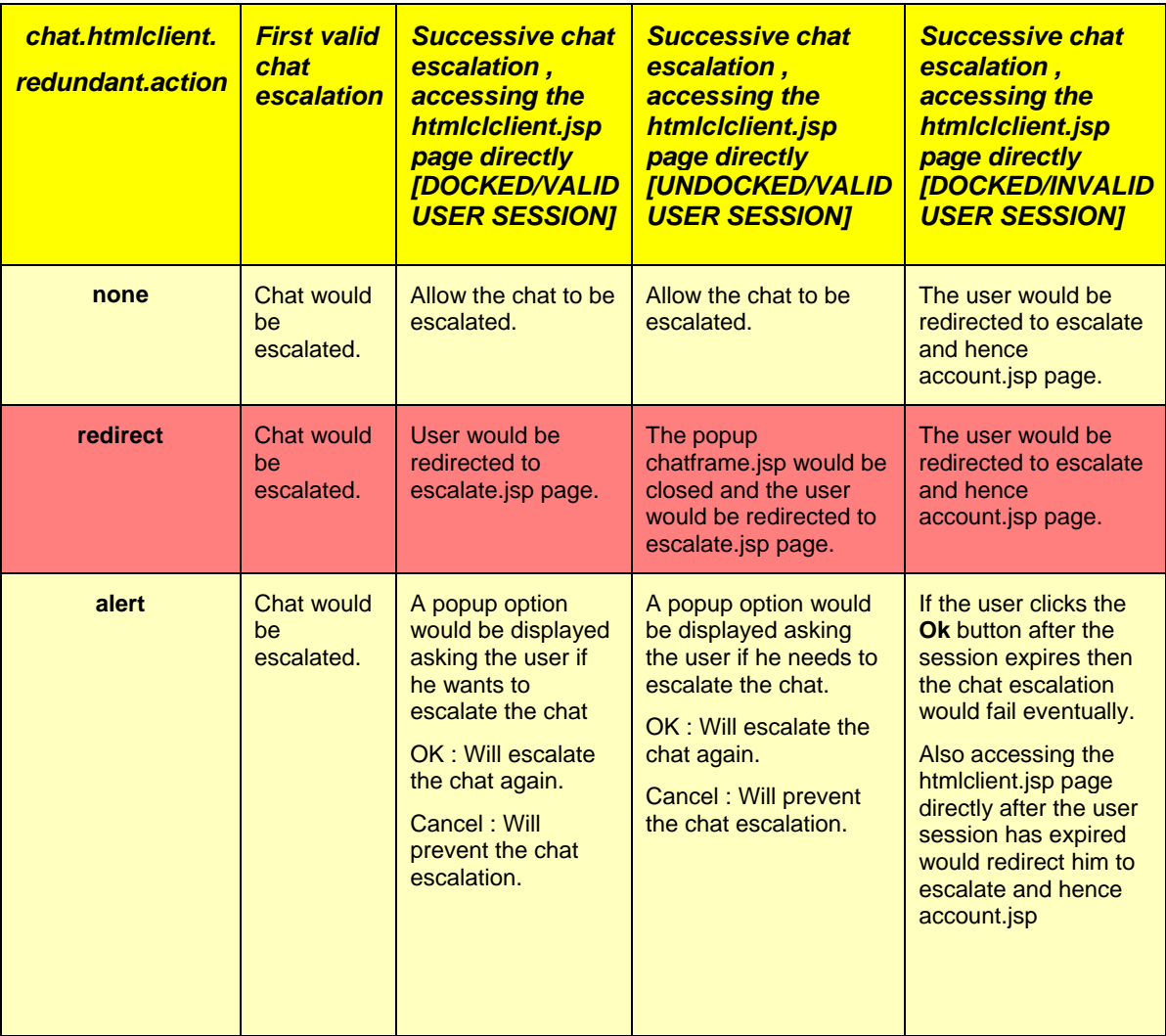

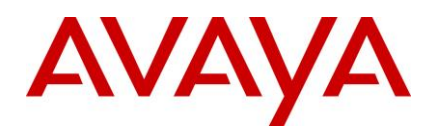

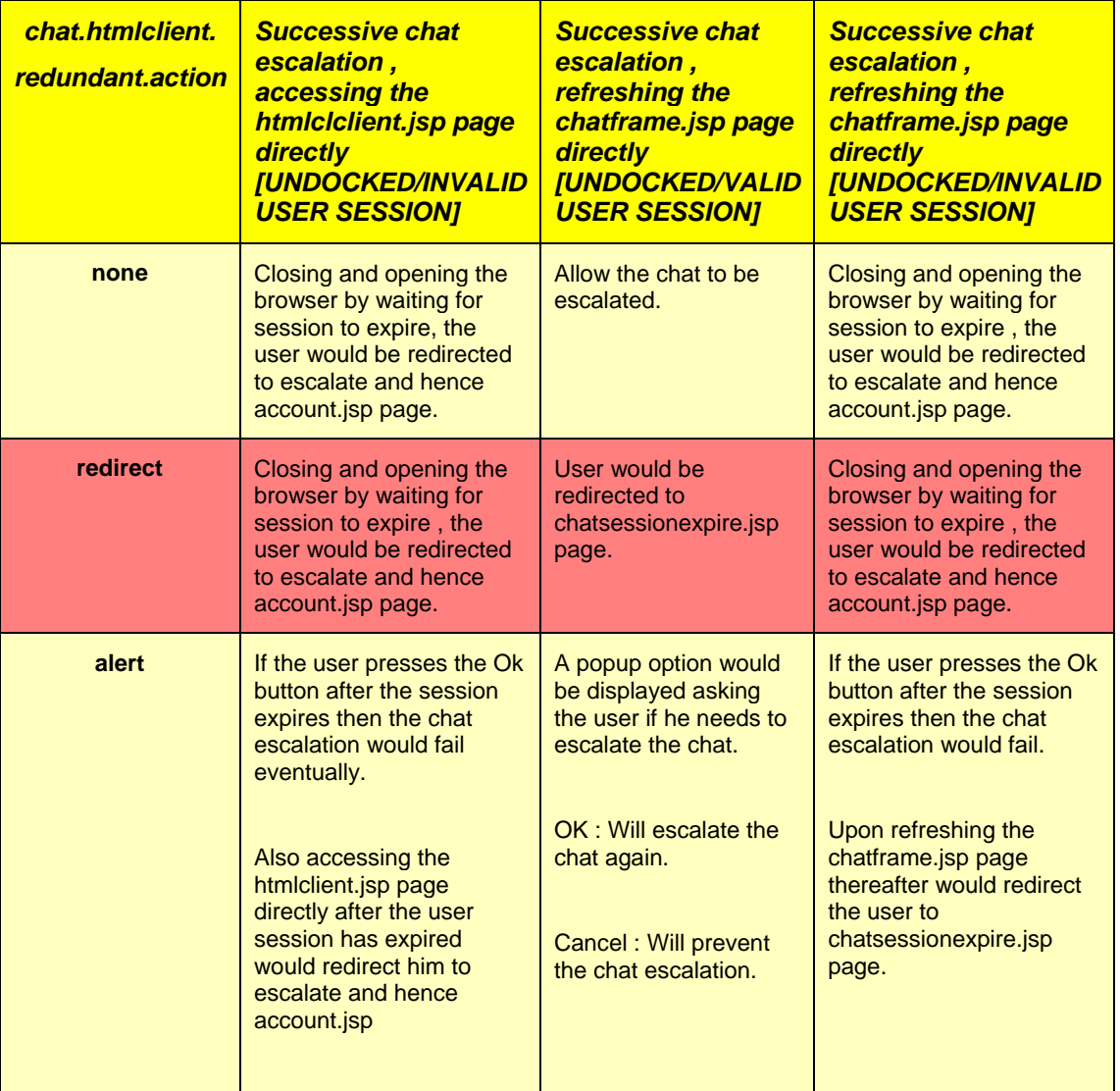

**Note:** For a CIRS case and when action = redirect, after the htmlclient.jsp is refreshed, the page is redirected to a JSP page specified by *website.pages.login* metadata attribute. This attribute points to *account.jsp* in OOTB website. OOTB website. 2525 September 2025 September 2025 September 2025 September 2025 September 2025 September 2025 S

## **Web Form Design for Collaborative Form Filling**

The Collaborative Form Filling feature enables the customer and the agent to collaborate and fill forms on the web pages that are pushed by either the customer or the agent. The web page forms for the Collaboration feature must meet the following design guidelines:

- 1) HTML <!DOCTYPE> declaration should be present in the HTML document in which the form is present. 2531 and 2531 and 2531 and 2531 and 2531 and 2531 and 2531 and 2531 and 2531 and 2531 and 2531 and 25
- 2) The form must be inside an HTML body tag.
- 3) It is mandatory to have the elements inside an HTML Form tag.

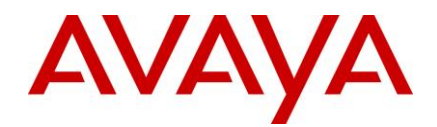

- 4) Every element must have a unique ID except radio button.
- 5) In case of a radio button, every sub-element must have unique name.

**Note:** These guidelines are not specific to SP 7.3.2 and apply to all version of IC.

The earlier design guidelines are as follows:

 $\leq$  DOCTYPE html>

 $\le$ html $>$ 

 $\epsilon$ head>

<!-- This is example only. Consult your web designer for designing web page --> 2541

 $\alpha$  /head>

 $\epsilon$ body>  $\epsilon$ 

<form action="back-end script" method="posting method"> 2544

- $\leq$  Form must be encapsulated within begin and end of body tag -->
- <!-- Input elements must be encapsulated within begin and end of form tag --> 2546
- <!-- Every element must have unique id --> 2547
- <!-- Radio button sub-element must have unique name --> 2548

 $\langle$  /form>  $\langle$ 

 $<$ /body>  $\,$ 

 $\langle$ html>

### **Enabling Refresh AddressBook button for the ASIS server**

When using native Siebel integration, if a new agent is added or an agent is deleted from ICManager, the ASIS server is not updated. Because of this, the changed agent information is not available until after restart of the ASIS server. To refresh the changed agent information without the ASIS server restart, a new button 'Refresh AddressBook' has been added in the ASIS server configuration.

From SP 7.3.1 onwards, when using native Siebel integration, if a new agent is added or an agent is deleted from ICManager, you can click the 'Refresh AddressBook' button in the ASIS server configuration to make the changed agent information available. 2559 and 2559 and 2559 and 2559 and 2559 and 2559 and 2559 and 2559 and 25

To activate the newly added 'Refresh AddressBook' button for the ASIS server, import the sc.xml file shipped with SP 7.3.1 or later by following the steps mentioned in 'Importing [the sc.xml file'](#page-60-0) section in this document.

## **Changes to ICM Server and CIRS Log files**

The ICM server log file name has been changed from icmlog.txt to icmserver.log in SP 7.3.1. The name of the backup log file created upon rollover of ICM log is changed to icmserver.bak. The CIRS log file name has been changed from cirslog.txt to cirslog.log in SP 7.3.1. The name of the backup log file created upon rollover of CIRS log has been changed to cirslog.bak.

The name of the property 'Maximum Property Management Log Size (KB)' has been changed to 'Maximum ICM Log size (KB)' in SP 7.3.1. 25688. 25688. 25688. 25688. 25688. 25688. 25688. 25688. 25688. 25688. 25688. 256

The 'Maximum ICM Log size (KB)' parameter defines the maximum size of <globalicmname>\_website.log file. The 'Maximum ICM Log size (KB)' parameter also defines maximum size of the icmserver.log if the value is greater than 10240-KB (i.e. 10-MB). 2571

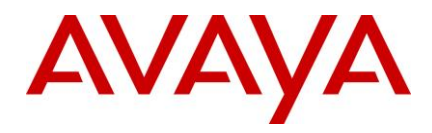

The minimum size of icmserver.log is 10240-KB. If the value of 'Maximum ICM Log size (KB)' parameter is set to lower than 10240-KB in IC Manager, the ICM server treats the maximum size of icmserver.log as 10240-KB. 2574

Perform the following steps to set the maximum log file size for the ICM server, that is, for icmserver.log:

- 1) Log in to the IC Manager and go to the **Configuration** tab. 2576
- 2) Select **Chat**. After the tree expands, select **ICM** under Chat.
- 3) Select **New** to define a new ICM configuration or select an existing ICM to edit.
- 4) Right-click the configuration page and select **Show Advanced properties**. 2579
- 5) Change the value of 'Maximum ICM Log Size (in KB)' parameter to desired value greater than 10240.

Note: Ensure that the ICM global name specified here is the same as the dsObjectName of the "SystemParms.txt" file. Refer to the IC 7.3 Installation and Configuration guide for more information. If you need to specify a different ICM value for the 'Maximum ICM Log size (KB)' parameter for different servers, then create a separate ICM configuration in IC Manager with unique global name.

## **ChannelWeightFactor for Business Advocate**

#### *Introduction*

The Least Occupied Agent (LOA) or Most Idle Agent (MIA) algorithms of IC Business Advocate are enhanced 2588 to use additional attribute of ChannelWeightFactor. ChannelWeightFactor has been part of IC from IC 7.1 onwards. ChannelWeightFactor allows assigning a weight factor for each channel, allowing for additional channel priority selection. 2591

As documented in the Administration Guide, you can configure the weight factor for every channel by setting the ResourceManager Server configuration attributes:

- 1) ChannelWeightFactorVoice for voice calls.
- 2) ChannelWeightFactorChat for chat contacts.
- 3) ChannelWeightFactorEmail for email contacts.

Each of these attributes can be set to an integer. When the attribute is not configured, the default value is 1.

#### **Description of the ChannelWeightFactor**

Resource Manager multiplies the ChannelWeightFactor for each channel by the number of contacts that are currently serviced by the agent for that channel. The resulting value is called the Weighted Contact Value of the agent. The Weighted Contact Value is calculated for every channel of every agent.

RM selects the next available agent that has the lowest value of Weighted Contact Value.

#### **Example:** 2603 *CONSTRUCTURE:* **2603 <b>***CONSTRUCTURE:* 2603 *CONSTRUCTURE:*

Two agents are configured to handle maximum two contacts at a time – with two voice or two chats or one voice and one chat at the same time. Both of these agents have the voice and chat channels enabled.

When ChannelWeightFactor is not specified, the behavior is as follows

- 1) Agent1 and Agent2 are available. 2607 and 2607 and 2607 and 2607 and 2607 and 2607 and 2607 and 2607 and 260
- 2) A new call arrives and is matched to Agent1.
- 3) A new chat arrives and is matched to Agent2.
- 4) Another new chat arrives and is matched to Agent1.

RM using the LOA and MIA algorithms can select agent1 to deliver the second chat.

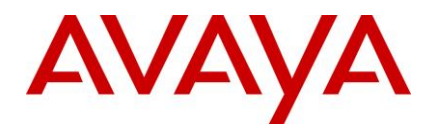

There might be a requirement to send the second chat to Agent2 although this agent may not be the selected agent using LOA or MIA algorithm. The reason for this selection is that preference is given to voice channel over chat channel. Therefore, one agent handling two chats simultaneously may be preferred over one agent handling one voice and one chat at the same time.

This can be achieved by setting the configuration attributes:

- ChannelWeightFactorVoice = 2  $\blacksquare$
- $\bullet$  ChannelWeightFactorChat = 1  $\bullet$

With this configuration, the behavior changes as follows:

- 1) Agent1 and Agent2 are available.
- 2) A new call arrives and is matched to Agent1. Weighted Contact Value = ChannelWeightFactorVoice \* Number of voice calls currently serviced by the agent. 26233 and 26233 and 2623 and 2623 and 2623 and 2623 and 2623 and 2633 and 2633 and 2633 and 2633 and 2633 and 2633 and 2633 and 2633 and 2633 and 2633 and 2633 and 2633 and 2633 and 2633 and 2633 and 2633 and 26 Therefore, Weighted Contact Value for Agent1 =  $2 * 1 = 2$ .
- 3) A new chat arrives and matches to Agent2. Weighted Contact Value = ChannelWeightFactorChat \* Number of chat contacts currently serviced by the agent 2627 states and 2627 states and 2627 states and 2627 states and 2627 states and 2627 states and 2627 Therefore, Weighted Contact Value for Agent $2 = 1 * 1 = 1$ .
- 4) A new chat arrives. This chat matches with Agent1 or Agent2 as both are enabled for the chat channel. 2630 and 2630 and 2630 and 2630 and 2630 and 2630 and 2630 and 2630 and 2630 and 2630 and 2630 and 26 However, Weighted Contact Value for Agent2 is lesser than Weighted Contact Value for Agent1 Hence, the chat is delivered to Agent2.  $\overline{\phantom{a}}$

### **Logging for Business Advocate Agent Watcher**

Logging support is added for Business Advocate Agent Watcher from SP 7.3.1 onwards. Agent Watcher creates a log file in <AVAYA\_IC73\_HOME>\logs folder with the name AgentWatcher.log. The AdvocateSetup.log file is used to capture the log messages from the Business Advocate Config Tool. The following configuration parameter is applicable to the AdvocateSetup.log file as well.

To configure the log file size, add the following section in the [mosaix.ini](javascript:openFileVersion(7360,) file located in the nethome folder: 2638

[Debug] 2639 LogFileSize=10 2640

When this parameter is not configured, the default log file size is 10-MB. One backup file is created when the log file rolls over. 26422 and 26422 and 2642 and 2642 and 2642 and 2642 and 2642 and 2642 and 2642 and 2642 a

## **Using Lower case for Agent ID in custom SDK clients** <sup>2643</sup>

From SP 7.3.1 onwards, the SDK server does not convert the Agent ID from the incoming login request to lowercase as it results into unexpected behavior subsequently. The SDK now passes the login request for authentication as it receives. The SDK sample clients have been changed to convert the Agent ID from the login request into lower case before sending to SDK Server for authentication.

The custom SDK clients must have logic to convert the Agent ID to lower case before sending the login  $r$  request to the SDK server.  $\blacksquare$ 

### **Escaping Account creation / modification page of Admin website from SQL Injection Filter**

Note: These changes are not applicable to IC 7.3.2 SP and onwards.

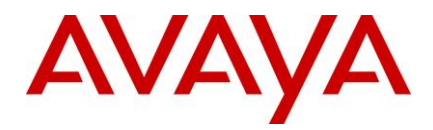

This configuration is required if:  $\overline{\phantom{a}}$ 

- you use the IC database to store information about registered chat customers.
- you use the Create Account webpage of the Admin Website.

Perform these steps on the IC server where the website is deployed. The following procedure is for the Windows platform. The steps are the same for Solaris and AIX platforms except for the file and directory naming conventions and difference of method of starting and stopping the Tomcat web server.

- 1. Stop the IC Website. Refer to the IC Install and Configuration guide for the platform specific start and stop procedure. 2661 and 2661 and 2661 and 2661 and 2661 and 2661 and 2661 and 2661 and 2661 and 2661 and 2661
- 2. Go to the %AVAYA\_IC\_HOME%\IC73\comp\website\WEB-INF location. Backup the web.xml file.
- 3. Open the **web.xml** file using a Text Editor.
- 4. Locate the filter by name, sqlAttackFilter, shown as <display-name>sqlAttackFilter</display-name>.
- 5. Within the same filter definition section, locate the element: <paramname>sqliByPassURLPattern</paramname>. In the parameter value, append aictuthaction=create and aicauthaction=edit to ByPass list as illustrated below:
	- a. Old Value: <param-value>category=account,category=escalate,category=website</paramvalue> 2669
	- b. New Value: 2670 and 2670 and 2670 and 2670 and 2670 and 2670 and 2670 and 2670 and 2670 and 2670 and 2670 and 2670 and 2670 and 2670 and 2670 and 2670 and 2670 and 2670 and 2670 and 2670 and 2670 and 2670 and 2670 and 2

<paramvalue>category=account,category=escalate,category=website**,aicauthaction=create,** 2671 aicauthaction=edit</param-value>. The values must be in all lower case.

- 6. Change the parameter value irrespective of whether SqlAttackFilter is enabled or disabled.
- 7. Save and close this file. 26744 and 26744 and 26744 and 26744 and 26744 and 26744 and 26744 and 26744 and 26744 and 2674 and 2674 and 2674 and 2674 and 2674 and 2674 and 2674 and 2674 and 2674 and 2674 and 2674 and 2674
- 8. Start the IC Website. Refer to the IC Install and Configuration guide for the platform specific start and stop procedure. 2676 and 2676 and 2676 and 2676 and 2676 and 2676 and 2676 and 2676 and 2676 and 2676 and 2676

## **TwoStep Blind Transfer** <sup>2677</sup>

Agent does a twostep blind transfer to an unmonitored VDN and the transfer does not get completed. Where the hold response is delayed and TS sends a TS. Transferinit response, before processing the hold event from CM fully. Hence, the call state is not yet updated fully in TS. In that time, the client sends a TS.TransferComplete request; TS seeing that primary call is not yet on hold, does not act on the Transfercomplete request and does not send the call merge request to CM. This leads to failure of blind transfer. 26833 and 26833 and 26833 and 2683 and 2683 and 2683 and 2683 and 2683 and 2683 and 2683 and 2683 and

#### **For Rich Client:** 2684

To fix this, the new parameter "TCDelay" is added in vtel. ini for Avaya Agent Rich Client.

TCDelay 0 #By default set it to 0  $\,$ 

#### **For AAWC/SDK:** 2687

Steps to Configure TCDelay: 2688

- 1. Login to ICManager 2689
- 2. Open the Group Manager window. 26900 and 26900 and 26900 and 26900 and 26900 and 26900 and 26900 and 26900 and 26900 and 26900 and 26900 and 26900 and 26900 and 26900 and 26900 and 26900 and 26900 and 26900 and 26900 an
- 3. In IC Properties, navigate to Agent\Desktop\WebClient.
- 4. Provide appropriate value for TCDelay (default value is 0).

**Note:** The TCDelay property is used for TransferCancel delay as well. For more information, see *IC Administration* guide. 2694

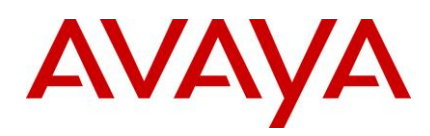

## **The ResetScriptIteration setting for WACD**

With this feature, when the WACD server is restarted, WACD will maintain the same priority and same workgroup for email contacts that it had prior to the restart, rather than resetting the priority of tasks.

However, enabling of this new behavior depends on the parameter 'ResetScriptIteration' and pushing the new script to the database.  $269999$  and  $269999$  and  $269999$  and  $269999$  and  $269999$  and  $269999$  and  $269999$  and  $269999$  and  $269999$  and  $269999$  and  $269999$  and  $269999$  and  $269999$  and  $269999$  and  $269999$  and  $26$ 

**Note:** The parameter "ResetScriptIteration" is applicable only for the email contacts. If email channel is not being used, then the following configurations can be skipped.

The following steps must be performed, only if the new behavior is required. Otherwise, skip steps 1 to 6.

#### **Configuration steps to be performed after installing IC 7.3.1 SP:**

- 5. If the new behavior of WACD server is required, perform the following steps for all WACD servers:
	- $\bullet$  Login to ICManager  $2705$
- 6. Go to the 'Server' tab and double click on a WACD server to edit its configuration.
- 7. Go to the configuration tab and add a new configuration parameter
- Name: ResetScriptIteration 2708
- Value: 0 2709
- 8. Click OK to save the WACD configuration
- 9. Gathering database information. 2711 2022 2022 2023 2024 2022 2022 2023 2024 2022 2023 2024 2022 2023 2024
- $\blacksquare$  Log in to ICManager.  $2712$  2712  $\mu$  2712  $\mu$  2712  $\mu$  2712  $\mu$  2712  $\mu$  2712  $\mu$  2712  $\mu$  2712  $\mu$  2712  $\mu$  2712  $\mu$  2712  $\mu$  2712  $\mu$  2712  $\mu$  2712  $\mu$  2712  $\mu$  2712  $\mu$  2712  $\mu$  2712  $\mu$  2712
- Open Tools menu and click on "IC Data Sources...".
- Once "IC Data Sources..." dialog opens expand "interaction center".
- $\blacksquare$  Click on ccqDBConnection.  $\blacksquare$
- Note down Database Name and Database Server Values.
- 10. Update the w\_script\_details table
	- If the CCQ DB is of type SQL Server or DB2, execute the SQLDB2 Script given below
- 11. If the CCQ DB is of type Oracle execute the ORACLEDB script given below
- 12. After executing the query, from ICManager restart the WACD server.

If the parameter is set to 1, WACD will behave as it used to, before the fix i.e. queue scripts will start from iteration zero. Priorities of tasks will be reset. 2722

If the parameter is set to 0, WACD will recreate tasks at the same priority and workgroup that it had prior

- to the restart provided the new script is uploaded by following steps 1 to 6. Priorities will be maintained as prior to restart. 2725 and 2725 and 2725 and 2725 and 2725 and 2725 and 2725 and 2725 and 2725 and 2725 and
- 13. By default, the WACD server considers the value of 'ResetScriptIteration' parameter to be 0 unless the value is explicitly set to 1 in the WACD configuration in IC Manager.

**Note:** Copy the text of the following script into a Rich Text Editor like MS Word to preserve the formatting. Copying the text directly into SQL Query Admin tool may lead to functional issues if the content gets modified including extra space or removal of space unintentionally.

#### **SQLDB2 Script** 2731

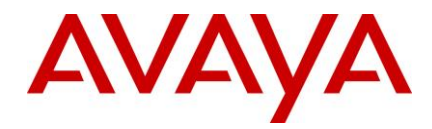

```
update w scripts detail set script text =''' This is the default script
\mathbf{r}'' It looks for the following key-values
\mathbf{r}'' Expectedqueuetime
'' - If present, it will display the expected
'' hold time
\mathbf{r}'' Workgroup
'' - The value should be a Workgroup to enqueue
'' to
\mathbf{r}^{\top}\mathbf{r}^{\top}'' Agent
'' - The value should be an agent name to
'' enqueue to
\mathbf{r}'' Priority
'' - The priority of an enqueue (team or
'' agent)
\mathbf{r}^{\top}\mathbf{r}'' Say
'' - A string message to say to the customer
\mathbf{r}'' PushURL
'' - A URL to push to the customer
\mathbf{r}^{\top}\mathbf{r}'' Wait
'' - A value (in secs) to wait before
'' processing the next set of keys
\mathbf{r}^{\top}\mathbf{r}^{\top}'' If Expectedqueuetime is defined, get
'' the expected hold time
if acd.GetValue("Expectedqueuetime") <> "0" then
acd.sv("time", ACD.ExpectedQueueTime(10))
```
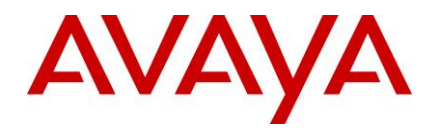

```
if acd.qv("time") = 0 thensay("An agent will be with you shortly.")
endif
if acd.qv("time") \leqslant -1 then
say("Your approximate wait time is " & acd.gv("time") & " minutes.")
endif
endif
'' First check if pacAgentName is provided. If so, this will be
'' used first, and the main loop only entered if the requested
'' agent does not become available within 30 seconds
if acd.GetValue("pacAgentName") <> "0" then
acd.GetAgent(acd.GetValue("pacAgentName")).Enqueue()
Say("Agent " & acd.GetValue("pacAgentName") & " will be with you shortly.")
Sleep(30)
endif
acd.sv("exit", 0)
\mathbf{r}^{\top}\mathbf{r}'' Start the loop
\mathbf{r} \cdot \mathbf{r}while (\text{acd.qv}("exit") = 0)acd.sv("exit", 1)
\mathbf{r}'' Check to see if a team is defined
'' and if so, check for a priority
\mathbf{r}if acd.GetValue("Workgroup" & acd.gv("cnt")) <> "0" then
if acd.GetValue("Priority" & acd.gv("cnt")) <> "0" then
if acd.GetValue("Priority" & acd.gv("cnt")) = "low" then
ACD.GetTeam(acd.GetValue("Workgroup" & acd.gv("cnt"))).Enqueue(low)
endif
if acd.GetValue("Priority" & acd.gv("cnt")) = "normal" then
ACD.GetTeam(acd.GetValue("Workgroup" & acd.gv("cnt"))).Enqueue(normal)
endif
if acd.GetValue("Priority" & acd.gv("cnt")) = "high" then
ACD.GetTeam(acd.GetValue("Workgroup" & acd.gv("cnt"))).Enqueue(high)
```
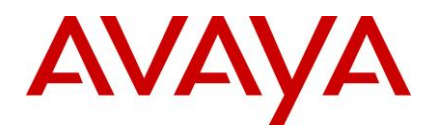

```
endif
if acd.GetValue("Priority" & acd.gv("cnt")) = "urgent" then
ACD.GetTeam(acd.GetValue("Workgroup" & acd.gv("cnt"))).Enqueue(urgent)
endif
else
ACD.GetTeam(Cstr(acd.getvalue("Workgroup" & acd.gv("cnt")))).Enqueue()
endif
acd.sv("exit",0)
endif
\mathbf{r}'' Check to see if an agent is defined
'' and if so, check for a priority
\mathbf{r}if acd.GetValue("Agent" & acd.gv("cnt")) <> "0" then
if acd.GetValue("Priority" & acd.gv("cnt")) <> "0" then
if acd.GetValue("Priority" & acd.gv("cnt")) = "low" then
ACD.GetAgent(acd.GetValue("Agent" & acd.gv("cnt"))).Enqueue(low)
endif
if acd.GetValue("Priority" & acd.gv("cnt")) = "normal" then
ACD.GetAgent(acd.GetValue("Agent" & acd.gv("cnt"))).Enqueue(normal)
endif
if acd.GetValue("Priority" & acd.gv("cnt")) = "high" then
ACD.GetAgent(acd.GetValue("Agent" & acd.gv("cnt"))).Enqueue(high)
endif
if acd.GetValue("Priority" & acd.gv("cnt")) = "urgent" then
ACD.GetAgent(acd.GetValue("Agent" & acd.gv("cnt"))).Enqueue(urgent)
endif
else
ACD.GetAgent(Cstr(acd.getvalue("Agent" & acd.gv("cnt")))).Enqueue()
endif
acd.sv("exit",0)
endif
\mathbf{r}'' check for a say value
\mathbf{I}
```
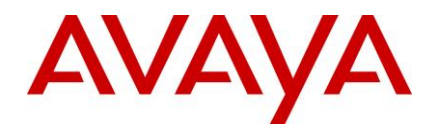

```
if acd.GetValue("Say" & acd.gv("cnt")) <> "0" then
say(acd.getvalue("Say" & acd.gv("cnt")))
acd.sv("exit",0)
endif
\mathbf{r}'' check for a push url value
\mathbf{r}^{\top}\mathbf{r}if acd.GetValue("PushURL" & acd.gv("cnt")) <> "0" then
pushurl(acd.getvalue("PushURL" & acd.gv("cnt")))
acd.sv("exit",0)
endif
\mathbf{r}'' check for a wait value
\mathbf{r}if acd.GetValue("Wait" & acd.gv("cnt")) <> "0" then
acd.setvalue("sleep", acd.getvalue("Wait" & acd.gv("cnt")))
sleep(Int(CDbl(acd.getvalue("sleep"))))
acd.sv("exit",0)
endif
\mathbf{r}^{\top}\mathbf{r}'' If this was the 1st time through and
'' no values were set, then we need to do
'' a normal routing.
\mathbf{r}\mathbf{r}if acd.gv("exit") = 1 AND acd.gv("cnt") = 0 thensay("Please wait for the next available eContact agent.")
while(true)
''ACD.GetTeam("Default").Enqueue()
Sleep(30)
Say("Please continue to wait...")
wend
endif
\mathbf{r}\mathbf{r}^{\top}\mathbf{r}
```
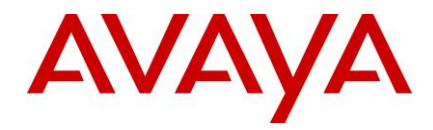

```
'' If any values were set for this count
'' then up the counter and continue,
'' otherwise, set the counter back to zero
'' and start over.
\mathbf{U}^{\dagger}if acd.gv("exit") = 0 thenacd.sv("cnt", acd.gv("cnt") + 1 )else
acd.sv("cnt", 0)
endif
acd.sv("exit", 0)
wend'
where script name='DefaultQueueScript';
```
#### **ORACLEDB Script** 2732

```
set scan off;
declare sScriptVar varchar2(32767) := ''' This is the default script
\mathbf{r}'' It looks for the following key-values
\mathbf{r}'' Expectedqueuetime
'' - If present, it will display the expected
'' hold time
\mathbf{r}^{\top}\mathbf{r}^{\top}'' Workgroup
'' - The value should be a Workgroup to enqueue
'' to
\mathbf{r}'' Agent
'' - The value should be an agent name to
'' enqueue to
\mathbf{r}^{\top}\mathbf{r}^{\top}'' Priority
'' - The priority of an enqueue (team or
'' agent)
```
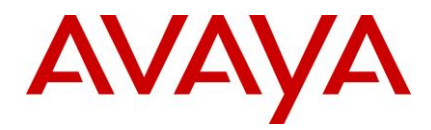

 $\mathbf{r}$ 

```
'' Say
'' - A string message to say to the customer
\mathbf{r}'' PushURL
'' - A URL to push to the customer
\mathbf{r}^{\top}\mathbf{r}'' Wait
'' - A value (in secs) to wait before
'' processing the next set of keys
\mathbf{r}^{\top}\mathbf{r}'' If Expectedqueuetime is defined, get
'' the expected hold time
if acd.GetValue("Expectedqueuetime") <> "0" then
acd.sv("time", ACD.ExpectedQueueTime(10))
if acd.gv("time") = 0 thensay("An agent will be with you shortly.")
endif
if acd.gv("time") \iff -1 thensay("Your approximate wait time is " & acd.gv("time") & " minutes.")
endif
endif
'' First check if pacAgentName is provided. If so, this will be
'' used first, and the main loop only entered if the requested
'' agent does not become available within 30 seconds
if acd.GetValue("pacAgentName") <> "0" then
acd.GetAgent(acd.GetValue("pacAgentName")).Enqueue()
Say("Agent " & acd.GetValue("pacAgentName") & " will be with you shortly.")
Sleep(30)
endif
acd.sv("exit", 0)
\mathbf{r}'' Start the loop
\mathbf{r}\cdot\mathbf{r}while (\text{acd.gv("exit")} = 0)
```
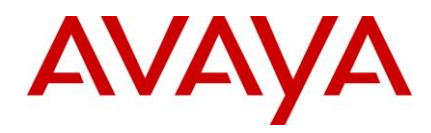

```
acd.sv("exit", 1)
\mathbf{r}'' Check to see if a team is defined
'' and if so, check for a priority
\mathbf{I}if acd.GetValue("Workgroup" & acd.gv("cnt")) <> "0" then
if acd.GetValue("Priority" & acd.gv("cnt")) <> "0" then
if acd.GetValue("Priority" & acd.gv("cnt")) = "low" then
ACD.GetTeam(acd.GetValue("Workgroup" & acd.gv("cnt"))).Enqueue(low)
endif
if acd.GetValue("Priority" & acd.gv("cnt")) = "normal" then
ACD.GetTeam(acd.GetValue("Workgroup" & acd.gv("cnt"))).Enqueue(normal)
endif
if acd.GetValue("Priority" & acd.gv("cnt")) = "high" then
ACD.GetTeam(acd.GetValue("Workgroup" & acd.gv("cnt"))).Enqueue(high)
endif
if acd.GetValue("Priority" & acd.gv("cnt")) = "urgent" then
ACD.GetTeam(acd.GetValue("Workgroup" & acd.gv("cnt"))).Enqueue(urgent)
endif
else
ACD.GetTeam(Cstr(acd.getvalue("Workgroup" & acd.gv("cnt")))).Enqueue()
endif
acd.sv("exit",0)
endif
\mathbf{r}'' Check to see if an agent is defined
'' and if so, check for a priority
\mathbf{r}if acd.GetValue("Agent" & acd.gv("cnt")) <> "0" then
if acd.GetValue("Priority" & acd.gv("cnt")) <> "0" then
if acd.GetValue("Priority" & acd.gv("cnt")) = "low" then
ACD.GetAgent(acd.GetValue("Agent" & acd.gv("cnt"))).Enqueue(low)
endif
if acd.GetValue("Priority" & acd.gv("cnt")) = "normal" then
ACD.GetAgent(acd.GetValue("Agent" & acd.gv("cnt"))).Enqueue(normal)
```
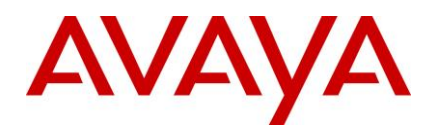

```
endif
if acd.GetValue("Priority" & acd.gv("cnt")) = "high" then
ACD.GetAgent(acd.GetValue("Agent" & acd.gv("cnt"))).Enqueue(high)
endif
if acd.GetValue("Priority" & acd.gv("cnt")) = "urgent" then
ACD.GetAgent(acd.GetValue("Agent" & acd.gv("cnt"))).Enqueue(urgent)
endif
else
ACD.GetAgent(Cstr(acd.getvalue("Agent" & acd.gv("cnt")))).Enqueue()
endif
acd.sv("exit",0)
endif
\mathbf{r}'' check for a say value
\mathbf{r}if acd.GetValue("Say" & acd.gv("cnt")) <> "0" then
say(acd.getvalue("Say" & acd.gv("cnt")))
acd.sv("exit",0)
endif
\mathbf{r}^{\top}\mathbf{r}'' check for a push url value
\mathbf{r}if acd.GetValue("PushURL" & acd.gv("cnt")) <> "0" then
pushurl(acd.getvalue("PushURL" & acd.gv("cnt")))
acd.sv("exit",0)
endif
\mathbf{r}^{\top}\mathbf{r}'' check for a wait value
\mathbf{r}if acd.GetValue("Wait" & acd.gv("cnt")) <> "0" then
acd.setvalue("sleep", acd.getvalue("Wait" & acd.gv("cnt")))
sleep(Int(CDbl(acd.getvalue("sleep"))))
acd.sv("exit",0)
endif
\mathbf{r}
```
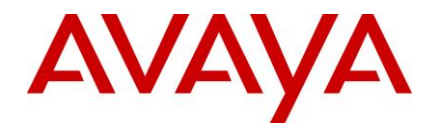

```
'' If this was the 1st time through and
'' no values were set, then we need to do
'' a normal routing.
\mathbf{r}\mathbf{r}\cdot\mathbf{r}if acd.gv("exit") = 1 AND acd.gv("cnt") = 0 thensay("Please wait for the next available eContact agent.")
while(true)
''ACD.GetTeam("Default").Enqueue()
Sleep(30)
Say("Please continue to wait...")
wend
endif
\mathbf{r}\mathbf{r}'' If any values were set for this count
'' then up the counter and continue,
'' otherwise, set the counter back to zero
'' and start over.
\mathbf{r}^{\top}\mathbf{r}^{\top}if acd.gv("exit") = 0 thenacd.sv("cnt", acd.qv("cnt") + 1 )else
acd.sv("cnt", 0)
endif
acd.sv("exit", 0)
wend';
begin
update qw text set text=sScriptVar where qwkey=1;
end;
```
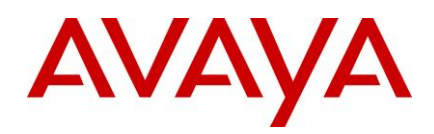

# **Uninstall program**

The Avaya IC 7.3.2 installation program installs an uninstall program that can uninstall the files from the IC 7.3.2 installation and returns your system to its previous state. If the installation fails, you must run the uninstall program before attempting to rerun the Installation program. Running the uninstall program 2738 preserves the files. 27399 and 27399 and 2739 and 2739 and 2739 and 2739 and 2739 and 2739 and 2739 and 2739 and 2739 and 2739 and 2739 and 2739 and 2739 and 2739 and 2739 and 2739 and 2739 and 2739 and 2739 and 2739 and 2

When the FP installer fails to complete the installation, any one of the following events might occur based on the progress achieved during installation:

 $\bullet$  The uninstaller is created:  $\bullet$  27422  $\bullet$  27422  $\bullet$  2742  $\bullet$  2742  $\bullet$  2742  $\bullet$  2742  $\bullet$  2742  $\bullet$  2742  $\bullet$  2742  $\bullet$  2742  $\bullet$  2742  $\bullet$  2742  $\bullet$  2742  $\bullet$  2742  $\bullet$  2742  $\bullet$  2742  $\bullet$  2742  $\bullet$  2742  $\bullet$  2

You need to run the uninstaller to remove the FP to restore the system to its original state.

The uninstaller is not created: 2744

When the uninstaller is not created, it implies that the FP installer has already rolled back all the changes made to the system during installation. In this case, no action is required from the user.

#### **Before running the Uninstall program**

Before uninstalling IC 7.3.2 FP, ensure that no instance of IC Java or Tomcat is running.

- 1. For uninstalling servers, stop all of the servers using the procedures described in Stop [IC services](#page-32-0) and <u>Stop IC servers</u>. 2750 and 2750 and 2750 and 2750 and 2750 and 2750 and 2750 and 2750 and 2750 and 2750 and 2750 and 2750 and 2750 and 2750 and 2750 and 2750 and 2750 and 2750 and 2750 and 2750 and 2750 and 2750 and 2
- 2. Exit the Agent and IC Manager applications on the system.

**Note:** On the AIX platform, you must end the processes that use the Roque Wave binary files installed on the system. 27533 and 27533 and 2753 and 2753 and 2753 and 2753 and 2753 and 2753 and 2753 and 2753 and 2753 and 2753 and 2753 and 2753 and 2753 and 2753 and 2753 and 2753 and 2753 and 2753 and 2753 and 2753 and 2753 and 2

Perform the following steps before uninstalling the AIX platform:

- Change directory to \$AVAYA\_IC73\_HOME/lib.
- At the command line, type the following command: *slibclean*
- At the command line, type the following command:
	- $\bullet$  fuser -k lib\*12d\*.a  $\bullet$
	- $\bullet$  fuser -k lib\*.so  $\bullet$
- After running the fuser -k lib\*12d\*.a and fuser  $-k$  lib\*.so commands, type the following at the command line: 2761 and 2761 and 2761 and 2761 and 2761 and 2761 and 2761 and 2761 and 2761 and 2761 and 2761 and 2761 and 2761 and 2761 and 2761 and 2761 and 2761 and 2761 and 2761 and 2761 and 2761 and 2761 and 2761 and 2
	- $\bullet$  fuser lib\*12d\*.a  $\bullet$
	- $\bullet$  fuser lib\*.so  $\bullet$

No process IDs must be displayed in the results after running this command. However, even if one process ID is displayed in the results, you must to restart the AIX machine.

## **Uninstalling IC 7.3.2** 27666 27666 27666 27666 27666 27666 27666 27666 27666 27666 27666 27666 27666 27666 27666 27666 27666 27666 27666 27666 27766 27766 27766 27766 27766 27766 27766 27766 27766 27766 27766 27766 27766

**Perform the following steps on a system from where you want to uninstall IC 7.3.2 files:** 

1. Navigate to the following directory: 2768

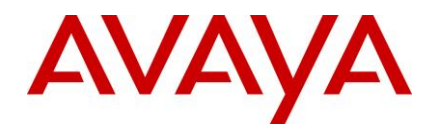

Windows: ...\IC73\ICServicePacks\7.3.2\<FolderNameOfComponent>\Record\ 2769

Solaris and AIX: .../IC73/ICServicePacks/7.3.2/<FolderNameOfComponent>/Record/

1. Start the Uninstall program: 27717 and 27717 and 27717 and 27717 and 27717 and 27717 and 27717 and 27717 and

### **Windows** <sup>2772</sup>

 $\bullet$  Double-click the uninstall7.3.2.bat file. 27733 and 27733 and 27733 and 27733 and 27733 and 27733 and 27733 and 27733 and 27733 and 27733 and 27733 and 27733 and 27733 and 2773 and 2773 and 2773 and 2773 and 2773 and

# **Solaris and AIX (server only)**

- 1. At the command prompt, type: ./uninstall7.3.2.sh.
- 2. Press **Enter**. 2776
- 3. On the Welcome screen, click **Next**. 2777
- 4. The next screen indicates the directory from which the files are uninstalled.
- 5. Click **Next** to start the Uninstall program which:

Restores the component to its previous state and displays confirmation of a successful uninstallation with a list of uninstallation warnings and errors that were encountered.

6. Click Finish if the uninstallation is successful.

On the Windows platform, restart the machine for the system to be restored to its previous state. Solaris and AIX systems do not require restarting the machine.

**Note:** After the un-installation is complete, sometimes the uninstall program does not delete the 7.3.x, where x is the SP number for which the uninstall program is executed. In such a case, you need to manually delete the 7.3.x subfolder from the .../IC73/ICServicePacks folder.

### **Un-Installation using the Silent command line option** <sup>2789</sup>

The IC 7.3.2 Service Pack components can be uninstalled using the Silent command line option. When you run un-installation in silent mode, the user interface is not available.

#### **Silent mode 27922**

In a silent mode, rerun the same uninstallation in silent mode on another machine using the inputs from this text file. The contract of the contract of the contract of the contract of the contract of the contract of the contract of the contract of the contract of the contract of the contract of the contract of the contract of the

To re-run the uninstaller in silent mode: 2795 Server 2005 Server 2005 Server 2005 Server 2005 Server 2005 Server 2005 Server 2005 Server 2005 Server 2005 Server 2005 Server 2005 Server 2005 Server 2005 Server 2005 Server

1. From the command prompt, go to the following directory:

#### **Windows:** 2797

...\IC73\ICServicePacks\7.3.2\<FolderNameOfComponent>\Record where <FolderNameOfComponent> is the folder name of each component where the respective component files reside.

#### **Solaris and AIX:** 2800

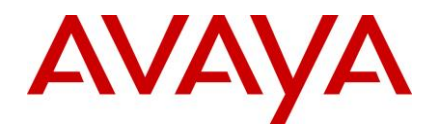

.../IC73/ICServicePacks/7.3.2/<FolderNameOfComponent>/Record where <FolderNameOfComponent> is the folder name of each component where the respective component files reside.

2. At the command prompt, type the following command:

 $<$ uninstallscriptname> -silent

**Note:** The <uninstallscriptname> is the uninstaller script. For example,

#### **For example:** 2806

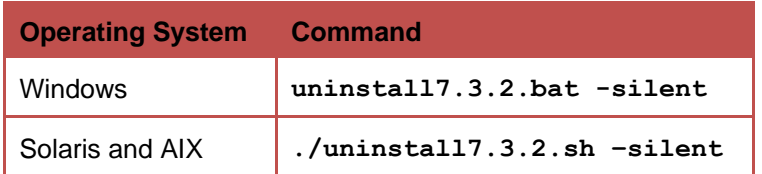

3. Press **Enter**. 2807

Note: After the un-installation is complete, sometimes the uninstall program does not delete the 7.3.x (where x is SP number for which uninstall program is executed.For example, 7.3.2 for SP 2) subfolder or some of the sub-folders in it. In such a case, you need to manually delete the 7.3.x subfolder from the .../IC73/ICServicePacks folder. .../IC73/ICServicePacks folder. 2811

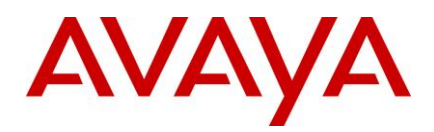

# **Updating IC help** <sup>2812</sup>

The IC help in HTML format is integrated with the IC application. When you install IC on a system, the installer updates the help files only for Avaya Agent and Avaya Agent Web Client components. For other IC components, the installer provides the  $he1p.zip$  file containing the required HTML help files. You need to manually extract these help files on the respective IC systems.

**Note:** In addition to the help. zip file available in the IC installer package, you can also download the latest help.zip file from the Avaya support site at [http://support.avaya.com.](http://support.avaya.com/) The help.zip file on the Avaya support site will be regularly updated for any major changes in the help. For more information about updating the help by downloading the help.zip, see Updating the IC help by downloading the help.zip from the Avaya [support site.](#page-115-0) 2821 and 2821 and 2821 and 2821 and 2821 and 2821 and 2821 and 2821 and 2821 and 2821 and 2821 and

This section provides the procedures to update the help files for various IC components installed on Windows, Solaris, and AIX platforms. 2823

The help.zip file contains the help files for the following IC components:

- **Business Advocate 2825 September 2825 September 2825 September 2825 September 2825 September 2825 September 2825 September 2835 September 2835 September 2835 September 2835 September 2835 September 2835 September 2835 Sep**
- Template Manager (RL Manager) 2826
- Webservice 2827 and 2827 and 2827 and 2827 and 2827 and 2827 and 2827 and 2827 and 2827 and 2827 and 2827 and 2827 and 2827 and 2827 and 2827 and 2827 and 2827 and 2827 and 2827 and 2827 and 2827 and 2827 and 2827 and 28
- Config Accelerator (CA) 282888. 28288. 28288. 28288. 28288. 28288. 28288. 28288. 28288. 28288. 28288. 28288. 28288. 28288. 28288. 28288. 28288. 28288. 28288. 28288. 28288. 28288. 28288. 28288. 28288. 28288. 28288. 28288.
- Database Designer 28299 Protection and the control of the control of the control of the control of the control of the control of the control of the control of the control of the control of the control of the control of
- IC Manager 2830 and 2830 and 2830 and 2830 and 2830 and 2830 and 2830 and 2830 and 2830 and 2830 and 2830 and 2830 and 2830 and 2830 and 2830 and 2830 and 2830 and 2830 and 2830 and 2830 and 2830 and 2830 and 2830 and 28
- Report Wizard 2831
- Workflow Designer 2832

On the Solaris, and AIX system you need to update the help files for the following IC components:

Template Manager (RL Manager) 2834

**Note:** For all the above mentioned components, you must update the help files at the location where you installed these components. 2836

In the IC installer you can find the following packages that contain the changed **help.zip** files.

**IC732WinServer.zip** 2838

This package contains the changed help files for the following IC server components:

- $\blacksquare$  Business advocate  $2840$
- Templatemanager 2841 and 2841 and 2841 and 2841 and 2841 and 2841 and 2841 and 2841 and 2841 and 2841 and 2841 and 2841 and 2841 and 2841 and 2841 and 2841 and 2841 and 2841 and 2841 and 2841 and 2841 and 2841 and 2841
- $\blacksquare$  Webservices  $\blacksquare$

#### **IC732WinAdmin.zip** 2843

This package contains the changed help files for IC Admin components:

- Config accelerator (CA) 2845
- Database designer 28466 Participation and the control of the control of the control of the control of the control of the control of the control of the control of the control of the control of the control of the control
- IC Manager 2847

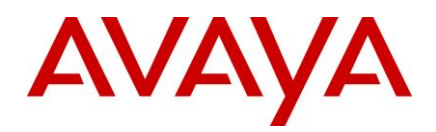

- Report Wizard 2848
- Workflowdesigner 2849
- **•** IC732SolServer.zip 2850 Particle 2850 Particle 2850 Particle 2850 Particle 2850 Particle 2850 Particle 2850 Par

This package contains the changed help files for the following IC server components:

- Templatemanager 2852 and 2852 and 2852 and 2852 and 2852 and 2852 and 2852 and 2852 and 2852 and 2852 and 2852 and 2852 and 2852 and 2852 and 2852 and 2852 and 2852 and 2852 and 2852 and 2852 and 2852 and 2852 and 2852
- $\blacksquare$  webservices.html  $\blacksquare$
- **IC732AixServer.zip** 2854

This package contains the changed help files for the following IC server components:

- Templatemanager 2856 Participation in the control of the control of the control of the control of the control of the control of the control of the control of the control of the control of the control of the control of t
- $\blacksquare$  webservices.html  $\blacksquare$

## **Updating help for IC Admin components**

#### **Installed on Windows platform:** 2859

- 1. On the system where you installed IC Admin components, go to the IC INSTALL HOME\IC73\help directory. And the contract of the contract of the contract of the contract of the contract of the contract of the contract of the contract of the contract of the contract of the contract of the contract of the contract of
- 2. (Optional) Backup all the files and folders from the help directory.
- 3. (Optional) From the IC installer, extract the **IC732WinAdmin** package.
- 4. From the extracted  $IC732$ Admin folder, open the help.zip file.
- 5. From the help.zip file, extract the help folder to the IC\_INSTALL\_HOME\IC73\ directory on the system where you installed the IC Admin components.

### **Updating help for IC server components**

### **Installed on Windows platform:**

- 1. On the system where you installed IC server components, go to the IC INSTALL HOME\IC73\help directory. And the contract of the contract of the contract of the contract of the contract of the contract of the contract of the contract of the contract of the contract of the contract of the contract of the contract of
- 2. (Optional) Backup all the files and folders from the help directory.
- 3. (Optional) From the IC installer, extract the **IC732WinServer** package. 2872
- 4. From the extracted IC732WinServer folder, open the help.zip file.
- 5. From the help.zip file, extract help folder to the IC\_INSTALL\_HOME\IC73\ directory.

#### **Installed on Solaris platform:**

1. On the Solaris server where you installed IC server components, go to the IC\_INSTALL\_HOME\IC73\help directory.

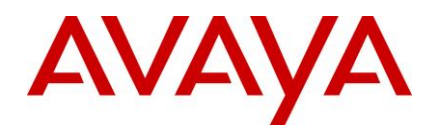

- 2. (Optional) Backup all the files and folders from the help directory.
- 3. (Optional) From the IC installer, extract the **IC732SolServer** package.
- 4. From the extracted IC732SolServer folder, open the help.zip file.
- 5. In the help.zip file, open the help folder.
- 6. From the help folder, extract the templatemgrhelp folder and the webservices.html file to the IC INSTALL HOME\IC73\help directory.

### **Installed on AIX platform:**

- 1. On the AIX server where you installed IC server components, go to the IC INSTALL HOME\IC73\help directory. And the contract of the contract of the contract of the contract of the contract of the contract of the contract of the contract of the contract of the contract of the contract of the contract of the contract of
- 2. (Optional) Backup all the files and folders from the help directory.
- 3. (Optional) From the IC installer, extract the IC732AIXServer package.
- 4. From the extracted IC732AIXServer folder, open the help.zip file.
- 5. In the help.zip file, open the help folder.
- 6. From the help folder, extract the templatemgrhelp folder and the webservices.html file to the IC INSTALL HOME\IC73\help directory.

### <span id="page-115-0"></span>Updating the IC help by downloading the help.zip **from the Avaya support site**

- 1. Download the help.zip file from the Avaya support site: [http://support.avaya.com.](http://support.avaya.com/)
- 2. Extract the help.zip file as explained in the following table:

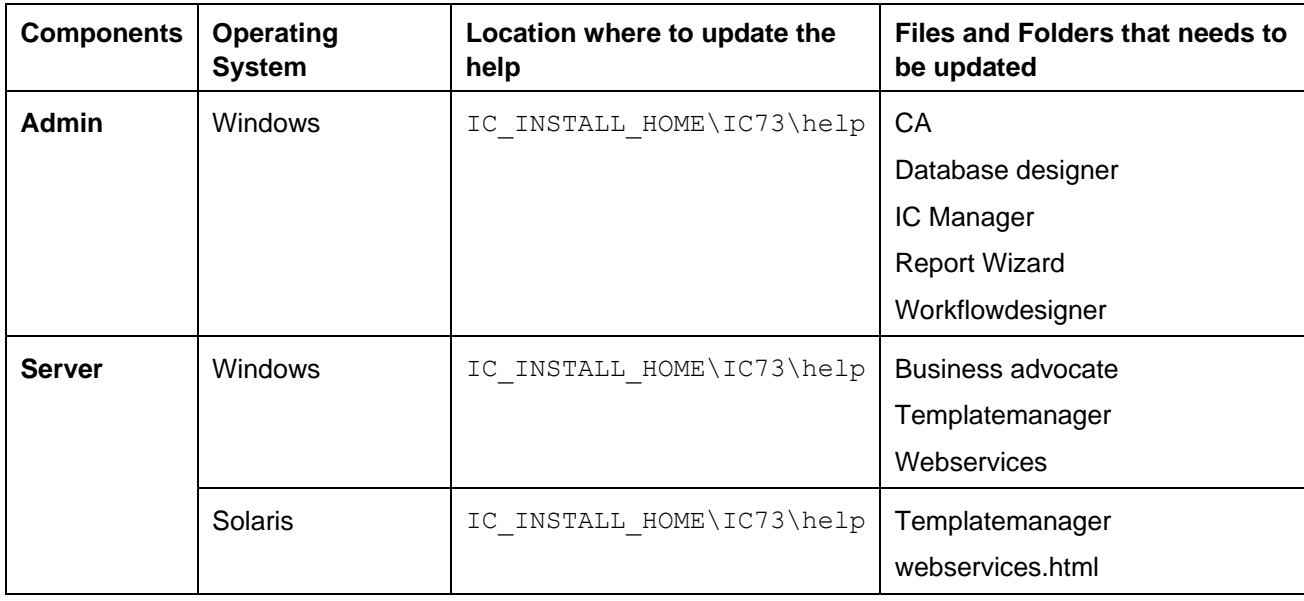

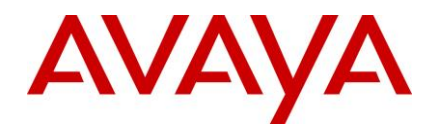

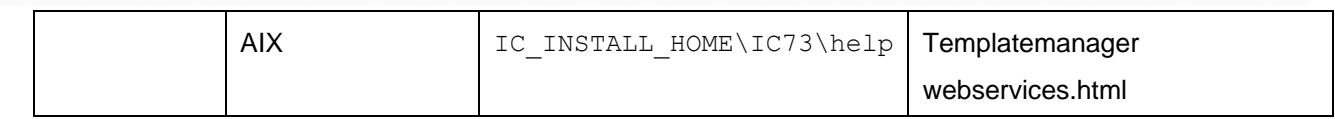

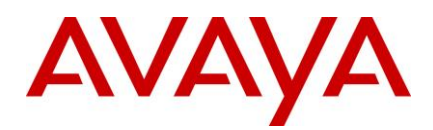

# **Technical Support**

If you experience trouble with IC 7.3.2, you must:

- 1. Retry the action. Carefully follow the instructions in written or online documentation.
- 2. Check the documentation that was provided with your hardware for maintenance or hardware-related problems. And the contract of the contract of the contract of the contract of the contract of the contract of the contract of the contract of the contract of the contract of the contract of the contract of the contract of
- 3. Note the sequence of events that led to the problem and the exact messages displayed. Have the Avaya documentation available. 2003 a.C. and 2003 a.C. and 2003 a.C. and 2003 a.C. and 2003 a.C. and 2003 a.C.
- 4. If you continue to experience problem, contact Avaya Technical Support by one of the following ways:: 2905
- Logging in to the Avaya Technical Support Web site [http://support.avaya.com/.](http://support.avaya.com/)
- Calling or faxing Avaya Technical Support at one of the telephone numbers in the Avaya Support [Dashboard](https://support.avaya.com/support/dashboard.action) listings on the Avaya support Web site.

You might be asked to email one or more files to Technical Support for analysis of your application and its environment. 2010 i 1910 var det en den statsmannen var den statsmannen var den statsmannen var den statsmanne

Note: If you have difficulty reaching Avaya Technical Support through the above URL or email address, visit the [http://www.avaya.com](http://www.avaya.com/) for further information.

Avaya Global Services Escalation Management provides the means to escalate urgent service issues. For more information, see the [Escalation Contacts](https://support.avaya.com/public/index?page=content&id=PRCS100006) listings on the Avaya Web site.

For information about patches and product updates, see the Avaya Technical Support Web site [http://support.avaya.com/.](http://support.avaya.com/) 2016/2017 - 2016/2017 - 2016/2018 - 2016/2017 - 2016/2018 - 2016/2018 - 2016/2017 -

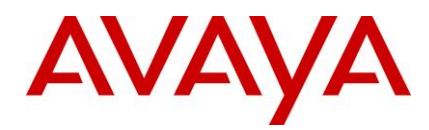

# **Feature Pack files list**

For information on the time stamp and version number of various service pack files for Avaya Interaction Center 7.3.x, see the *Service Pack file list with modification time stamp and version numbers for Avaya Interaction Center 7.3.x* document on the Avaya Support site: <http://support.avaya.com/>. 2021/2022/09/2022 2022/09/2022 2022/09/2022 2022/09/20

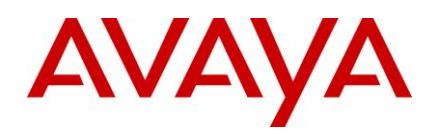

# **Customer found defects, known issues and** workarounds, troubleshooting, and **improvements** <sup>2924</sup>

For information on issues and improvements included in Avaya Interaction Center 7.3.2 release, see the List of Fixed Issues, Improvements, Known Issues and Workarounds, and Troubleshooting for *Avaya Interaction Center 7.3.2* document on the Avaya Support site: <http://support.avaya.com/> 2927

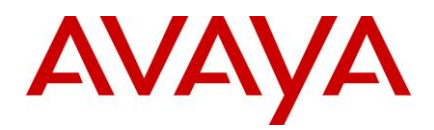

# **Avaya Technical Support contact information**

You can contact Avaya Interaction Center Technical Support through Internet, e-mail, or telephone. To contact Avaya Interaction Center support by telephone, call at one of the following numbers:

- Global Support Services (GSS) +1 800 242 2121
- Canada Customer Care Center +1 800 387 4268
- Remote Service Center Hungary +36 1238 8807
- Caribbean and Latin America +1 786 331 0860
- EMEA Services Post Sales Technical Support +31 70 414 8720
- Asia/Pacific Regional Support Center +800 2 28292 78 / +65 6872 5141 and
- +0080066501243 (India) 2938

For details on contact information, visit <http://support.avaya.com/>